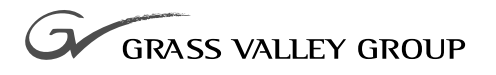

# User Guide

software release **4.1**

071-8203-00 **SEPTEMBER 2002**

**NEWSEDIT LT DIGITAL NEWS PRODUCTION**

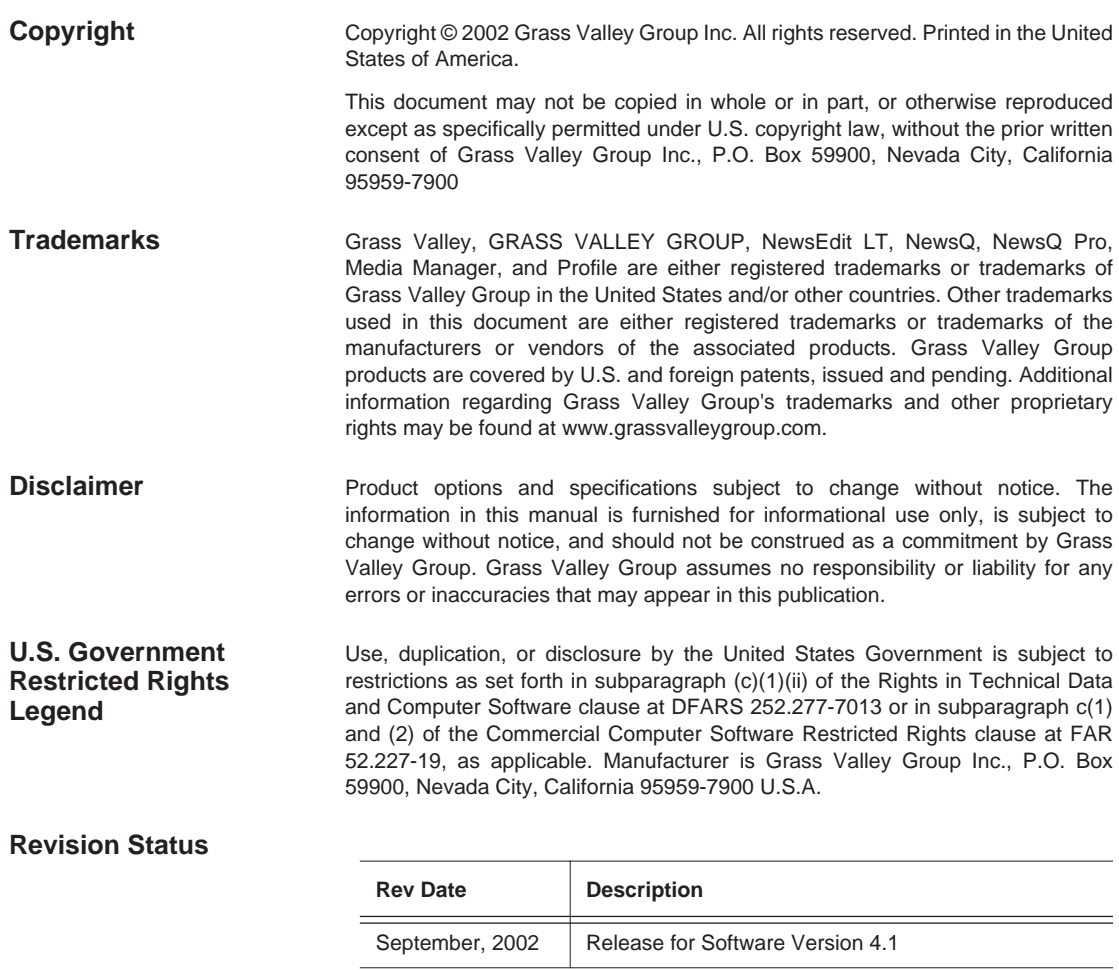

# **Contents**

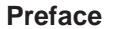

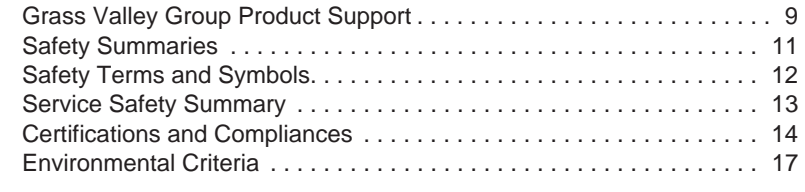

#### **Chapter 1** Introducing NewsEdit LT

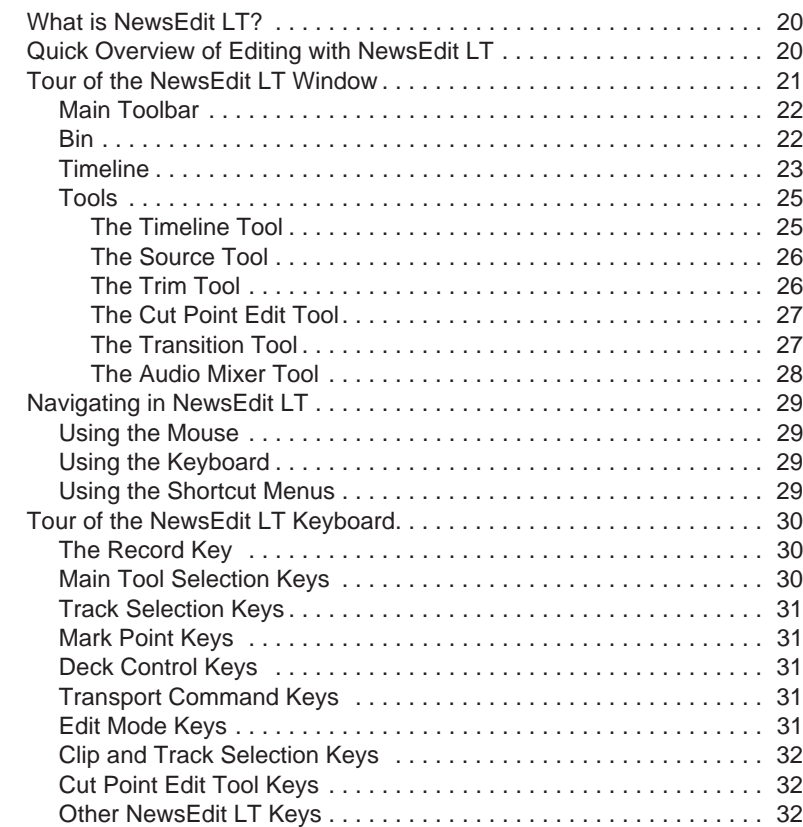

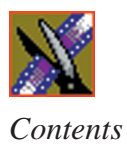

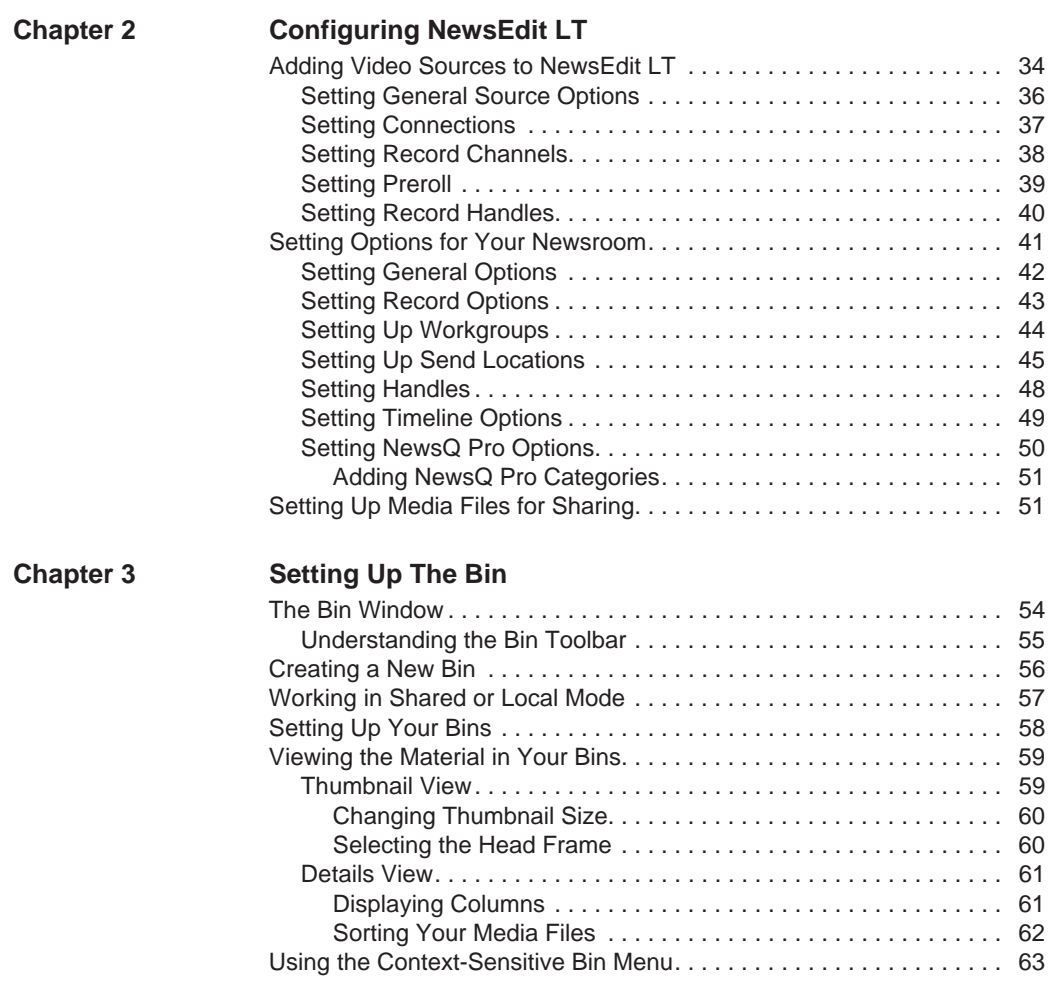

#### *Contents*

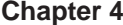

#### **[Chapter 4 Editing In the Timeline](#page-64-0)**

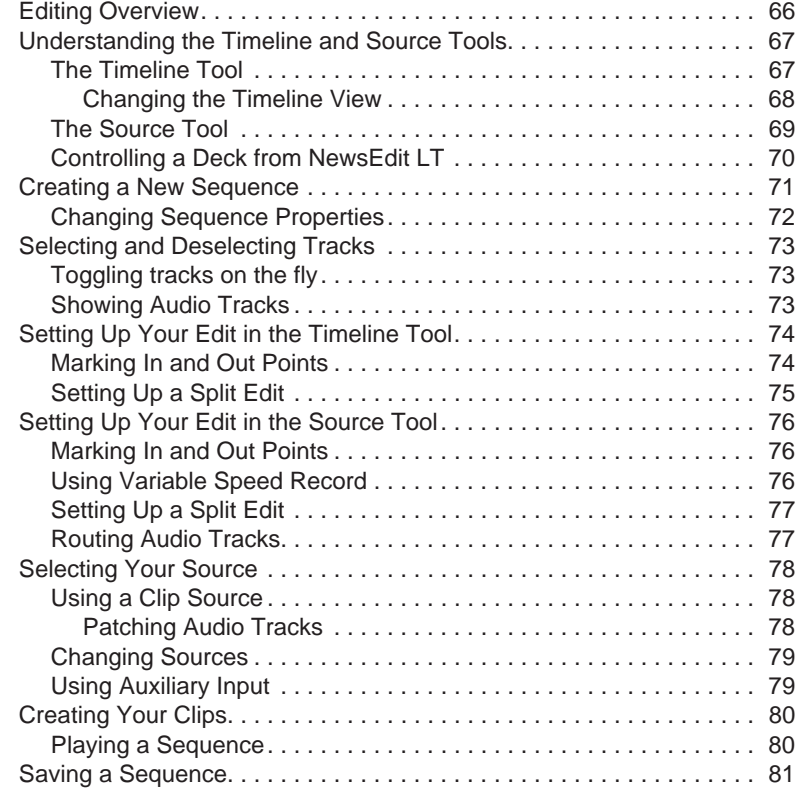

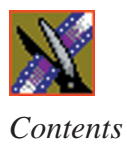

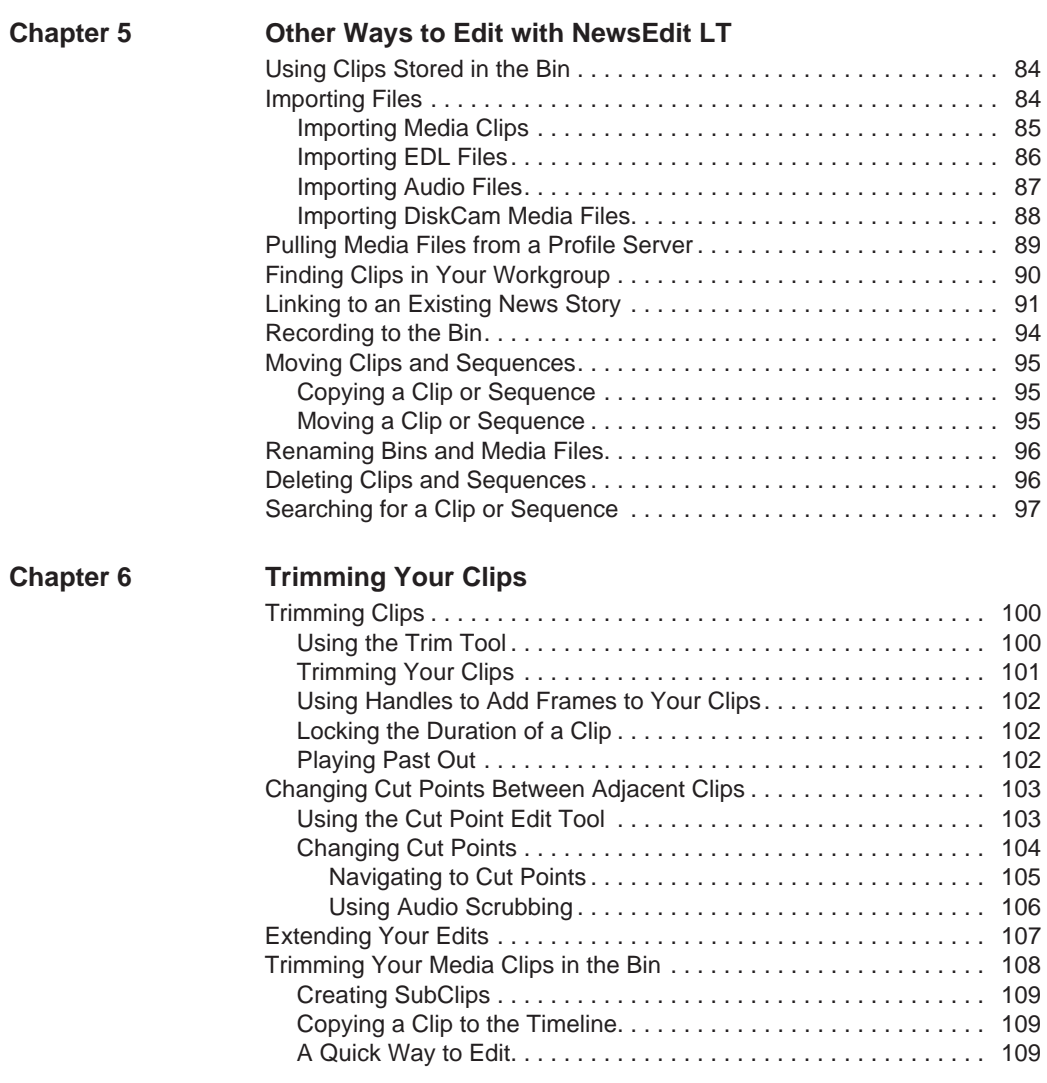

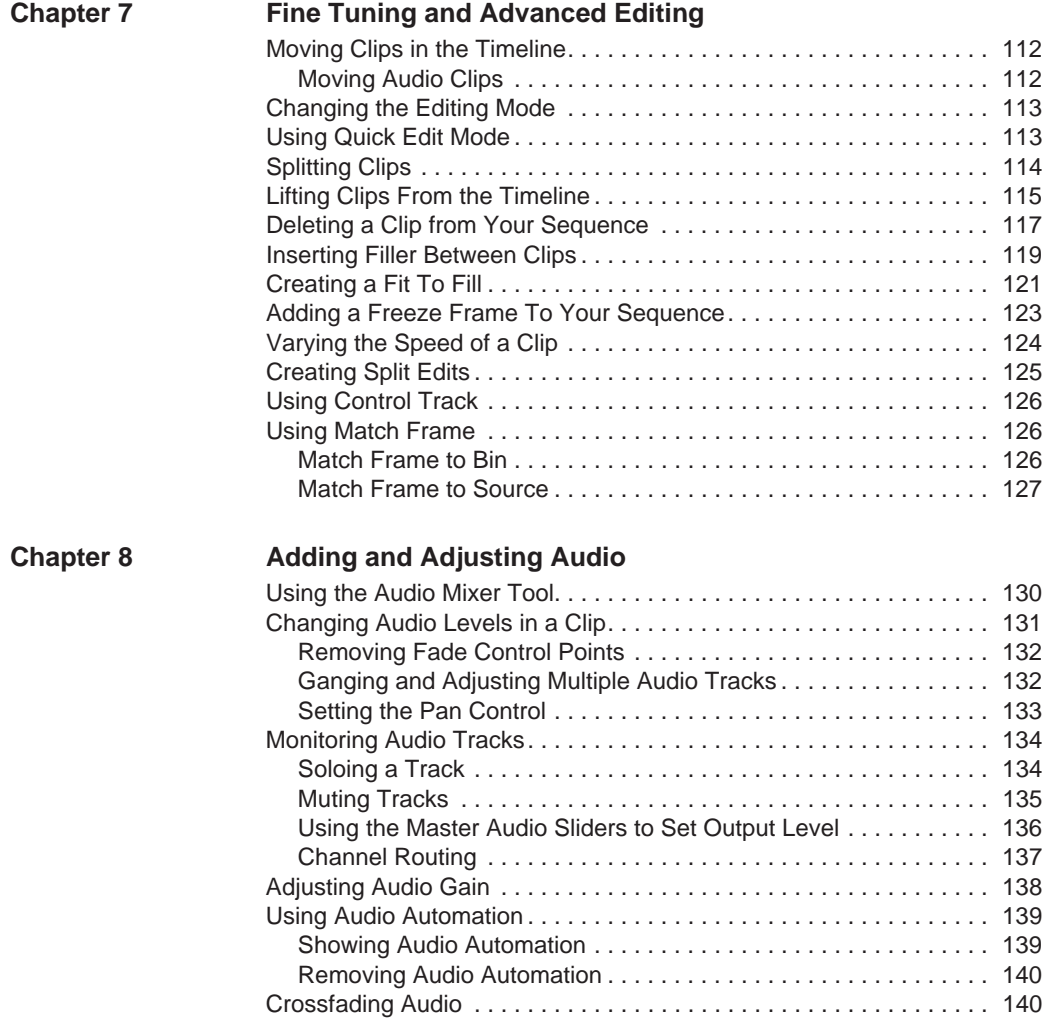

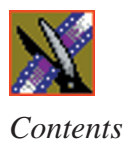

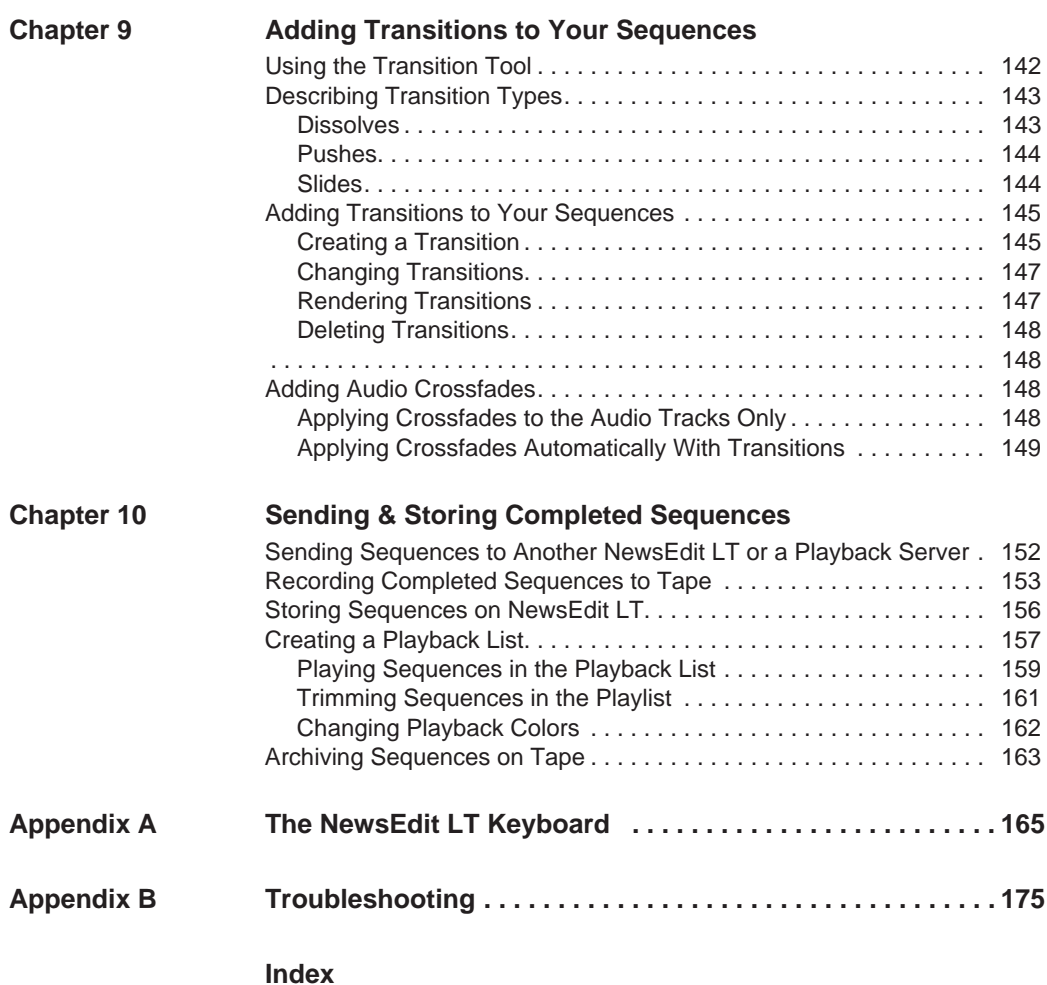

# <span id="page-8-0"></span>**Grass Valley Group Product Support**

To get technical assistance, check on the status of problems, or report new problems, contact Grass Valley Product Support via e-mail, the Web, or by phone or fax.

#### **Web Technical Support**

To access support information on the Web, visit the product support Web page on the Grass Valley Group Web site. You can download software or find solutions to problems by searching our Frequently Asked Questions (FAQ) database.

**World Wide Web:** [http://www.grassvalleygroup.com/support/](http://www.grassvalleygroup.com) **Technical Support E-mail Address:** [gvgtechsupport@grassvalleygroup.com](mailto:gvgtechsupport@grassvalleygroup.com).

#### **Phone Support**

Use the following information to contact product support by phone during business hours. After-hours phone support is available for warranty and contract customers.

#### **USA and Americas (includes Latin America and Canada)**

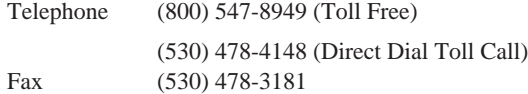

#### **Europe and UK**

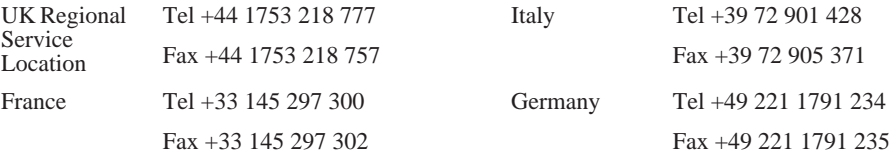

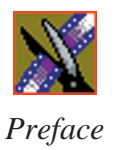

#### **Asia Pacific**

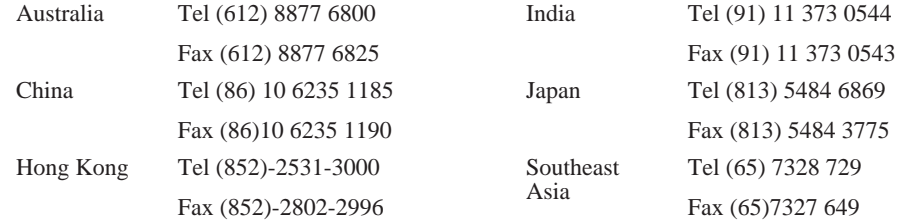

### **Authorized Support Representative**

A local authorized support representative may be available in your country. To locate the support representative for your country, visit the product support Web page on the Grass Valley Group Web site.

### **Profile Users Group**

You can connect with other Profile XP Media Platform users to ask questions or share advice, tips, and hints.

Send email to profile-users@grassvalleygroup.com to join the community and benefit from the experience of others.

# <span id="page-10-0"></span>**Safety Summaries**

### **General Safety Summary**

Review the following safety precautions to avoid injury and prevent damage to this product or any products connected to it.

*Only qualified personnel should perform service procedures.*

While using this product, you may need to access other parts of the system. Read the *General Safety Summary* in other system manuals for warnings and cautions related to operating the system.

Review all system operator manuals, including manuals in electronic format on the system hard drive.

#### **Injury Precautions**

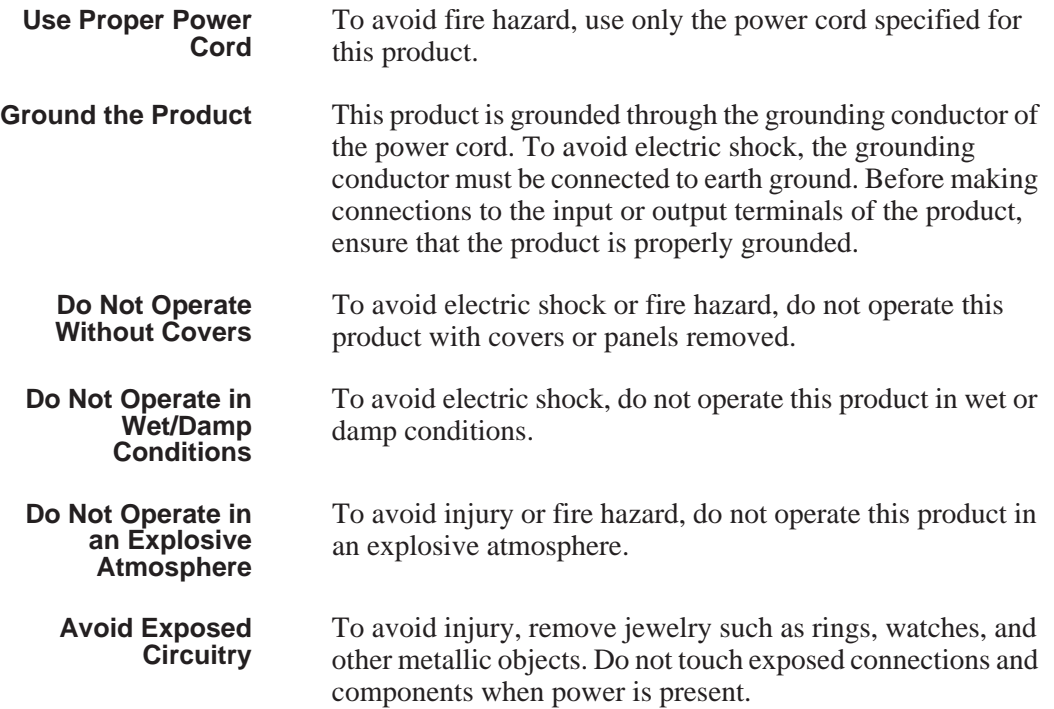

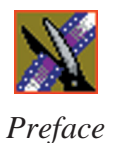

#### **Product Damage Precautions**

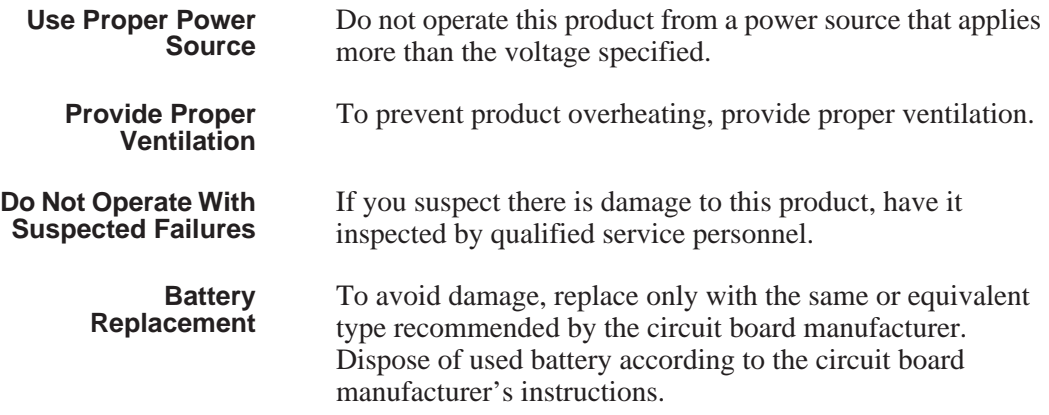

# <span id="page-11-0"></span>**Safety Terms and Symbols**

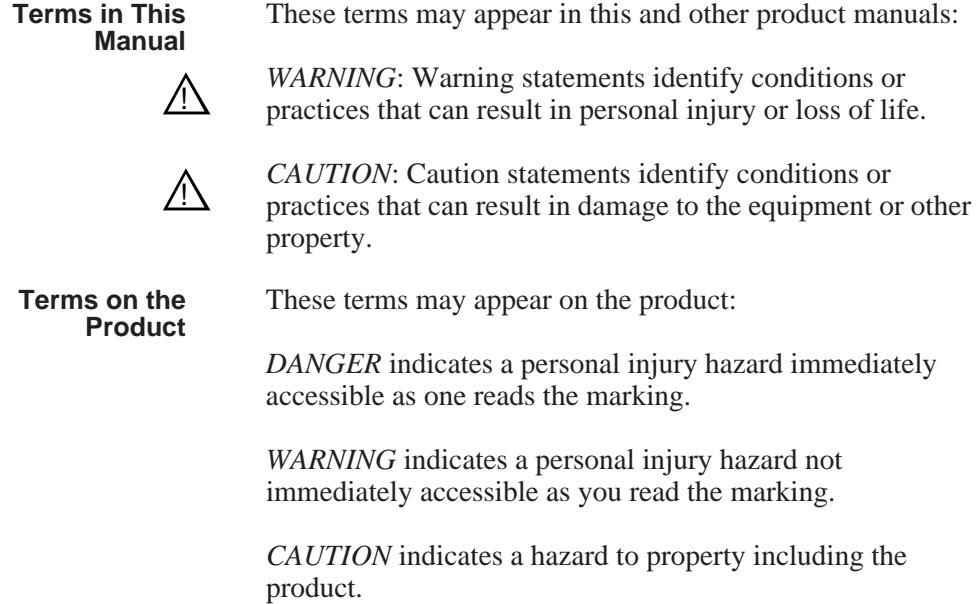

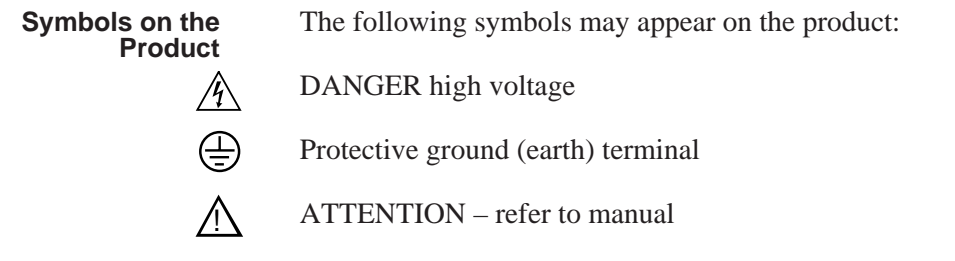

# <span id="page-12-0"></span>**Service Safety Summary**

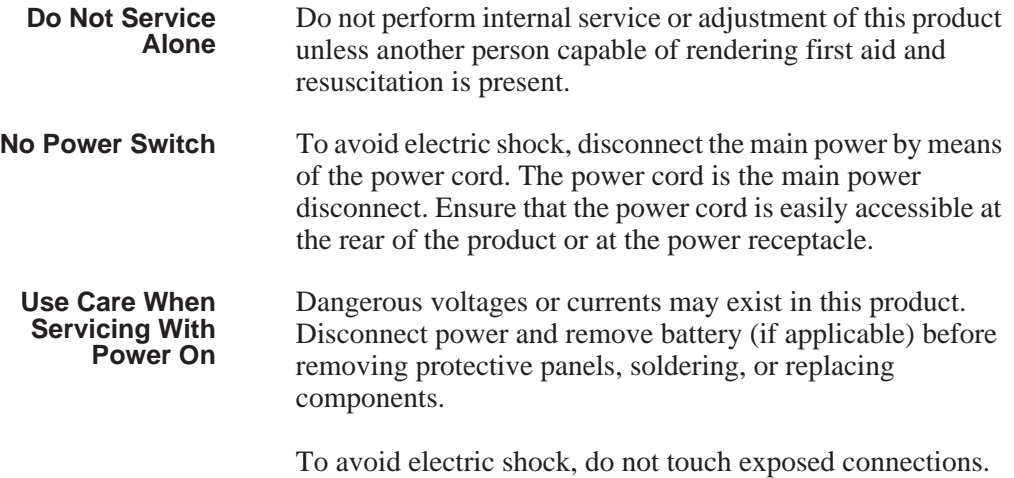

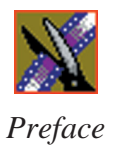

# <span id="page-13-0"></span>**Certifications and Compliances**

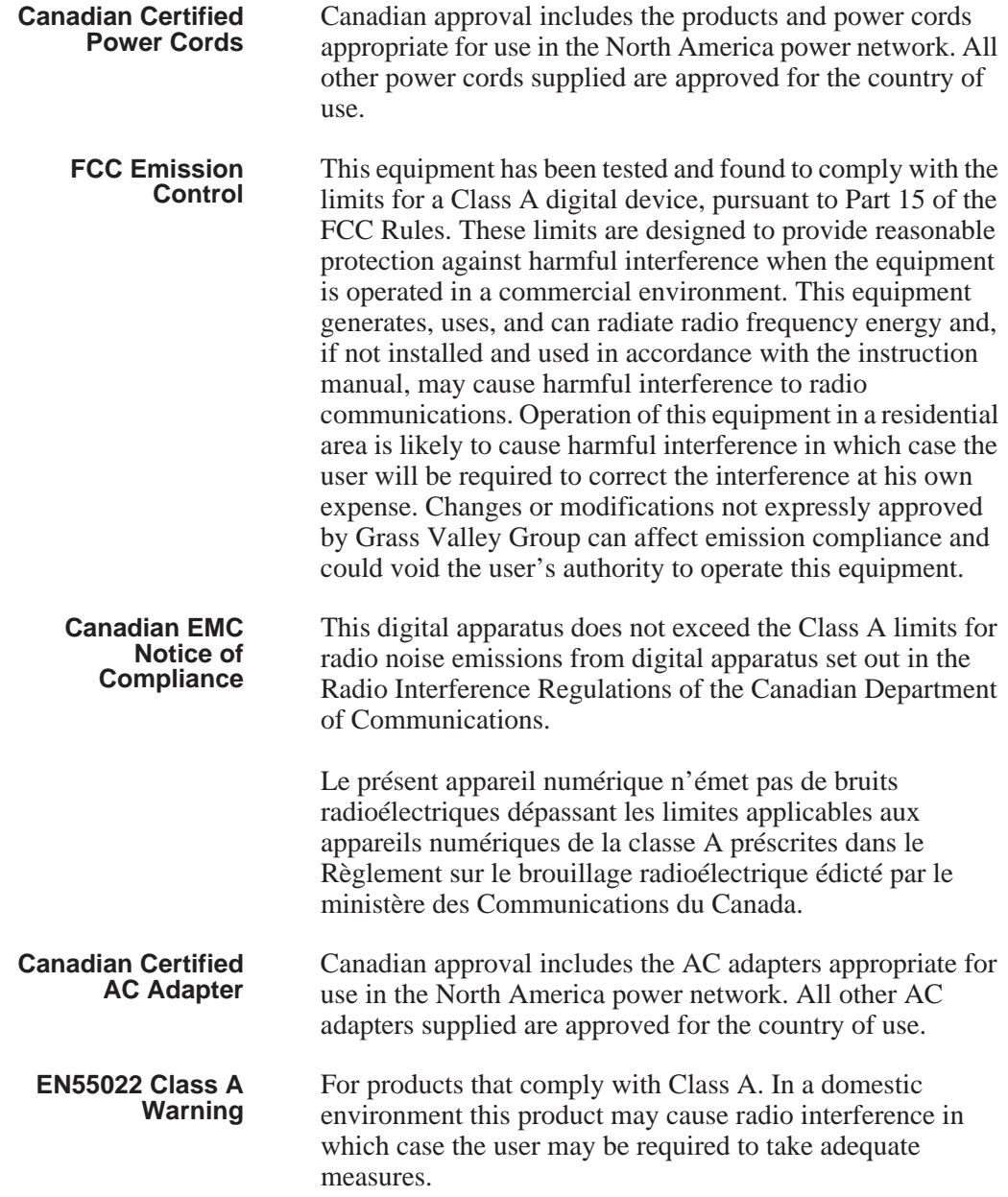

# **Laser Compliance**

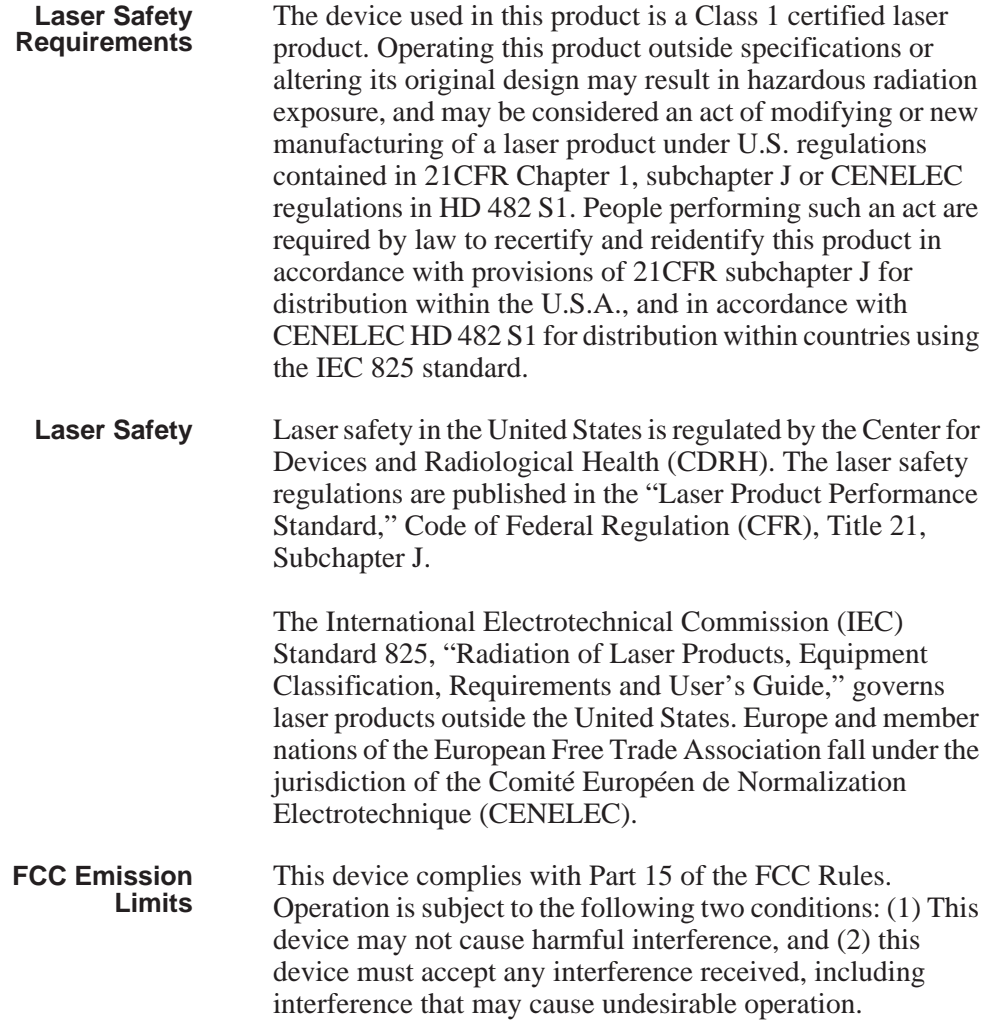

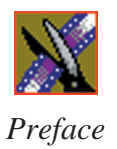

# **Certification**

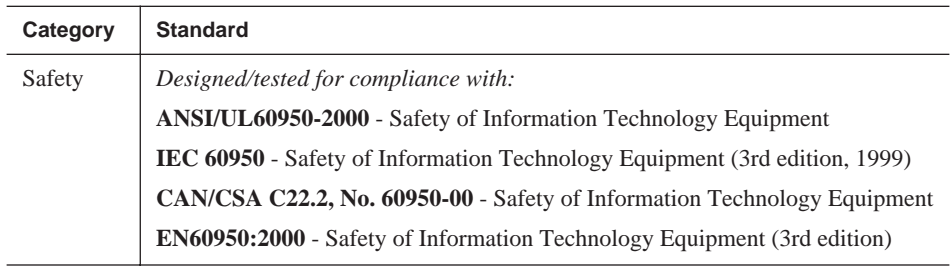

# <span id="page-16-0"></span>**Environmental Criteria**

The following table lists the environmental criteria for the NewsEdit LT system.

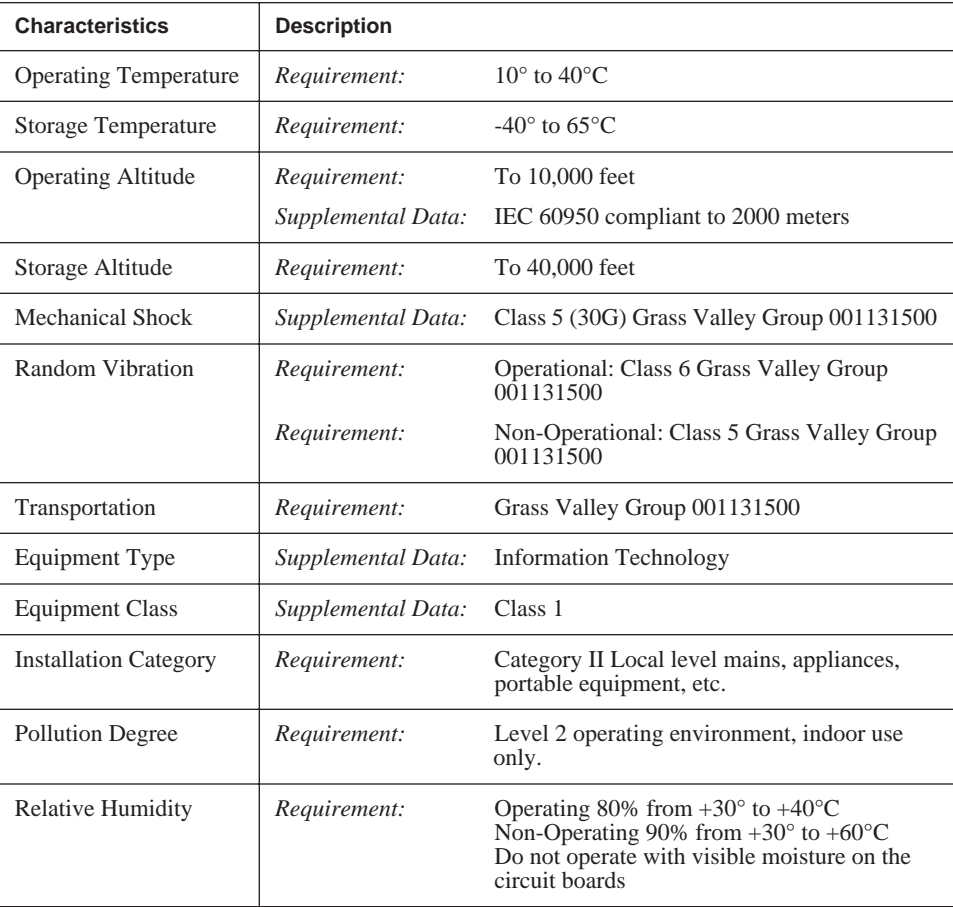

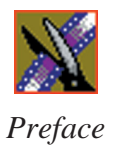

# <span id="page-18-0"></span>**Introducing NewsEdit LT**

NewsEdit LT is a digital nonlinear editing system for news applications, combining all of the functionality and speed of deck-to-deck editing with the power and performance of a nonlinear system.

This manual shows you how to use NewsEdit LT effectively and efficiently to produce quality on-air news stories.

This chapter discusses:

- What NewsEdit LT is
- The NewsEdit LT editing process
- The NewsEdit LT window
- NewsEdit LT navigation
- The NewsEdit LT keyboard

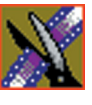

*Chapter 1 Introducing NewsEdit LT*

# <span id="page-19-0"></span>**What is NewsEdit LT?**

NewsEdit LT is a digital nonlinear editing solution designed specifically for editing news stories. It replaces your record deck by displaying your edits in real time so you can quickly move on to your next edit without going back to review a completed edit.

Nonlinear editing systems provide greater efficiency, accuracy, and flexibility than analog tape-based systems. For instance, you do not need to edit the first shot first and the last shot last—you can edit shots in any order without rerecording all of your edits after a change. You can also update breaking stories quickly, save them, and then create different versions.

Re-editing stories, fixing mistakes, and adding shots in a tape-to-tape environment can require valuable time in a business where time isn't always available. With nonlinear editing, however, you can make changes to cuts, transitions, and audio levels at any time during the editing process. NewsEdit LT trims precious minutes down to seconds with just a few keystrokes.

The NewsEdit LT interface is designed for ease of use. It consists of a bin, a record/playback viewing monitor, a four-track audio mixer, a trim tool, and an editing Timeline. NewsEdit LT's unique dynamic display updates automatically to provide you, the editor, with the tools you need for every edit.

Because the audio and video are stored digitally, you can repeatedly use and manipulate media without duplication or degradation.

# <span id="page-19-1"></span>**Quick Overview of Editing with NewsEdit LT**

You create a news story with NewsEdit LT in three stages:

1. Record raw footage or feed directly to the NewsEdit LT Timeline or Bin.

You can also import clips and sequences from other third-party sources or other NewsEdit LT workstations.

2. Edit the story and fine-tune it.

Use basic editing procedures to create simple cuts. Add dissolve, push, or slide transitions. Adjust the audio or add new audio.

3. Save your final story to a network server, record it to tape for airing, or play it directly to air with your NewsEdit LT playlist.

# <span id="page-20-0"></span>**Tour of the NewsEdit LT Window**

The NewsEdit LT window consists of a main toolbar, a Bin to hold your files, a record/playback monitor, a four-track audio mixer, an editing Timeline, and a dynamic window that changes depending on the tool you are using.

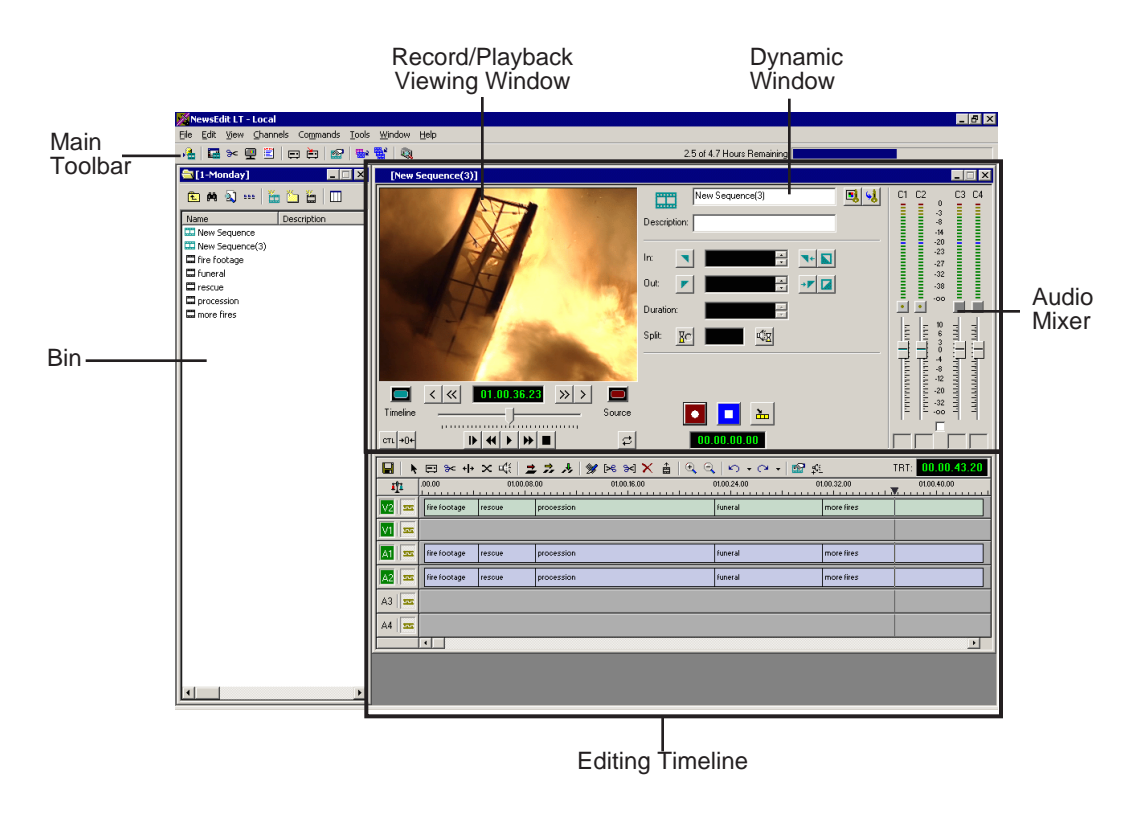

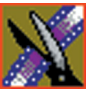

<span id="page-21-0"></span>*Chapter 1 Introducing NewsEdit LT*

### **Main Toolbar**

The Main Toolbar lets you access common NewsEdit LT functions:

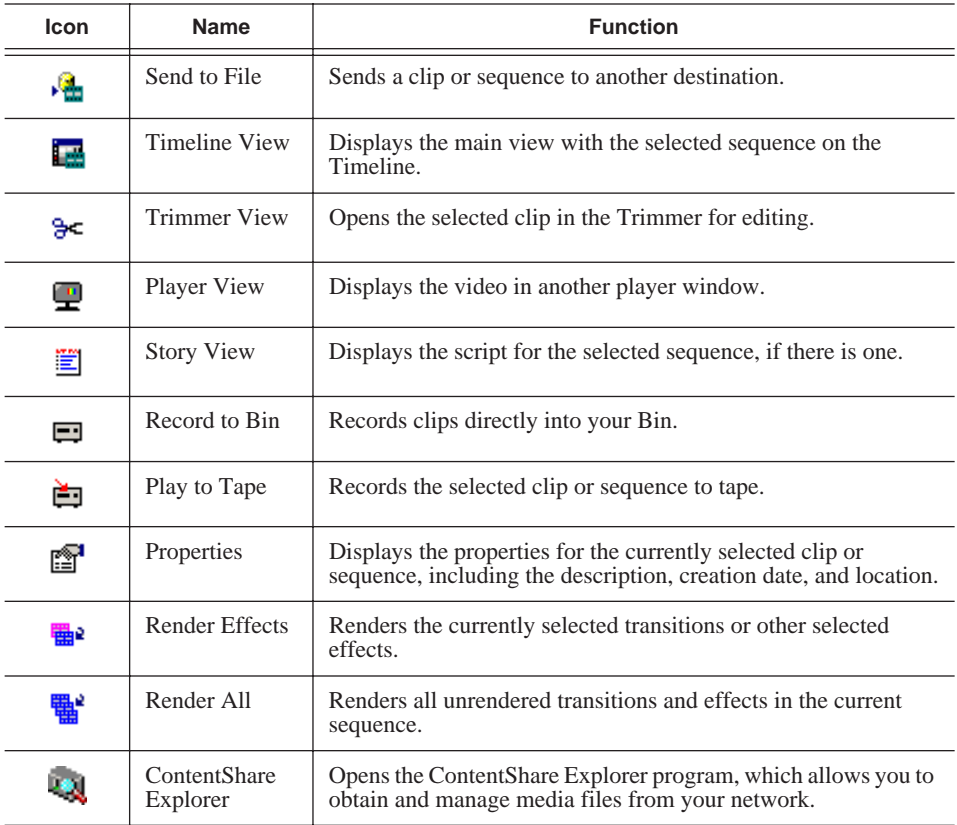

#### <span id="page-21-1"></span>**Bin**

The Bin is a database where clips and sequences are stored and organized. The top-level bin appears by default when you start NewsEdit LT.

You can create additional bins to organize your media. You can also customize the information about each clip and then search specific fields in the database.

See ["Setting Up The Bin" on page 53](#page-52-1) for details on using the Bin.

#### <span id="page-22-0"></span>**Timeline**

The Timeline is an all-purpose editing window that replaces a record deck in the editing process. The Timeline provides a graphic representation of your sequence in a single window, displaying its tracks, the name of each clip, and the current frame's location.

The Timeline window has its own Toolbar:

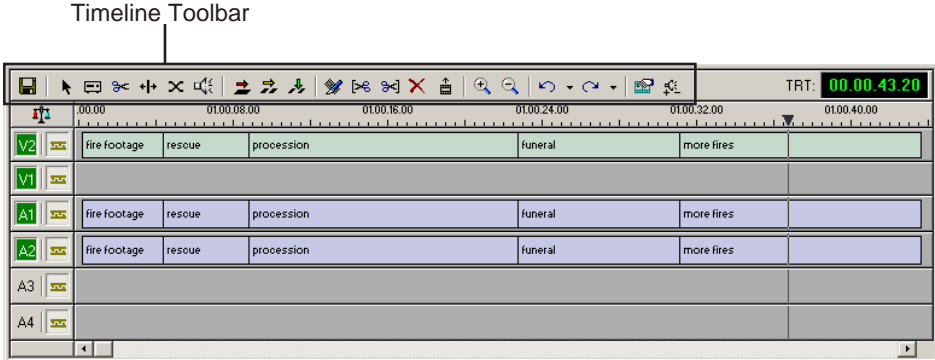

The Timeline Toolbar provides access to each of the NewsEdit LT tools and lets you select your editing mode:

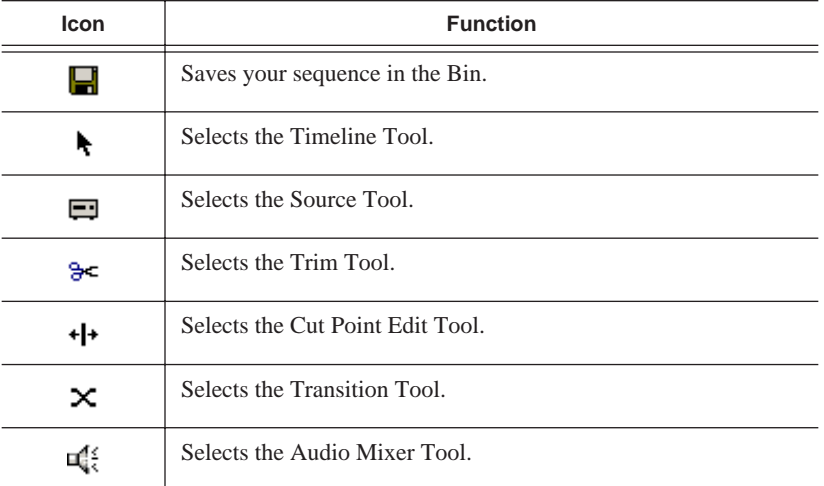

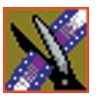

### *Chapter 1 Introducing NewsEdit LT*

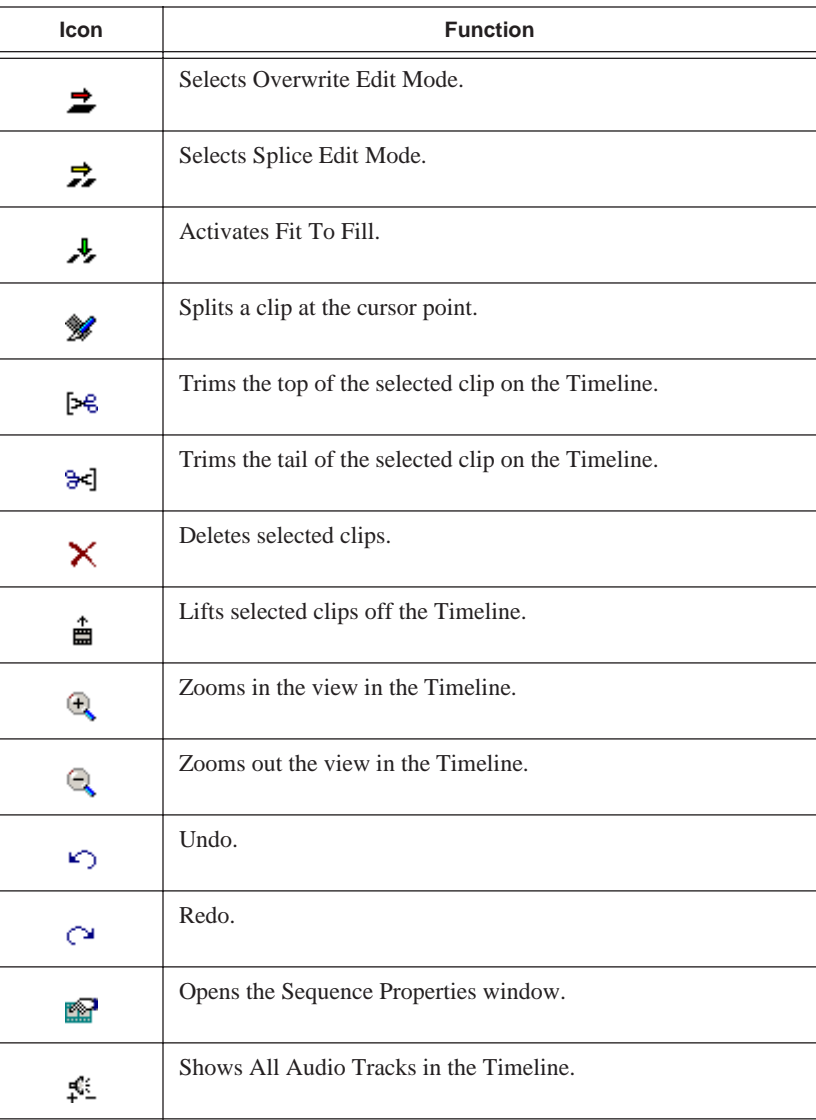

#### <span id="page-24-0"></span>**Tools**

Each of the six NewsEdit LT editing tools displays in the dynamic window, leaving the Timeline unchanged. You select the tools from the Timeline toolbar.

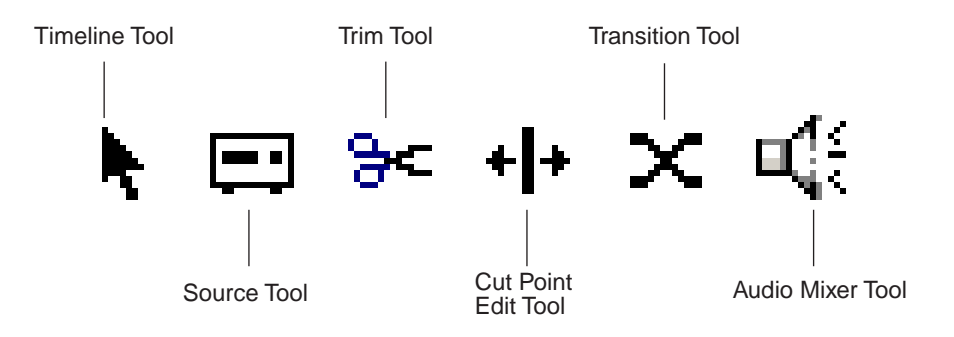

<span id="page-24-1"></span>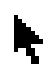

#### **The Timeline Tool**

The Timeline Tool opens by default when you first create a sequence. You can select and move clips or audio tracks, play sequences, mark in and out points, and adjust master output audio sliders.

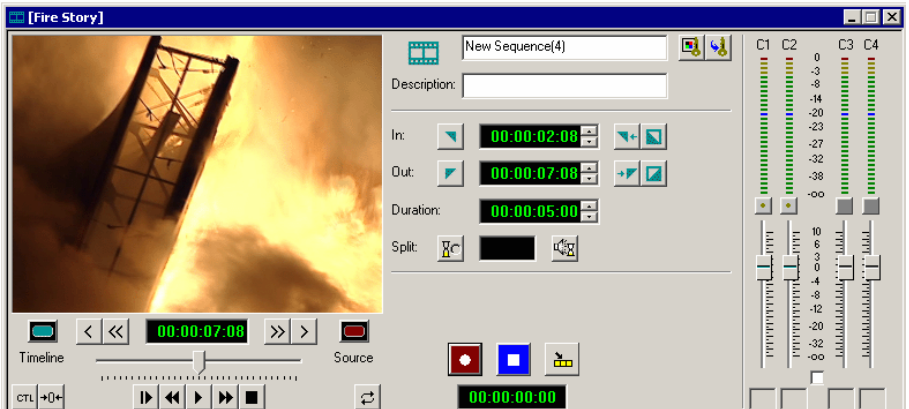

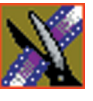

<span id="page-25-0"></span>*Chapter 1 Introducing NewsEdit LT*

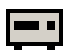

#### **The Source Tool**

The Source Tool digitizes raw material directly to the Timeline. This is the fastest and most efficient way to generate clips from a source tape. You can also use other sources for your footage, such as video feeds or microphones.

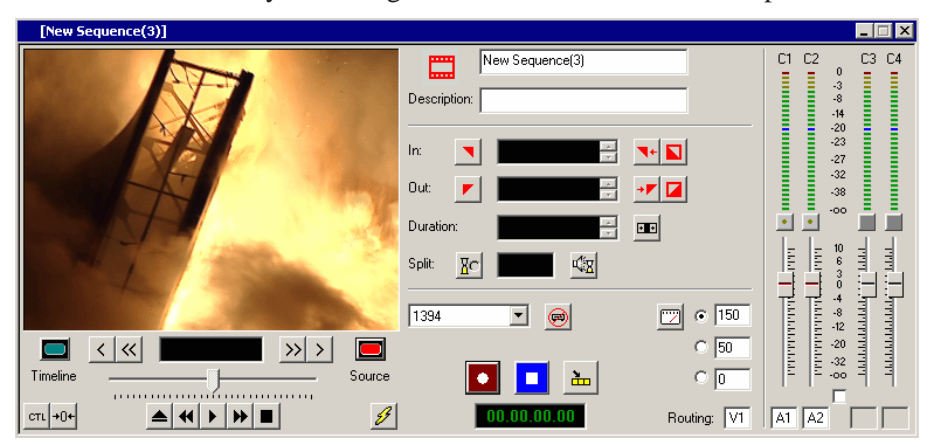

<span id="page-25-1"></span>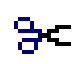

#### **The Trim Tool**

The Trim Tool changes the head or tail of a clip to change its duration.

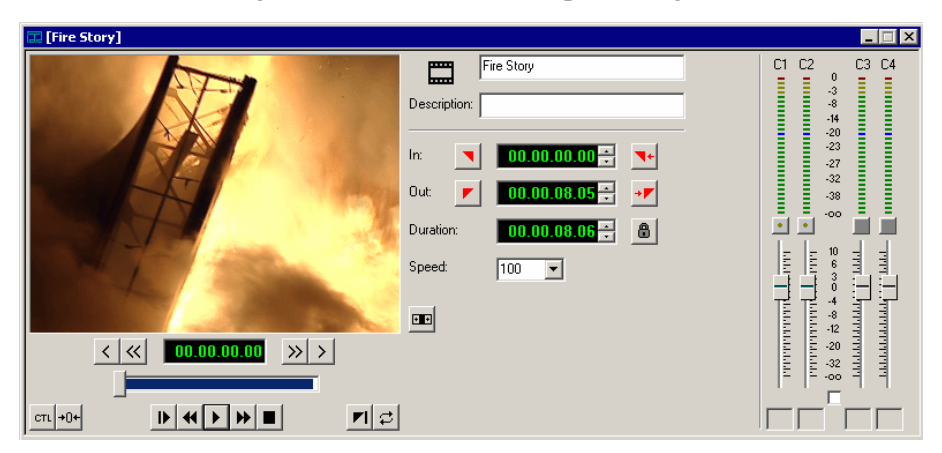

#### <span id="page-26-0"></span>**The Cut Point Edit Tool** +l+

The Cut Point Edit Tool changes the edit points between clips in the Timeline. You can easily create split edits by only selecting audio or video. If you have handles on your clips, you can access the unused portions of the clip without returning to the source tape and redoing the edit.

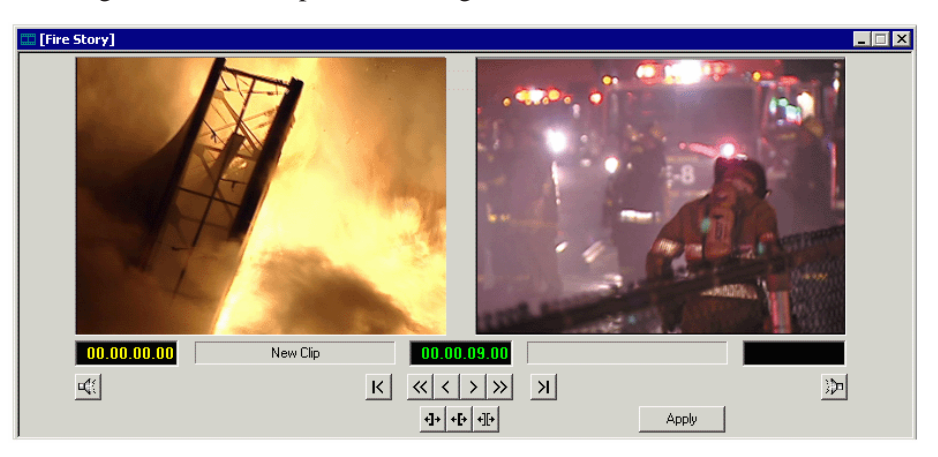

<span id="page-26-1"></span>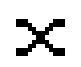

### **The Transition Tool**

The Transition Tool creates transition effects between clips in a sequence. You can create dissolves or slides between any two edits by selecting the transition you want and clicking at the point you want the effect to appear.

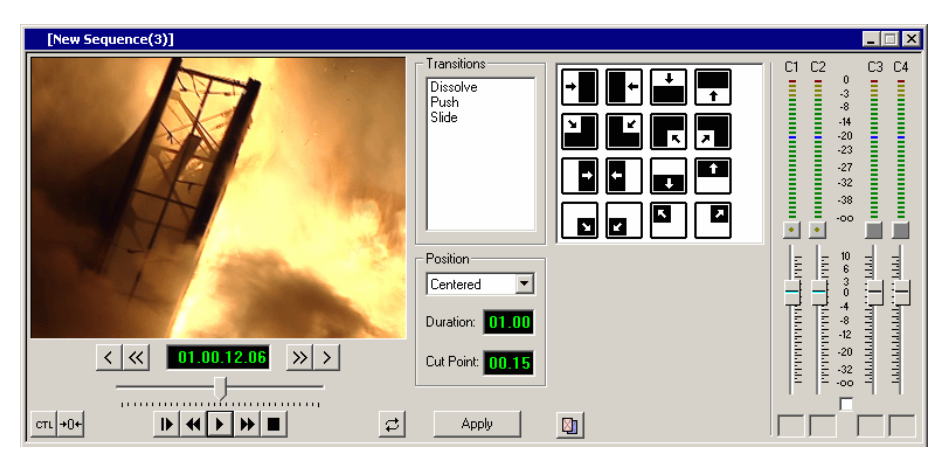

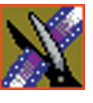

*Chapter 1 Introducing NewsEdit LT*

<span id="page-27-0"></span>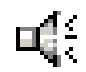

#### **The Audio Mixer Tool**

The Audio Mixer Tool adjusts the audio settings in a sequence, including the level, the pan, and output channel routing. You can raise or lower the audio on each audio track, or ride the audio on the fly using the Write Automation option.

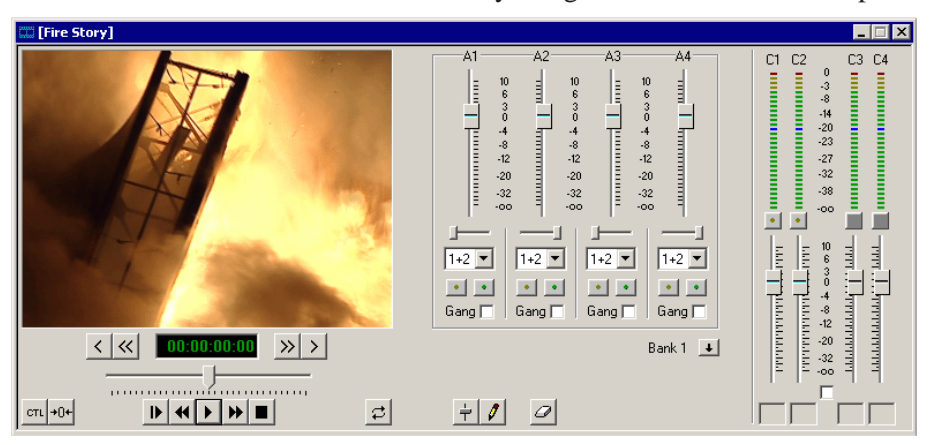

# <span id="page-28-0"></span>**Navigating in NewsEdit LT**

NewsEdit LT supports any combination of mouse and keyboard navigation. This manual includes instructions for both mouse and keyboard commands.

### <span id="page-28-1"></span>**Using the Mouse**

To execute a mouse command, move the mouse pointer to a menu or button and click the left mouse button. This manual uses the term *click* when you press the mouse button once, *double-click* when you press the mouse button twice in quick succession, and *press* when you press and hold the mouse button.

You can also drag clips from the Bin directly into the Timeline. Place the mouse pointer on the title bar of the clip you want to move, press and hold the mouse button, drag the clip to the Timeline, and release the mouse button. This method of editing is track specific, so make sure you have the proper video and audio tracks enabled on the Timeline before performing the edit.

### <span id="page-28-2"></span>**Using the Keyboard**

The NewsEdit LT keyboard has color-coded keys that allow you to see editing commands at a glance. Keyboard commands can be single keystrokes or key combinations. You execute key combinations such as **Ctrl + TAB** by pressing and holding the first key in the combination, while simultaneously pressing the second key. See *Appendix A* for complete list of keyboard keys and functions.

### <span id="page-28-3"></span>**Using the Shortcut Menus**

This application also makes use of right-click shortcut menus. Shortcut menus provide a quick way to access relevant commands without having to move the mouse pointer to the toolbar or menu bar. To access these menus, press the right-mouse button once and a menu appears. The commands that appear depend on the position of the mouse pointer when you right-click. For example, when you right-click in the Bin, the shortcut menu provides quick access to bin management commands.

If you are comfortable using a mouse, shortcut menus provide a valuable means of accessing commands quickly.

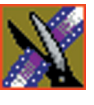

<span id="page-29-0"></span>*Chapter 1 Introducing NewsEdit LT*

# **Tour of the NewsEdit LT Keyboard**

NewsEdit LT's keyboard uses color-coded keys that correspond to NewsEdit LT functions. The different sections of the keyboard are introduced below. See *Appendix A* for a detailed key reference.

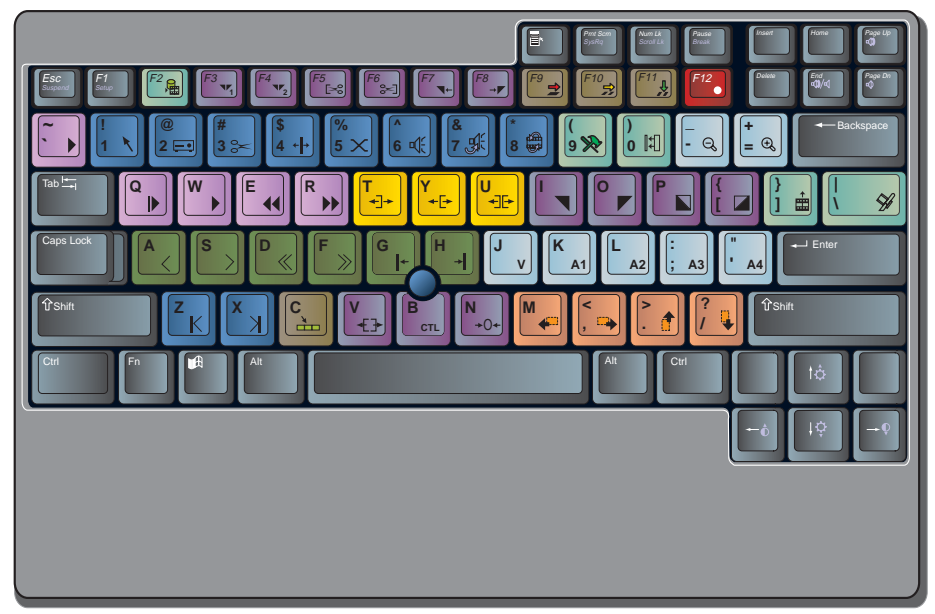

### <span id="page-29-1"></span>**The Record Key**

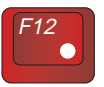

The record key starts recording.

### <span id="page-29-2"></span>**Main Tool Selection Keys**

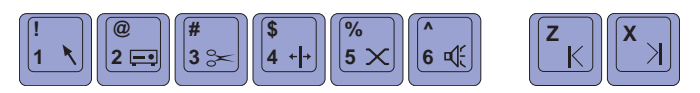

The first six blue keys activate the corresponding NewsEdit LT tools. The last two dark blue keys move clips between cut points in the Timeline.

## <span id="page-30-0"></span>**Track Selection Keys**

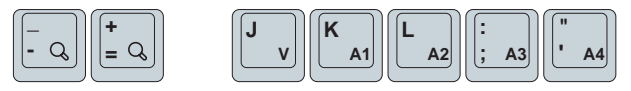

The light blue buttons zoom the view in the Timeline and select clip tracks.

### <span id="page-30-1"></span>**Mark Point Keys**

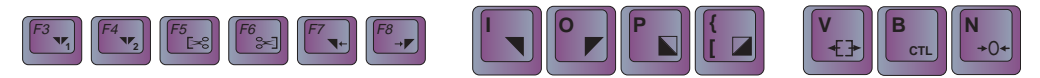

The dark purple keys set and control the mark In and Out points.

### <span id="page-30-2"></span>**Deck Control Keys**

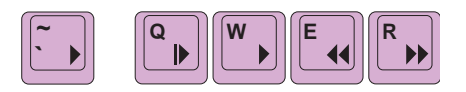

The light purple keys act as deck controls for playing sequences.

### <span id="page-30-3"></span>**Transport Command Keys**

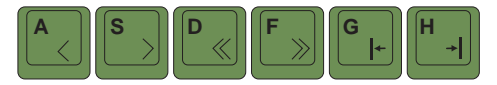

The avocado green keys control movement within a clip.

## <span id="page-30-4"></span>**Edit Mode Keys**

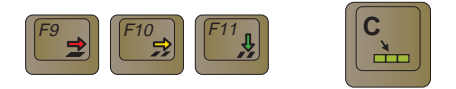

The gray keys select the different edit modes.

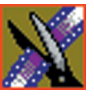

*Chapter 1 Introducing NewsEdit LT*

# <span id="page-31-0"></span>**Clip and Track Selection Keys**

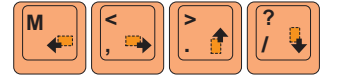

The peach keys select clips and tracks on the Timeline.

# <span id="page-31-1"></span>**Cut Point Edit Tool Keys**

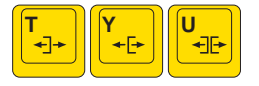

The yellow keys perform cut point edits.

# <span id="page-31-2"></span>**Other NewsEdit LT Keys**

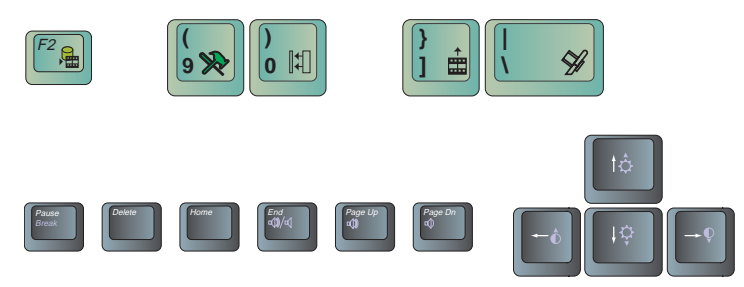

The green and black keys perform miscellaneous editing functions.

# **Configuring NewsEdit LT**

<span id="page-32-0"></span>You need to configure NewsEdit LT for your newsroom's equipment before you can create and edit news stories. This chapter describes how to configure NewsEdit.

This chapter discusses how to:

- Install the NewsEdit LT software
- Add video sources
- Set options for your newsroom
- Set up media files for sharing with other workstations

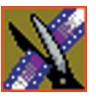

*Chapter 2 Configuring NewsEdit LT*

# <span id="page-33-0"></span>**Adding Video Sources to NewsEdit LT**

Before using footage from a particular source, you need to add the source to the NewsEdit LT source list. NewsEdit LT pre-installs two sources for you—a video source and a clip source:

- The video source, usually a tape deck, allows you to record footage directly into the Timeline or the Bin.
- The clip source allows you to edit a clip as a Timeline source directly in the Bin, which is useful for large clips so you don't have to go back and forth from a tape deck. You only need one clip source; you don't have to create a new clip source for each clip you want to use.

To add other sources to NewsEdit LT:

1. Choose **View | Sources**.

The Sources window appears, listing the currently configured sources:

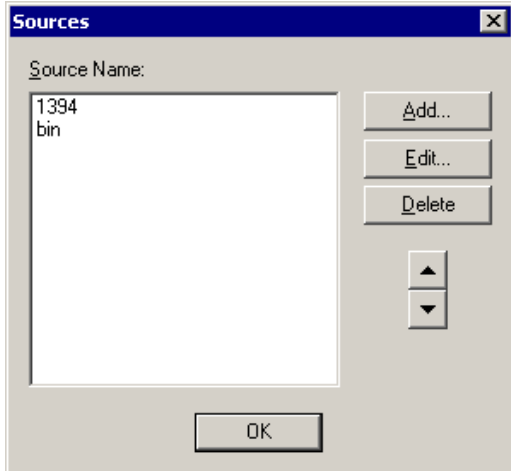

2. Click **Add**.

The Add Source window appears:

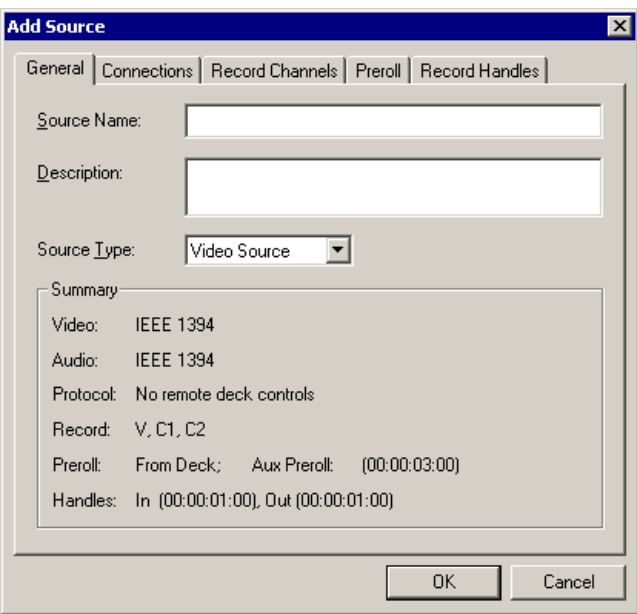

3. Go through each Add Source tab to configure the new source.

The following sections describe each tab in the Add Source window.

4. Click **OK** when you are done setting up the new source.

*NOTE: You can edit a video source at any time by selecting*  **View | Sources***, highlighting the source name, and then selecting*  **Edit***. Make your changes to the source properties, click* **OK***, and click*  **OK** *again to close the source dialog window.*

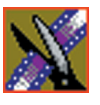

*Chapter 2 Configuring NewsEdit LT*

# <span id="page-35-0"></span>**Setting General Source Options**

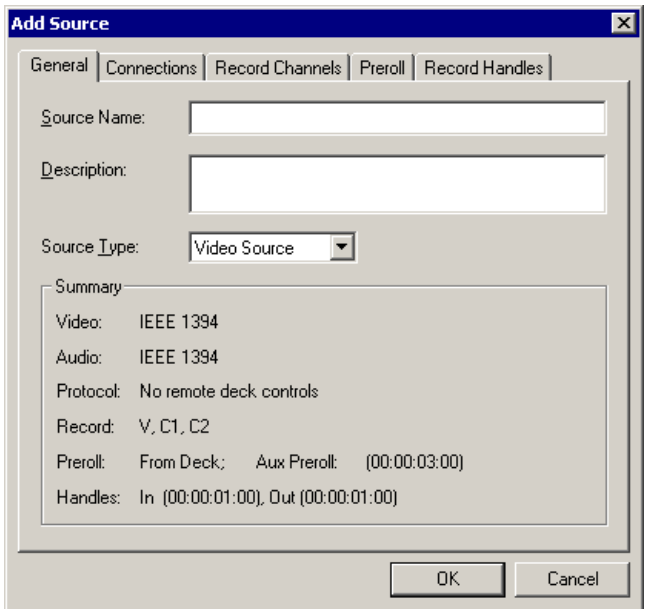

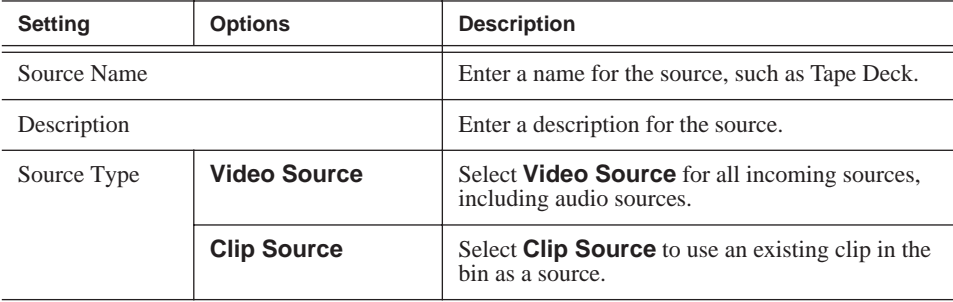
#### *Setting Connections*

## **Setting Connections**

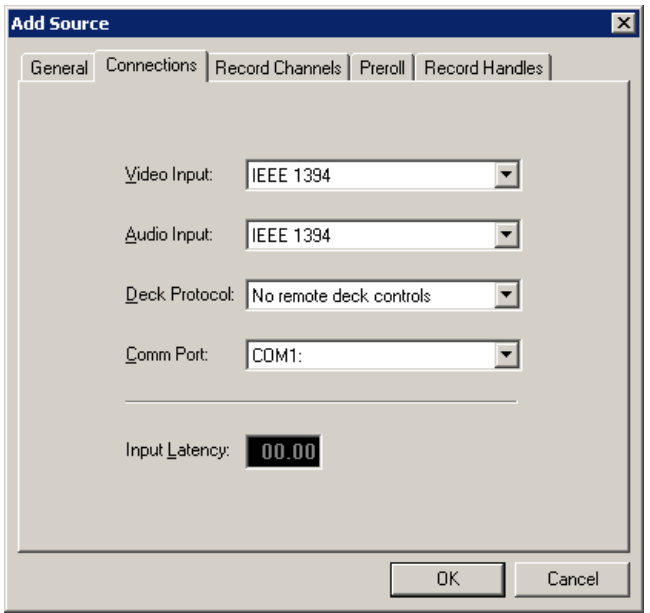

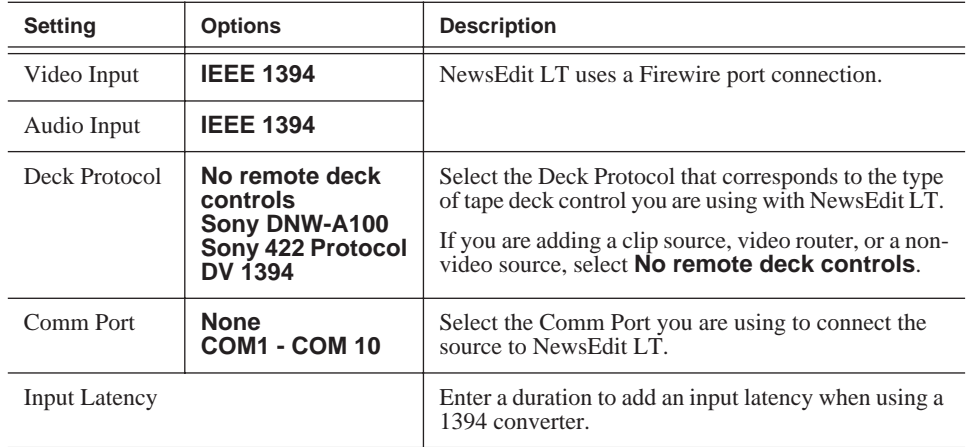

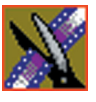

*Chapter 2 Configuring NewsEdit LT*

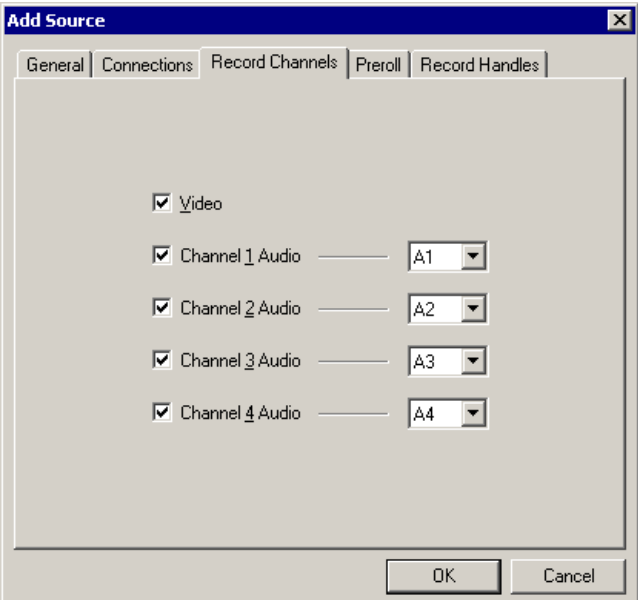

## **Setting Record Channels**

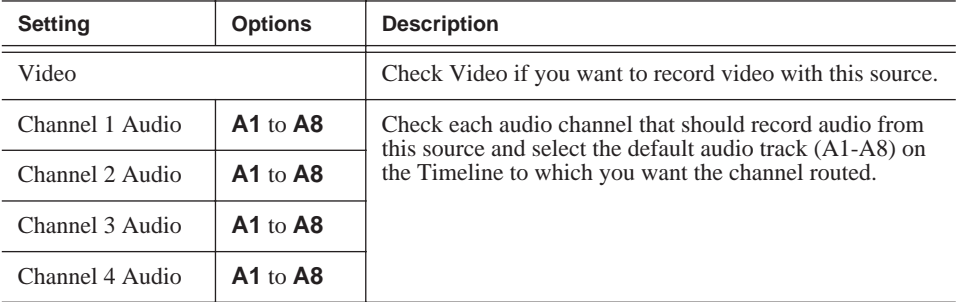

*NOTE: Setting up a microphone source that does not record video (audio-only record) greatly reduces the required disk space.*

## **Setting Preroll**

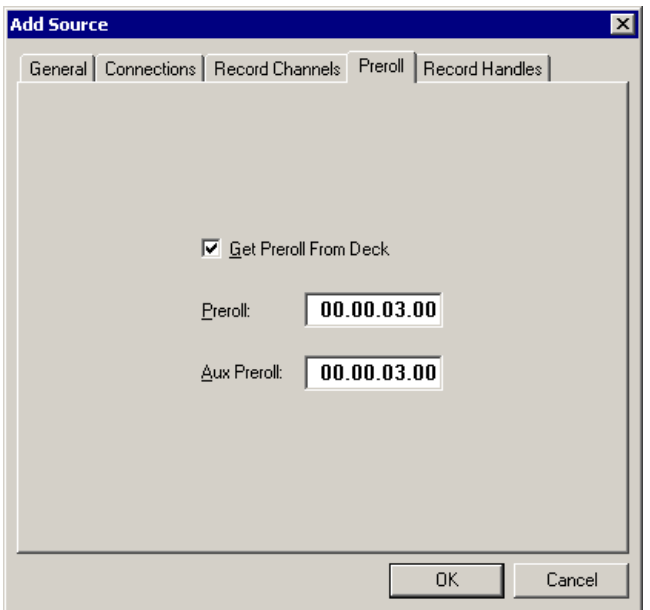

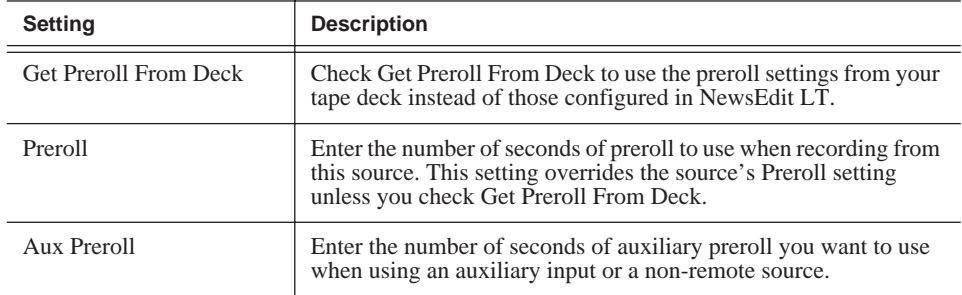

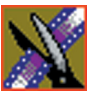

*Chapter 2 Configuring NewsEdit LT*

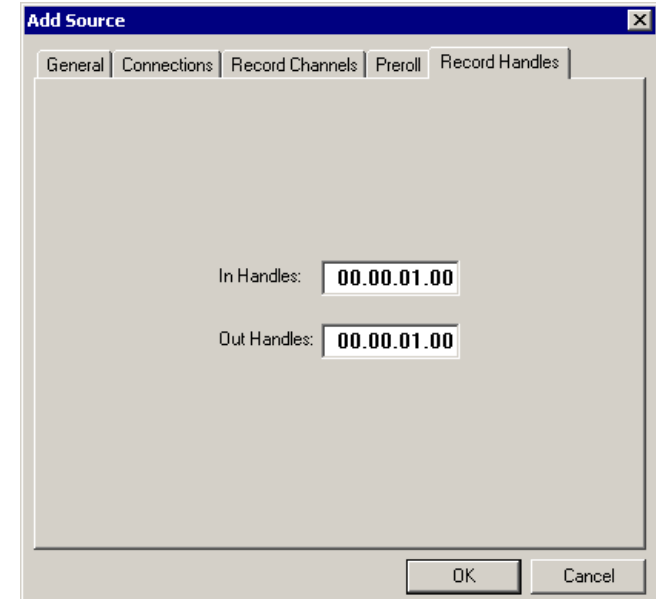

## **Setting Record Handles**

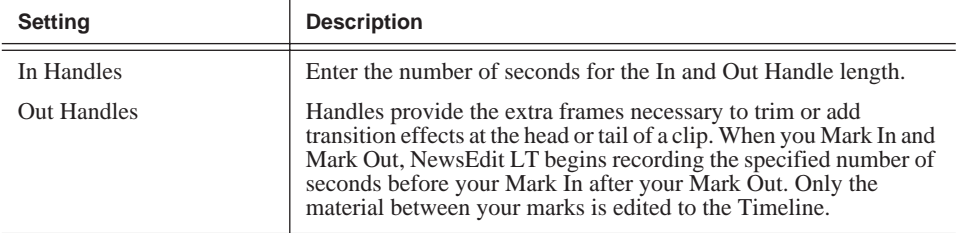

*NOTE: When you stop recording manually you must press the*  $O$  *key to get an Out handle.*

# **Setting Options for Your Newsroom**

You need to configure NewsEdit LT for your particular newsroom equipment. To configure your NewsEdit LT system:

1. Choose **Tools | Options**.

The Options window appears:

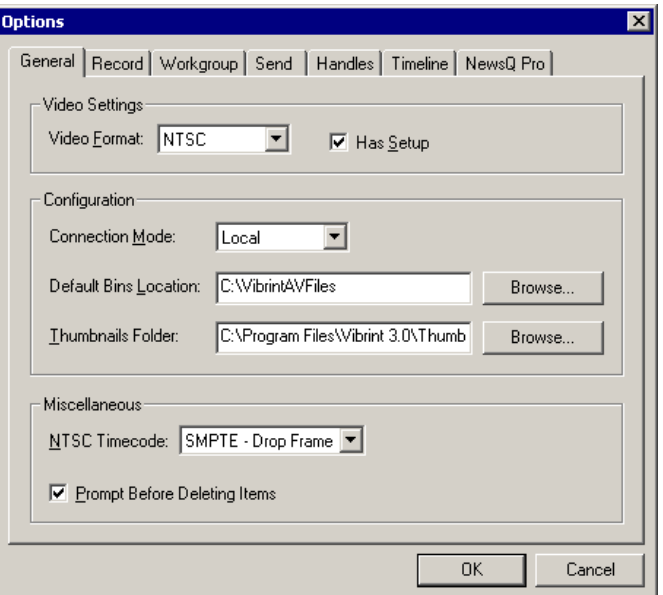

- 2. Go through each Options tab to configure NewsEdit LT. The following sections describe each tab in the Options window.
- 3. Click **OK** when you are done configuring your system.

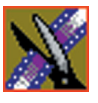

<span id="page-41-0"></span>*Chapter 2 Configuring NewsEdit LT*

# **Setting General Options**

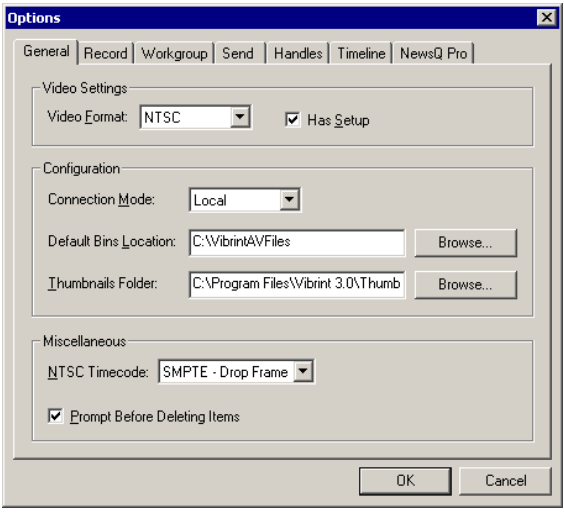

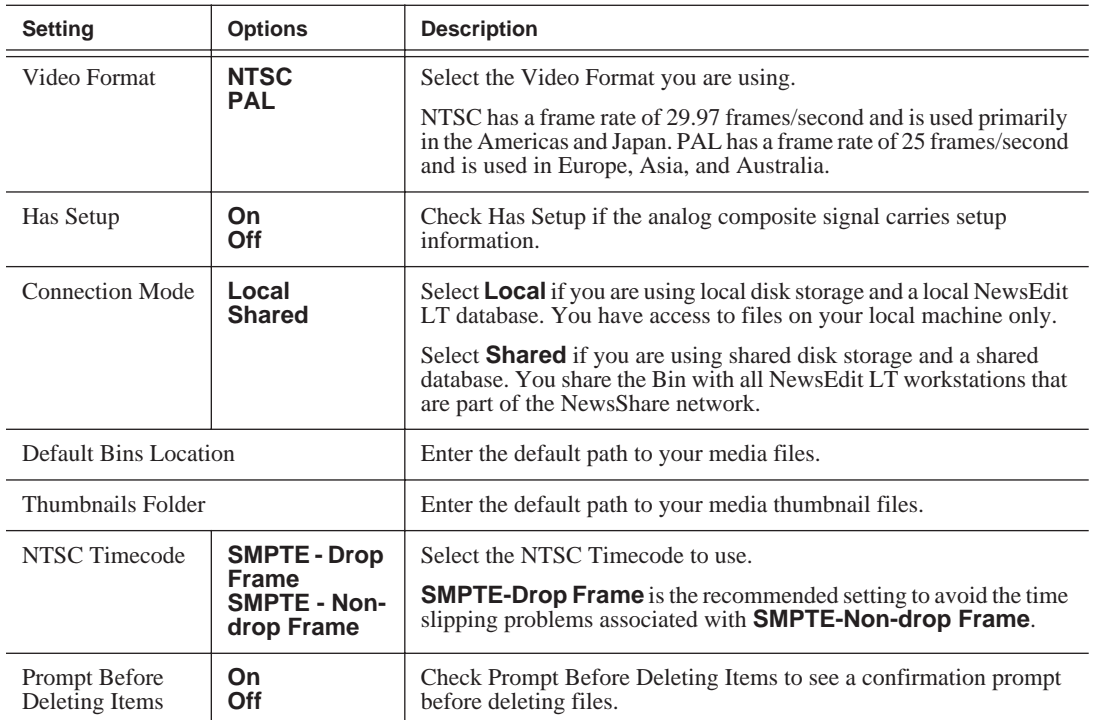

## **Setting Record Options**

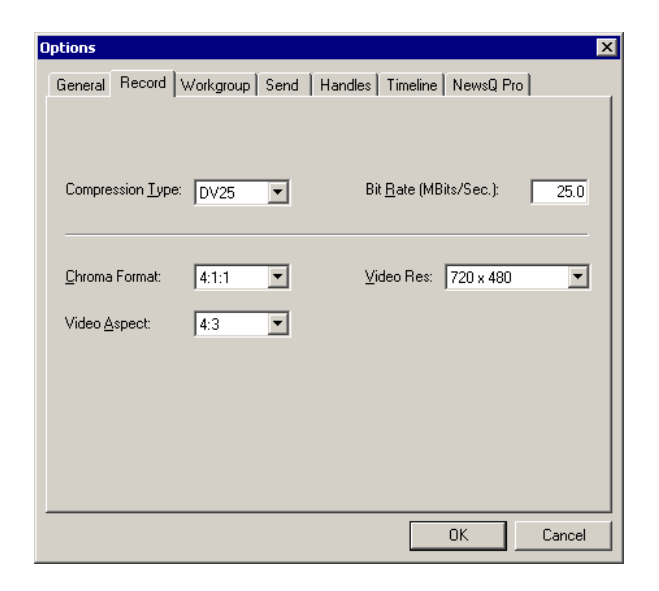

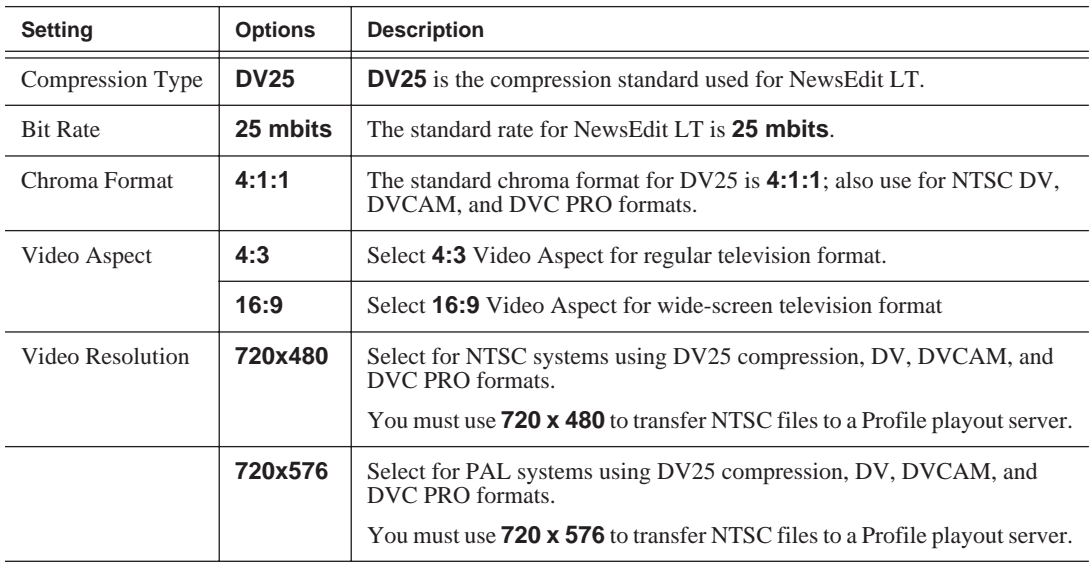

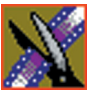

*Chapter 2 Configuring NewsEdit LT*

## **Setting Up Workgroups**

Before a NewsEdit LT workstation can pull media from other NewsEdit LT workstations, you need to set up a workgroup.

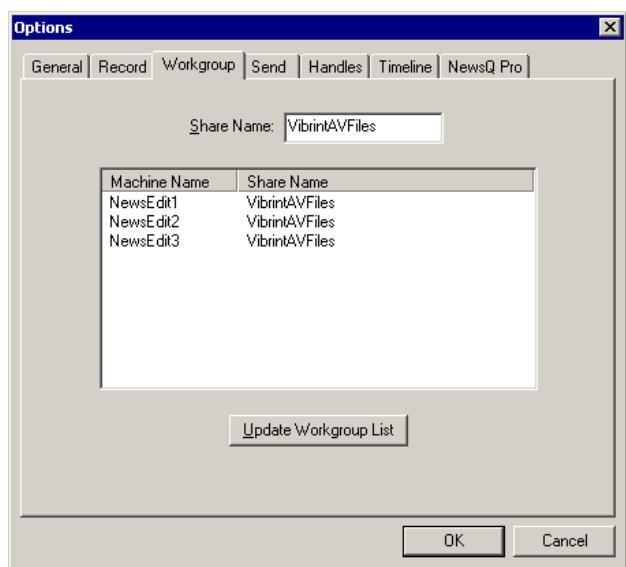

To set up a workgroup:

1. Verify that your Share Name matches the folder name you configured for Default Bins on the General Tab.

If your Default Bins folder has a different name than **VibrintAVFiles**, change it by typing the name in the Share Name field.

#### 2. Click **Update Workgroup List**.

The system lists the available machines for file import or export.

3. Click **OK**.

In addition to setting up a workgroup, you also need to share your media folder in order to receive files from other NewsEdit LT workstations. See ["Setting Up](#page-50-0)  [Media Files for Sharing" on page 51](#page-50-0) for instructions.

### **Setting Up Send Locations**

After completing a sequence you can send it to a playout machine or to a network video server. To send completed sequences or individual clips, you first need to configure NewsEdit LT with each of your send locations.

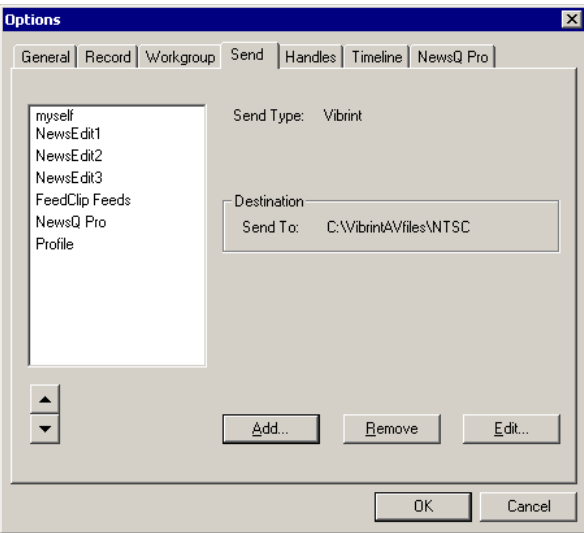

If you are adding a Grass Valley Group Profile Video Server as one of your send destinations, your need to follow the instructions on [page 47.](#page-46-0)

To set up a send location:

1. Click **Add**.

The Add Named Destination to Send List window appears:

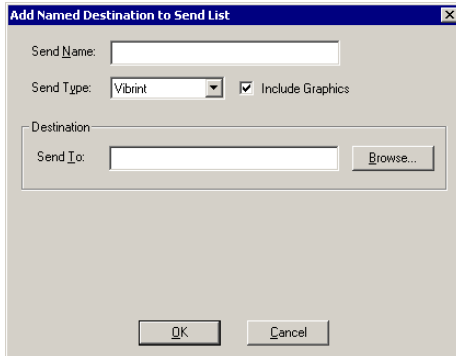

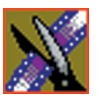

#### *Chapter 2 Configuring NewsEdit LT*

- 2. Enter the information for your destination:
	- **Send Name** Enter a name for the location, such as the server name.
	- **Send Type** Select the type of server at this send location.
	- **Send To** Click **Browse** to select the file destination path.
- 3. Click **OK**.

<span id="page-46-0"></span>To set up a Profile server as a send location:

1. Click **Add** on the Send tab of the Options window.

The Add Send Destination window appears:

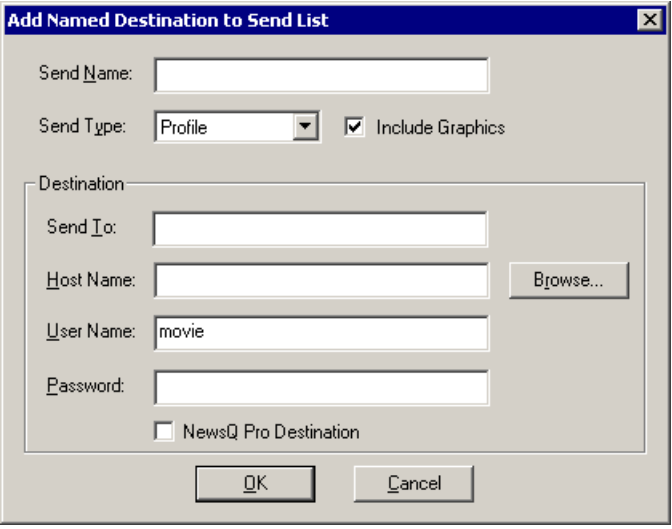

- 2. Enter the information for your destination:
	- **Send Name** Enter a name for the location, such as Profile Server.
	- **Send Type** Select Profile.
	- **Send To** Open Media Manager, click on the desired destination directory, and drag the folder from Media Manager into this field.
	- **Host Name** Automatically fills in with the computer name for the Profile Video Server.
	- **User Name** Automatically fills in as **movie**; leave as is.
	- **Password** Leave this field blank.
	- **NewsQ Pro Destination** Check this box if this send location is a NewsQ Pro server.
- 3. Click **OK**.

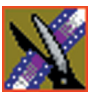

*Chapter 2 Configuring NewsEdit LT*

## **Setting Handles**

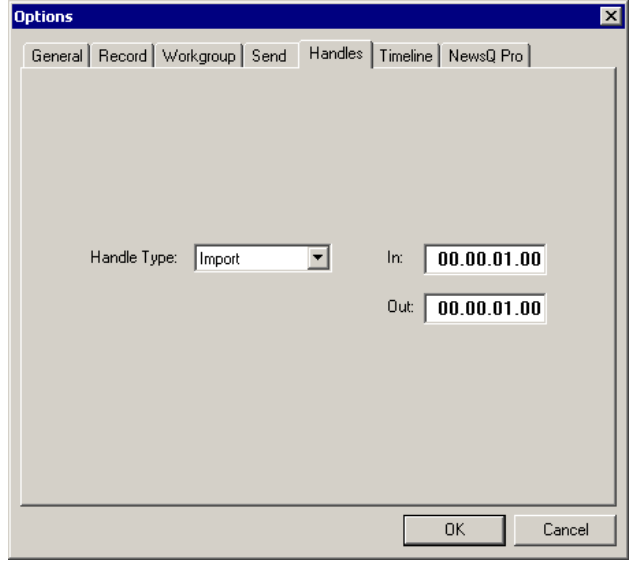

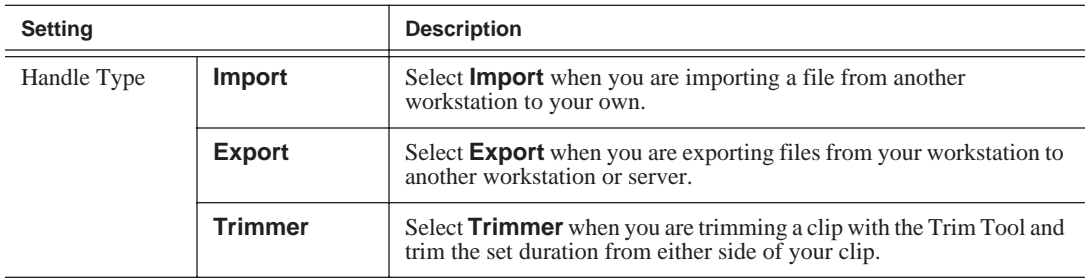

To change the handle durations, select the handle type from the drop-down menu and enter the new duration in the In or Out fields.

#### *Setting Timeline Options*

# **Setting Timeline Options**

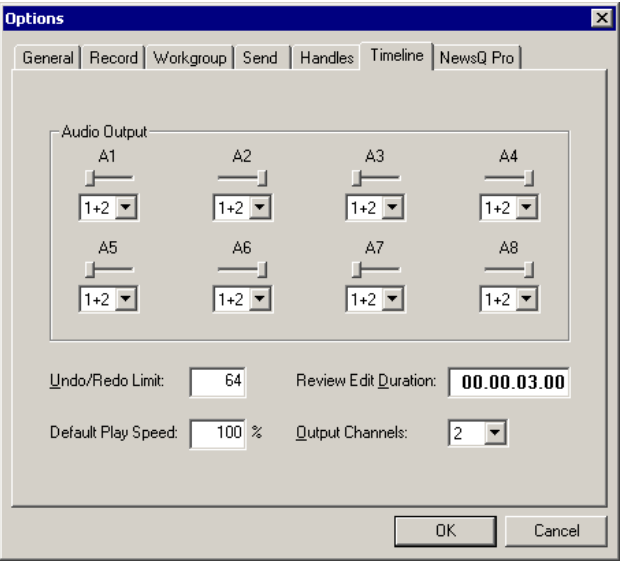

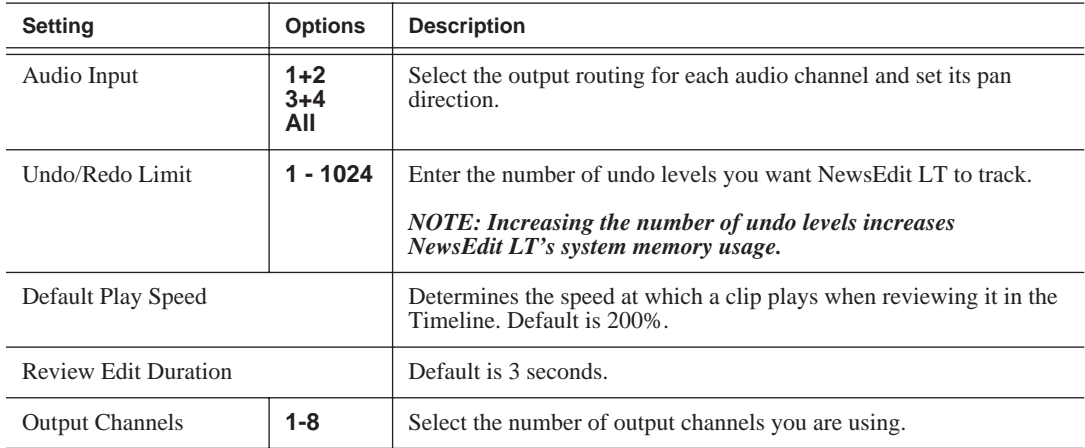

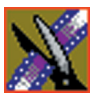

*Chapter 2 Configuring NewsEdit LT*

## **Setting NewsQ Pro Options**

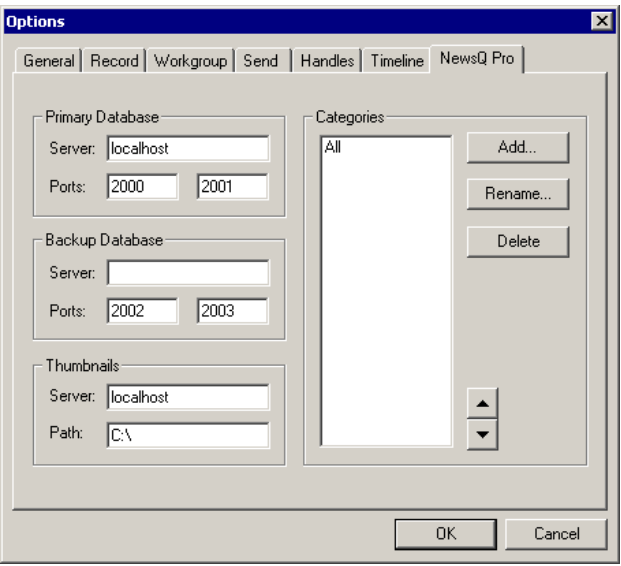

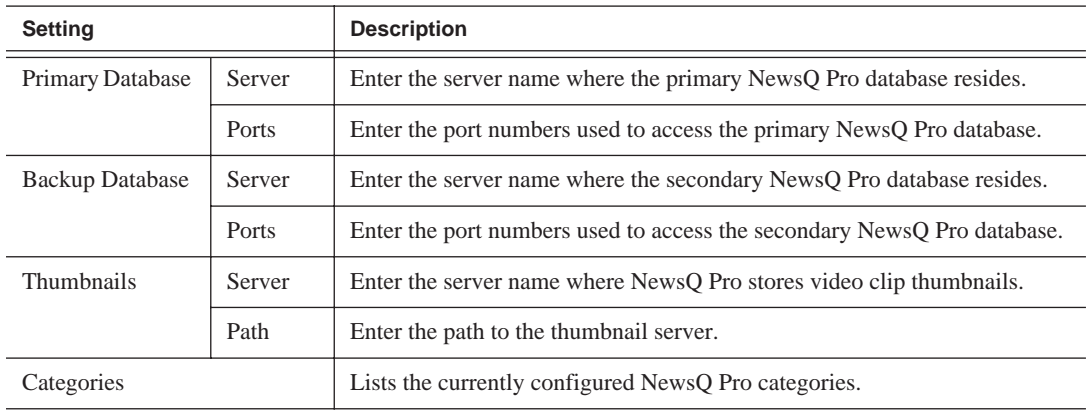

### **Adding NewsQ Pro Categories**

If you want to add NewsQ Pro categories:

1. Click **Add**.

The Add Category window appears:

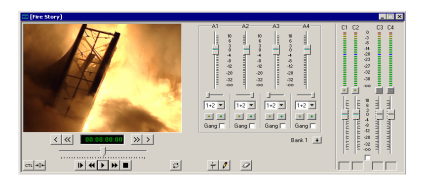

2. Enter a category name and click **OK**.

# **Setting Up Media Files for Sharing**

<span id="page-50-0"></span>Before you can transfer media files to another NewsEdit LT workstation, you need to set up your computer for sharing:

- 1. In Windows Explorer, open the drive where your media files will be stored, usually drive E:.
- 2. Right click on the VibrintAVFiles folder and choose **Sharing**.
- 3. Choose the **Shared As** option button and leave the default share name **VibrintAVFiles**.
- 4. Click **OK**.

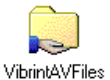

The folder you shared appears with the standard Windows sharing icon.

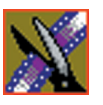

*Chapter 2 Configuring NewsEdit LT*

# **Setting Up The Bin**

NewsEdit LT uses Bins to hold all of your media clips, sequences and raw footage. You can create as many bins as you need to organize your work.

This chapter discusses how to:

- Create a new bin
- Work in Shared or Local mode
- Set up your bins
- View your bins
- Use the context-sensitive Bin menu

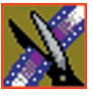

*Chapter 3 Setting Up The Bin*

# **The Bin Window**

The Bin window consists of two main components — a toolbar and the area that holds your files. The toolbar lets you create new bins and sequences, search for specific files, and change the way you view bins.

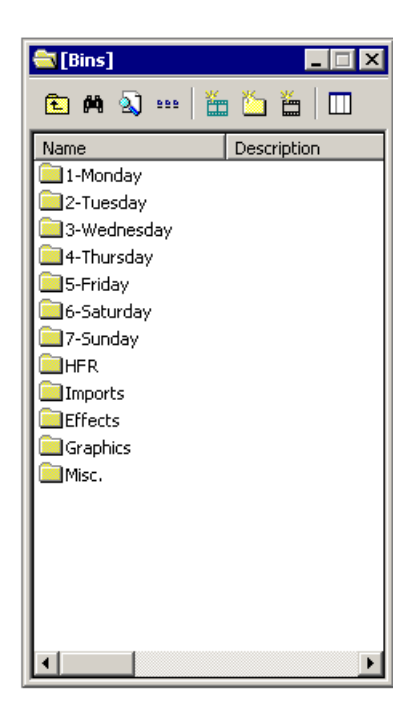

### **Understanding the Bin Toolbar**

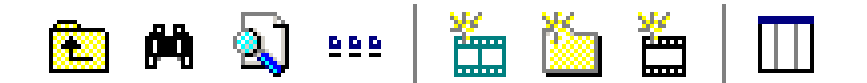

The Bin Toolbar lets you access common bin functions:

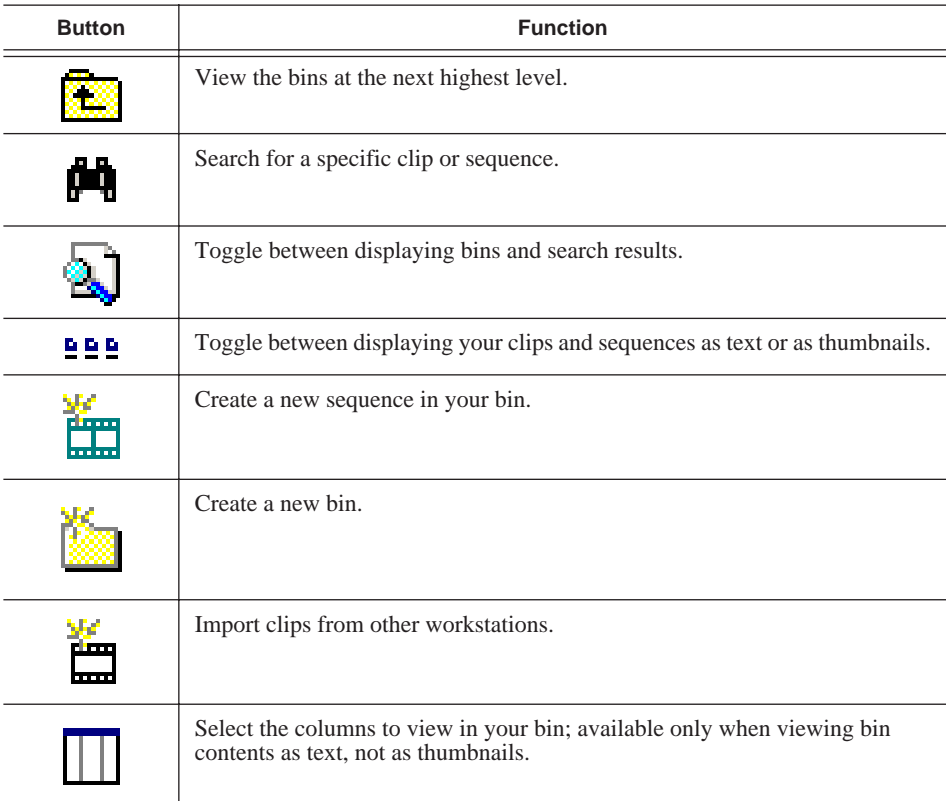

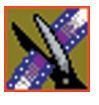

*Chapter 3 Setting Up The Bin*

# **Creating a New Bin**

The Bin window is empty when you open NewsEdit LT for the first time. Before you can begin using NewsEdit LT, you need to create bins to store your work.

You can create and organize your bins to suit your work style. For instance, you could create a bin for each day of the week and within those set up a bin for each individual story or for each editor.

To create a new bin:

1. Click the **New Bin** button on the Bin toolbar.

The Bin Properties window appears:

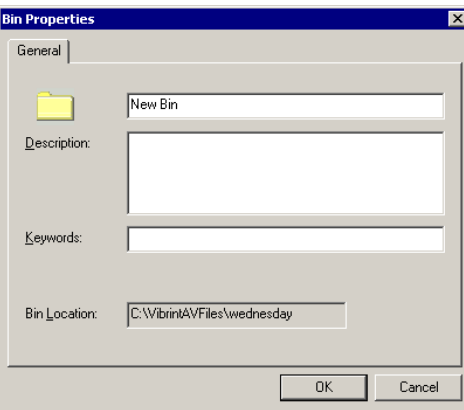

- 2. Enter the bin Name.
- 3. Enter a bin Description.
- 4. Enter bin Keywords.

You can use the keywords to search for a specific bin.

5. Click **OK**.

*NOTE: To change a bin's properties, highlight the bin folder and choose* **Edit | Properties***.*

## **Working in Shared or Local Mode**

You can use NewsEdit LT either in shared or local mode:

- Shared mode uses a shared media database. All NewsEdit LT workstations access the same bins; the bins are locked so two editors can't make changes to the same file at the same time.
- Local mode uses your computer's local disk storage and a local media database. Each NewsEdit LT workstation has its own Bin on the NewsEdit LT machine, and cannot share the Bin. In order to use someone else's files, you need to import them into your Bin.

You can change modes from the General Options menu; see ["Setting General](#page-41-0)  [Options" on page 42](#page-41-0) for instructions.

NewsEdit LT indicates your current mode at the top of the window.

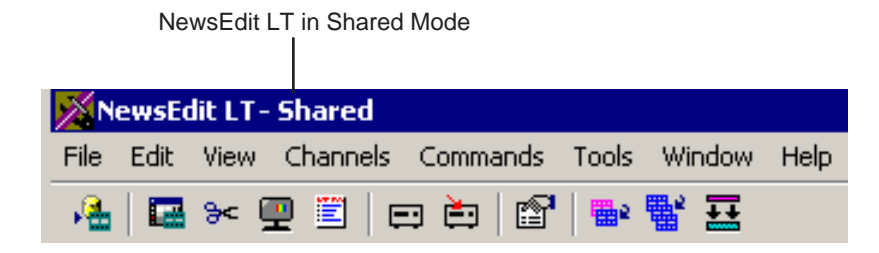

You create sequences in NewsEdit LT the same way regardless of what mode you are working in. The main difference is that your Bin is shared, and all editors using a NewsEdit LT workstation have access to the same files you do.

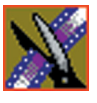

*Chapter 3 Setting Up The Bin*

# **Setting Up Your Bins**

There are several ways to organize your bins, and the organization you choose depends mostly on your job function as well as your organizational style.

A typical setup for a newsroom might be:

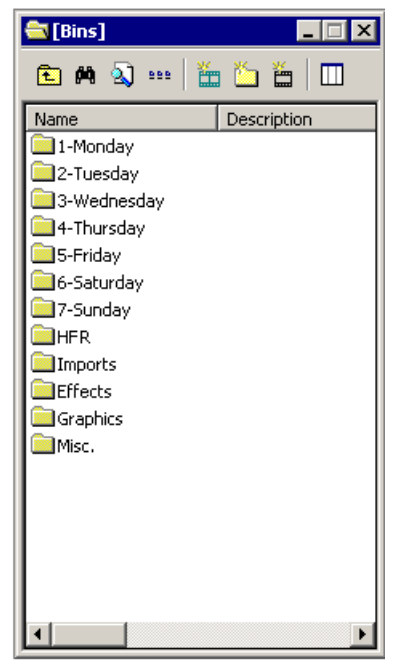

Bins **1-Monday through 7-Sunday** are used for everyday stories.

Bin **Imports** is set up as a single location where other NewsEdit LT workstations can send clips over the network to you.

Bin **Misc.** is a folder to hold any clips to be saved, such as Whiteflash, Black, Color Bars and Tone, Reporter Outcues, repeated effects, etc.

Bin **HFR** (Hold For Release) is used when you are editing a story on one day but airing it on another.

Bin **Effects** holds saved video effects.

It is also important that, within each day of the week, you create another bin with the title of the specific project you are working on. This helps to keep the Bins organized, especially if you have more than one editor working on the same NewsEdit LT system.

NewsEdit LT automatically monitors your bins and refreshes the display if anyone places a file in one of your bins. For instance, as a breaking story develops, station staff can place the latest footage in a given directory. It then appears in your Bin where you can use it in your sequence.

To refresh your Bin manually, press **F5** or select **View | Refresh**.

# **Viewing the Material in Your Bins**

There are two ways to view the contents of your Bin: Thumbnail view or Details view.

### **Thumbnail View**

In this view, each clip or sequence is represented by a single frame, allowing you to see the content of the material. The Thumbnail view provides a visual representation of the type of media file in each bin.

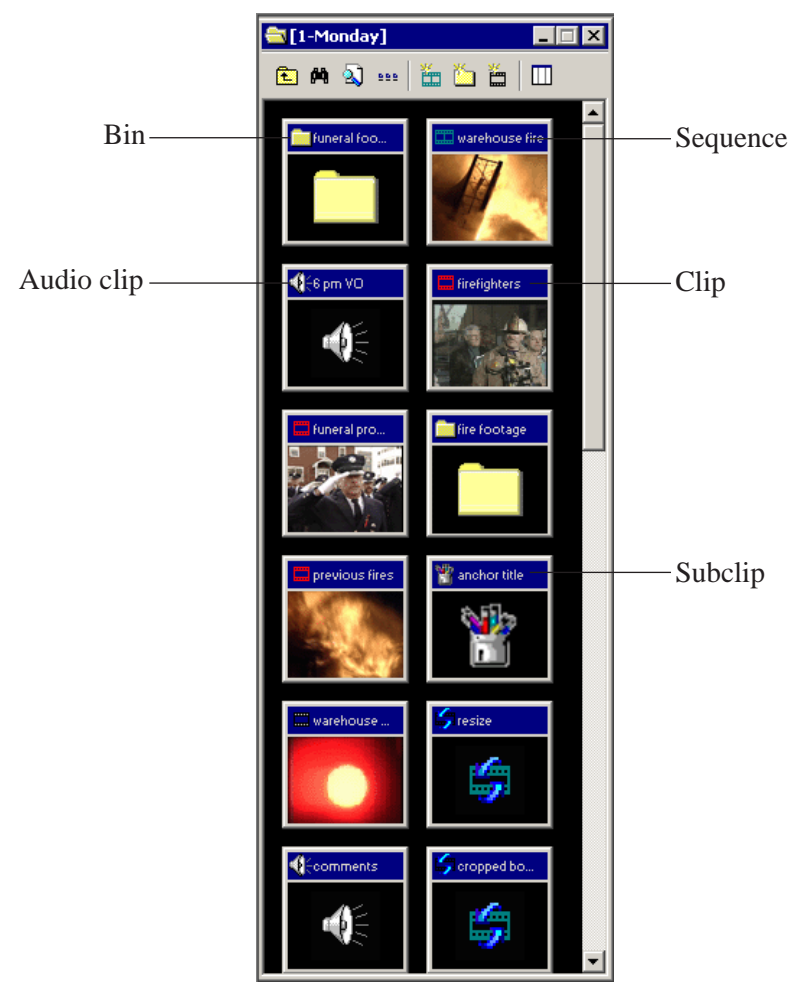

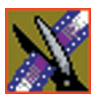

*Chapter 3 Setting Up The Bin*

#### **Changing Thumbnail Size**

NewsEdit LT offers three different sizes of thumbnails in this view: small, medium, and large. The default size is small.

To change the size of the thumbnails:

- 1. Click the **View Thumbnails** button on the Bin Toolbar. d d d
	- 2. Choose thumbnail size you want from the View menu.

### **Selecting the Head Frame**

Each clip or sequence in Thumbnail view is represented by a single frame, called the head frame. By default, NewsEdit LT uses the first frame from the clip or sequence. However, you can choose any frame within the clip or sequence to represent the file in the view.

To select a different frame for the Thumbnail:

1. Double-click the clip or sequence to open it.

Clips open in the Trimmer window; sequences open in the Timeline Tool.

2. Play through the clip until you find the frame you want to use.

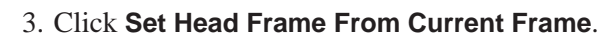

4. Click **OK**.

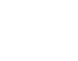

### **Details View**

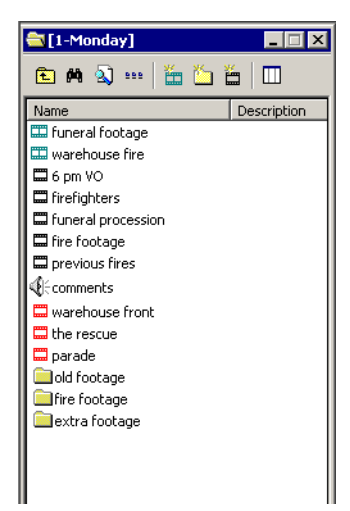

In this view, each clip or sequence is represented by an icon, the name of the file, and other information about the file, such as timecode, description, and keywords.

The information acts as a database that you can customize by entering information about your clips. You can also search the information for clips that match certain criteria.

### **Displaying Columns**

You can hide or display multiple text columns in the Bin:

- 1. Click the **View Thumbnails** button in the Bin Toolbar.
	- 2. Double-click on a bin to open it.

If you are in the highest-level bin, you will not see all of the column choices.

- 3. Click the **Column Manager** button in the Bin Toolbar.
- 4. Select the columns you want to display or click the **Reset** button to display all of the columns. A checkmark appears next to the selected options:
	- **Name** Displays the name of the clip or sequence.
	- **Description** Displays the description of the clip or sequence.
	- **Keywords** Displays any keywords you entered; these keywords help to identify and search for specific clips.
	- **Created** Displays the date the clip or sequence was created.
	- **Folder** Displays the directory where the clip files are stored.
	- **Mark In** Displays the Mark In timecode.
	- **Mark Out** Displays the Mark Out timecode.

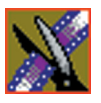

*Chapter 3 Setting Up The Bin*

- **Video Format** Displays the video format used for the clip or sequence, NTSC or PAL.
- **Video Aspect**  Displays the video aspect for the clip or sequence, 4:3 or 16:9.
- **Video Resolution** Displays the video resolution for the clip or sequence.
- **Compression** Displays the video compression type for the clip or sequence.
- **Chroma Format** Displays the chroma ratio for the clip or sequence.
- **Tracks** Displays the tracks present in the clip.
- 5. Click **OK**.

The Bin displays your new column choices.

#### **Sorting Your Media Files**

You can arrange clips in numeric or alphabetical order according to the columns you select. For example, you can sort the Bin by the Mark In column to display all of the clips in timecode order.

To sort the Bin:

1. Click the heading of the column by which you want to sort the Bin.

The clips and sequences display in alphabetical or numerical order depending on the column you selected.

- 2. Click the column again to reverse the order of the sort.
- 3. Right-click in the Bin and select **Restore Default Sort** to return to the original sort order.

# **Using the Context-Sensitive Bin Menu**

Several NewsEdit LT features are available by right-clicking in the Bin window. This context-sensitive menu displays available commands depending on where you click.

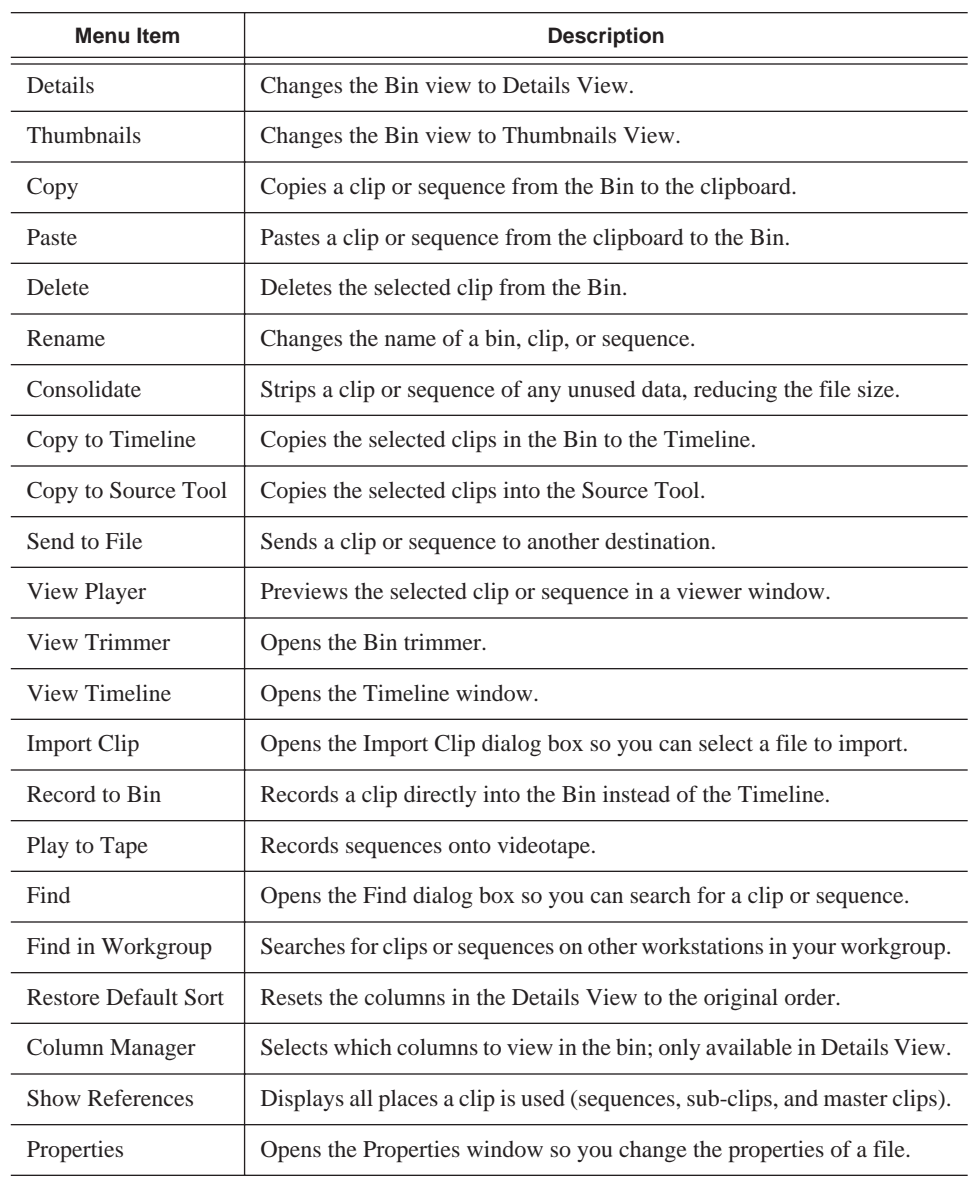

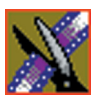

*Chapter 3 Setting Up The Bin*

# **Editing In the Timeline**

To edit a story with NewsEdit LT, you need to move the analog video and audio media from tapes or feeds to a digital format on your computer. The most efficient way to create stories is to edit directly to the Timeline.

This chapter discusses how to:

- Use the Timeline Tool and Source Tool for editing
- Create a new sequence
- Select and deselect tracks
- Mark In and Out points
- Set up a split edit
- Use variable speed recording
- Route audio input
- Select a source for input
- Use a clip as an input source
- Create your clips
- Play your sequence
- Save your sequences

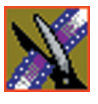

*Chapter 4 Editing In the Timeline*

# **Editing Overview**

Editing directly to the Timeline is the fastest and most efficient way to use NewsEdit LT and produce sequences. Editing in the Timeline involves these basic steps:

- 1. Create a new sequence.
- 2. Select the tracks you want to record in the Timeline.
- 3. From the Timeline Tool, you may optionally:
	- Mark In and Out points
	- Set up a split edit
	- Route the audio output
- 4. Press **2** to select the Source Tool and optionally:
	- Mark In and Out points
	- Route the audio output
	- Change the speed of a clip
	- Set up a split edit
- 5. Select the source you are using to edit.
- 6. Play the source to find footage you want to use in your NewsEdit LT sequence.
- 7. Press **F12** to record.
- 8. Press the **spacebar** to stop recording when your clip is complete.

If you've marked an Out point, the system will stop recording at that point.

- 9. Play your sequence if you want to.
- 10. Repeat steps 6-9 for each clip.
- 11. Save your sequence.

This chapter discusses each of these steps.

# **Understanding the Timeline and Source Tools**

Editing in the Timeline involves using both the Timeline Tool and the Source Tool.

### **The Timeline Tool**

The Timeline Tool opens when you create a new sequence. It is the tool you use to select clips, mark in and out points, and play sequences.

To use the Timeline Tool, press **1** on your keyboard or click the **Timeline Tool** button in the Timeline Toolbar.

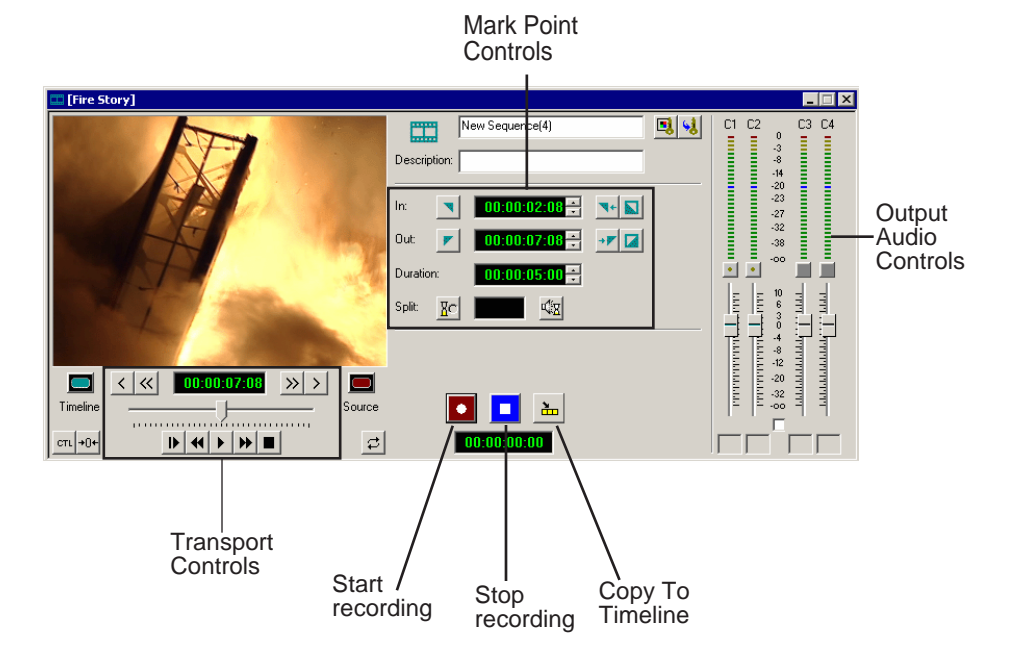

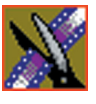

*Chapter 4 Editing In the Timeline*

#### **Changing the Timeline View**

You can zoom in and out of the Timeline to see a specific area of the Timeline or to get an overall perspective of your sequence.

To change the Timeline view:

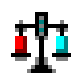

1. Click the **Scale** button in the Timeline.

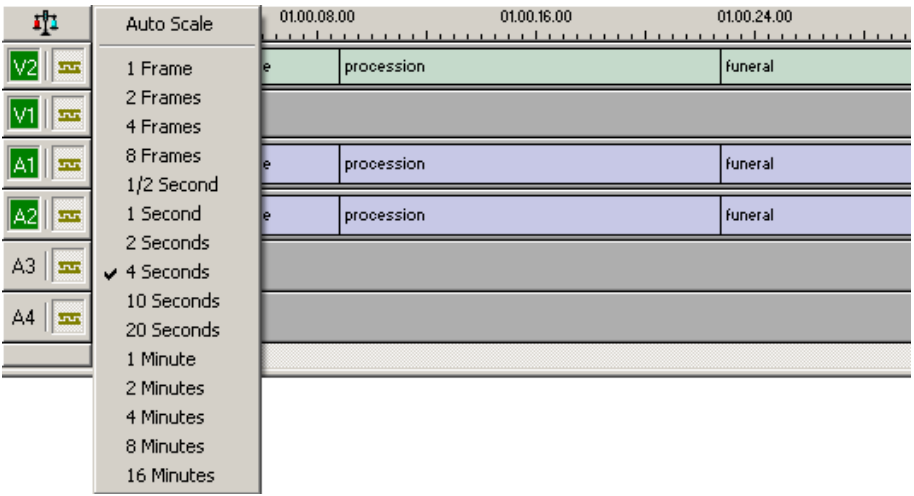

2. Choose an increment to display.

#### *NOTE: If a sequence extends beyond the Timeline view, choose* **Auto Scale** *to compress and display the entire sequence in the Timeline.*

You can also press **+** on your keyboard or click the **Zoom In** button in the Timeline Toolbar to zoom in the Timeline view. Press **-** or click **Zoom Out** to zoom out the Timeline view.

### **The Source Tool**

The Source Tool is the place where you view your footage, taking media from the input source into the Timeline for editing.

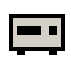

To select the Source Tool, press **2** on your keyboard or click the **Source Tool** button in the Timeline Toolbar.

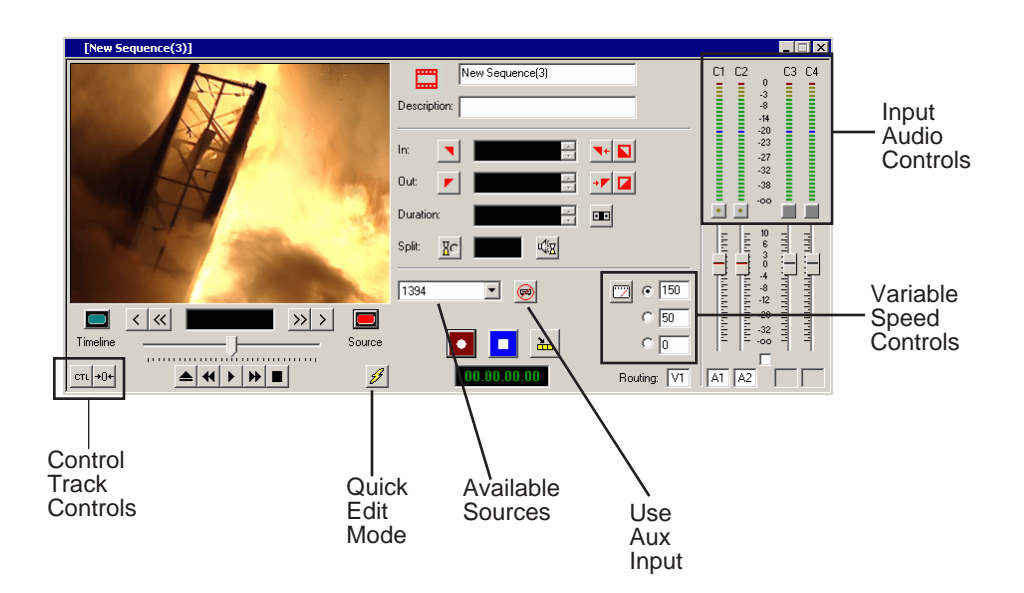

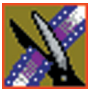

*Chapter 4 Editing In the Timeline*

### **Controlling a Deck from NewsEdit LT**

If you are using a tape deck, you can control it from the NewsEdit LT window or keyboard. NewsEdit LT provides transport control buttons like those on a tape deck, which control the Timeline, clip source, and Deck.

Use these controls to locate the material you want to record as a clip. Then use the marking controls to mark a clip or use the transport control buttons on your deck to locate your Mark In and Mark Out points. The deck controls are:

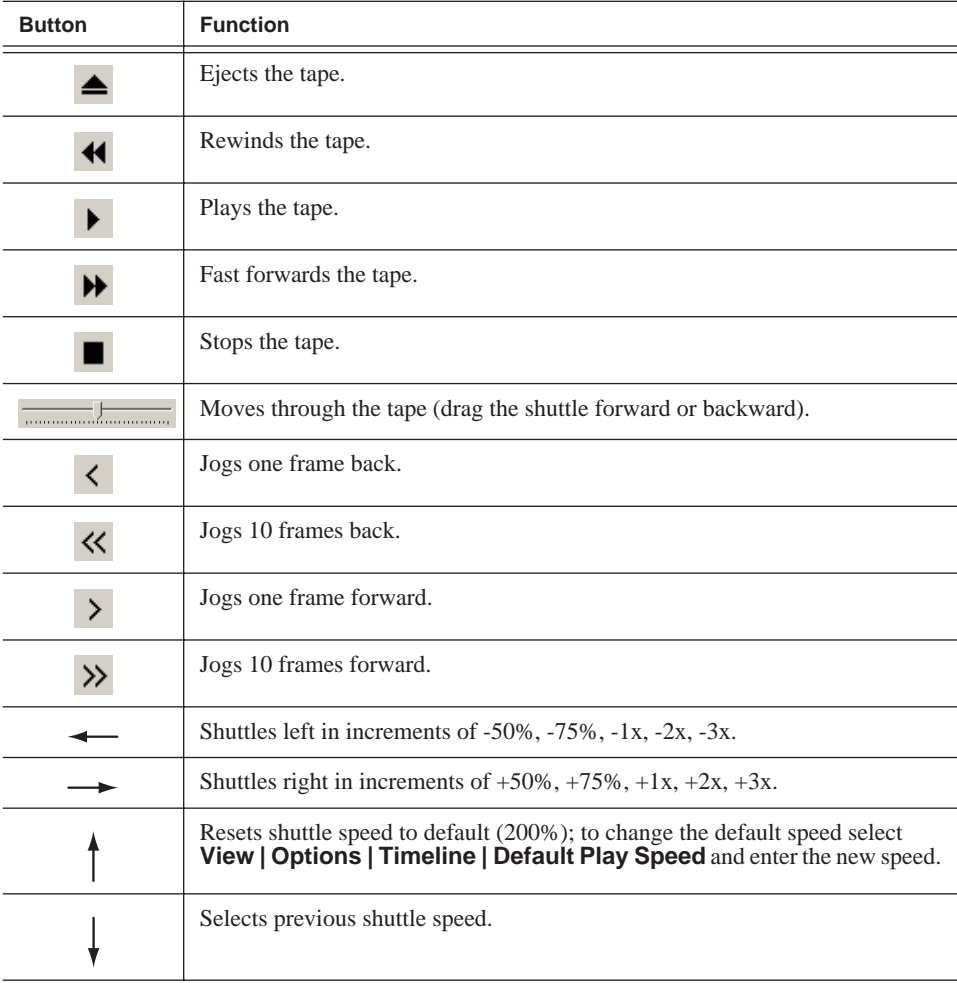

# **Creating a New Sequence**

The first thing you need to do is to create a new sequence. The new sequence must be inside a bin in order for you to use it.

To create a new sequence:

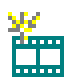

1. Click the **New Sequence** button on the Bin toolbar.

The Sequence Properties window appears:

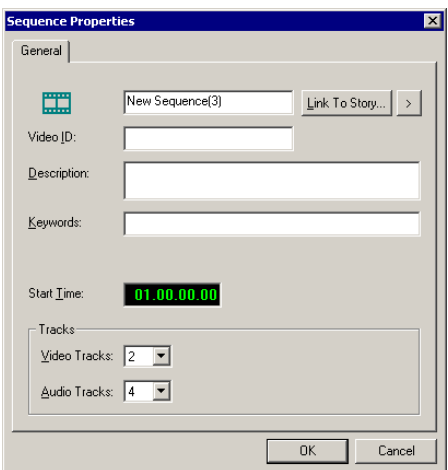

- 2. Enter a name for the sequence.
- 3. Enter a Description (optional).
- 4. Enter Keywords for the clip (optional).

You use keywords to search for a specific sequence in your bin.

- 5. To use a Start Time other than 00:00:00:00, enter another time.
- 6. Select the number of Video and Audio Tracks to use for this sequence.

Audio Tracks refers to the number of tracks in the Timeline for mixing, not the number of output tracks.

7. Click **OK**.

The new sequence appears in your Bin and the Timeline opens. You are now ready to add footage to the Timeline.

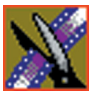

*Chapter 4 Editing In the Timeline*

## **Changing Sequence Properties**

After creating a sequence, you can change any of the sequence properties as necessary.

To edit sequence properties:

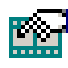

1. If the sequence is open in the Timeline, click the **Properties** button in the Timeline toolbar. If you are in the Bin, right-click on a sequence and choose **Properties**.

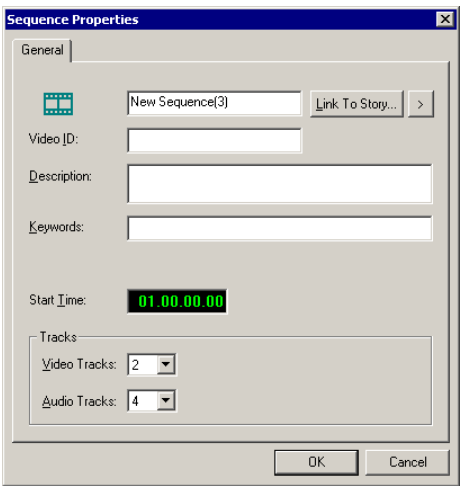

The Sequence Properties window appears:

- 2. Make any necessary changes.
- 3. Click **OK** to save your changes.
## **Selecting and Deselecting Tracks**

You can select which tracks you want to record to in the Timeline. NewsEdit LT lets you work with two video tracks and up to eight audio tracks. You can edit from any source audio track onto any record track in the Timeline.

To select or deselect tracks:

• Click once in the track indicator on the Timeline for each track you want to select or deselect.

Selected track buttons are green in the Timeline.

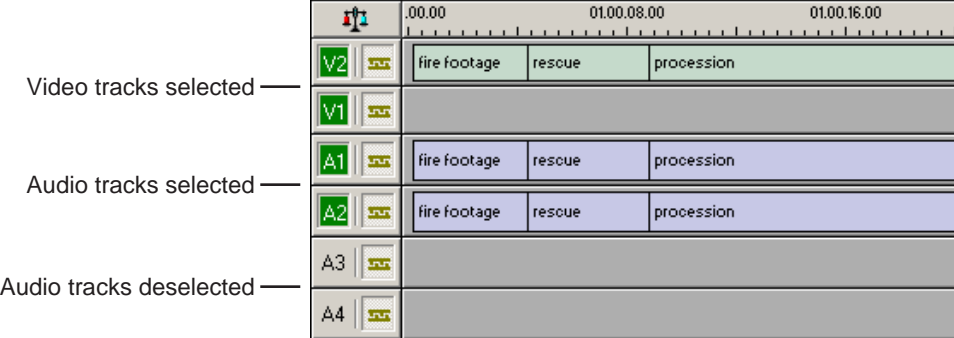

## **Toggling tracks on the fly**

While you are editing in the Timeline, you can select and deselect tracks at the same time you add clips.

Use the instructions above for selecting and deselecting tracks.

## **Showing Audio Tracks**

By default, NewsEdit LT displays the first four audio tracks. If you are using more than four audio tracks in your sequence, you can view all eight tracks:

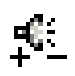

• Click the **Show All Audio Tracks** button on the Timeline Toolbar.

The Timeline expands to show the additional audio tracks.

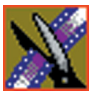

*Chapter 4 Editing In the Timeline*

# **Setting Up Your Edit in the Timeline Tool**

Before you record clips in the Timeline, there are several features you can use:

- Mark In and Out points on the Timeline
- Set up a split edit
- Route the audio output

### <span id="page-73-0"></span>**Marking In and Out Points**

You can set the Mark Points using the Mark In and Mark Out buttons in either the Timeline Tool or the Source Tool. The steps to create a mark point are the same regardless of which tool you are using, but you will be setting different mark points in the two tools. In the Timeline Tool, you are setting mark points for your sequence; in the Source Tool, you are setting mark points for the input source.

When you make the first edit in a sequence, you can mark In and Out points if you want to. If you don't set a Mark In point, recording starts at the current position of the cursor. If you don't set a Mark Out, NewsEdit LT creates an Out when you stop recording and the clip is edited into the Timeline. The Timeline automatically moves the cursor to the end of each edit in preparation for the next edit.

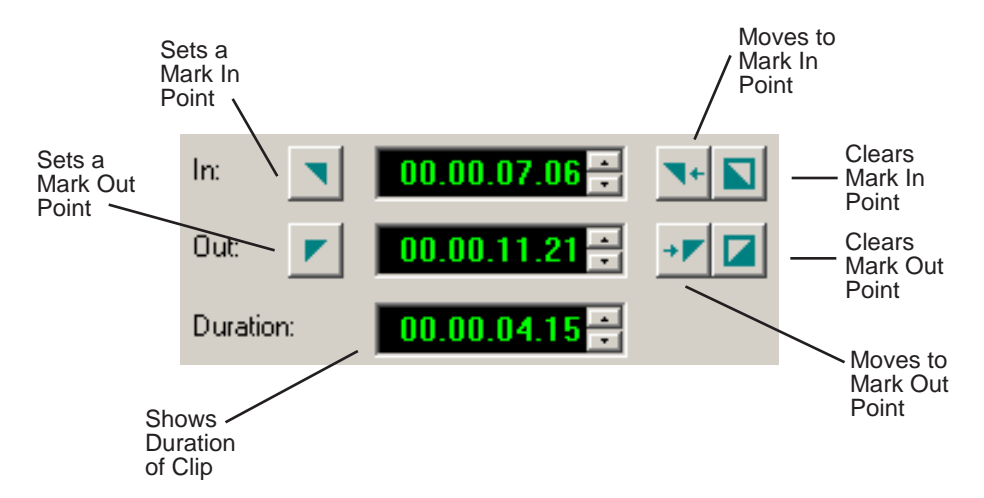

To Mark In and Out Points:

- 1. Move to the Mark In or Mark Out point in any of the following ways:
	- Click the point on the Timeline where you want to place the points.
	- Press the **A**, **S**, **D**, or **F** keys on the keyboard to jog through clips in 1-frame or 10-frame increments.
	- Press **G** to move back to the previous cutpoint.
	- Press **H** to move forward to the next cutpoint.
- 2. Press **I** on the keyboard to Mark In and press **O** to Mark Out.

### <span id="page-74-0"></span>**Setting Up a Split Edit**

NewsEdit LT lets you set In and Out points to create a pre-defined split edit from the Timeline Tool. To delay one of the tracks at the beginning of a clip, set different In points for the video and audio, with one starting after the other. You can also extend one track after the other at the end of a clip.

If your clips are already recorded to the Timeline, you can create a split edit using the Cut Point Edit Tool. See ["Changing Cut Points Between Adjacent](#page-102-0)  [Clips" on page 103](#page-102-0) for details.

To create a split edit:

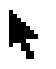

- 1. Press **1** to select the Timeline Tool.
- 2. Press **I** on the keyboard to mark an In point for the video track.

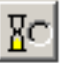

3. Click the **Show Audio Marks** button.

Blue icons indicate audio mark in and out points.

4. Select a Mark In Point for the audio track.

The duration of the split appears in the Duration field.

5. Record your clip.

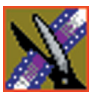

*Chapter 4 Editing In the Timeline*

## **Setting Up Your Edit in the Source Tool**

There are also several features in the Source Tool you can use before you begin recording:

- Mark In and Out points on the Timeline
- Use a variable speed for recording
- Set up a split edit
- Route the audio output

## **Marking In and Out Points**

Marking In and Out Points in the Source Tool is identical to marking points in the Timeline Tool. See ["Marking In and Out Points" on page 74](#page-73-0).

## **Using Variable Speed Record**

NewsEdit LT lets you take advantage of the Dynamic Motion Control on most tape decks and create a slow-motion or fast-motion record on the fly. In the Source Tool, you set the speed in percentages and click them when you want a change in speed. The default speeds are 75%, 50%, and 0, which you use to create a freeze frame. Variable speed record also works with clip sources.

To create a variable speed record:

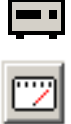

- 1. Press **2** to select the Source Tool.
- 2. Click **Enable variable speed controls**.

The percentage windows become active.

- 3. Choose one of the three default speeds or enter a new percentage. You can enter positive or negative numbers, as your deck allows.
- 4. Press **F12** to record your clip.

The clip records to the Timeline with the speed you chose.

*NOTE: If you are using a deck source, you can change the speed while recording the clip by clicking one of the other percentage fields.*

## **Setting Up a Split Edit**

Setting up a split edit in the Source Tool is the same as setting up a split edit in the Timeline Tool. See ["Setting Up a Split Edit" on page 75.](#page-74-0)

### **Routing Audio Tracks**

You can edit audio from any source track onto any record track in the Timeline. You can work with up to eight audio tracks in the Timeline, though you can only record four tracks per clip. If you have two audio inputs you may need to assign a different track to your audio source.

If you are using a source with only one audio input, you don't need to route it — select the audio track you want to use on the Timeline and NewsEdit LT automatically routes it for you.

To route an audio track:

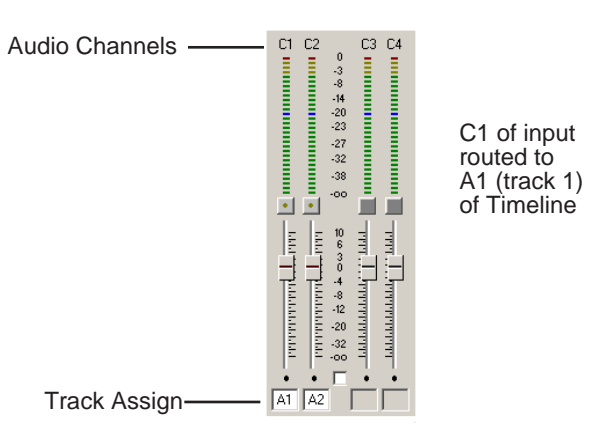

1. Press **2** to select the Source Tool.

- 2. Click the **Track Assign** box for the Audio Input channel you need to reassign.
- 3. Select the new audio track location.

*NOTE: If your source only has one input audio channel, pathing to the Timeline is automatic. The channel from the source goes directly to the selected track regardless of the routing indication.*

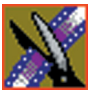

*Chapter 4 Editing In the Timeline*

# **Selecting Your Source**

You can select your input source from the equipment your newsroom has set up for you. Sources can include tape decks, feeds, or routers.

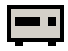

- 1. Press **2** to select the Source Tool.
- 2. Select a source from the drop-down menu.

The image in the viewing monitor changes to reflect the new source.

1394

### **Using a Clip Source**

You can load any clip from your Bin into the Source Tool, which effectively treats the clip like a live source such as a tape deck.

To use a clip as a clip source, drag the clip into the viewer or press **Ctrl + C** to load the clip. After loading a clip as a clip source, you can edit to the Timeline as you would with a tape deck.

### **Patching Audio Tracks**

If you select a clip for a clip source with more audio tracks than the Timeline, the Select Source Channel window appears and you can route the tracks.

### **Changing Sources**

You can connect and configure a variety of video and audio sources as input devices to NewsEdit LT, which is normally done by your newsroom engineer. See ["Adding Video Sources to NewsEdit LT" on page 34](#page-33-0) if you need to add a source.

You can also configure a non-remote source, such as a microphone or a router, as an input source and specify the tracks to select when using that input source.

To change a source:

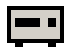

- 1. Press **2** to select the Source Tool.
- 2. Select a source from the drop-down menu.

The image in the viewing monitor changes to reflect the new source.

## **Using Auxiliary Input**

You can also connect an auxiliary source as an input for creating sequences, which is helpful if you are using an A-B switch for controlling your sources.

When you enable auxiliary input, NewsEdit LT disables deck control from the Timeline and your keyboard so you can use the device's external controls.

To use auxiliary input:

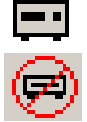

- 1. Press **2** to select the Source Tool.
- 2. Click the **Use Aux Input** button.

The deck controls on NewsEdit LT gray out; you can use the external controls of the auxiliary device.

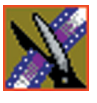

*Chapter 4 Editing In the Timeline*

# **Creating Your Clips**

To create a clip in your sequence, follow these steps. Repeat the steps for each additional clip in your sequence.

- 1. Play the source to find the media you want.
- 2. Press **F12** to start recording.
- 3. Press the **spacebar** to stop recording immediately, or press **O** on your keyboard to stop recording after adding Out handles.
- 4. Play the sequence, if you want to.

### **Playing a Sequence**

As you create a sequence, you may want to review the progress. With NewsEdit LT, you can play the sequence as part of the editing process in the Timeline.

To play a sequence:

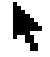

- 1. Press **1** on the keyboard to select the Timeline tool.
- 2. Select one of these commands to play or work through the sequence:

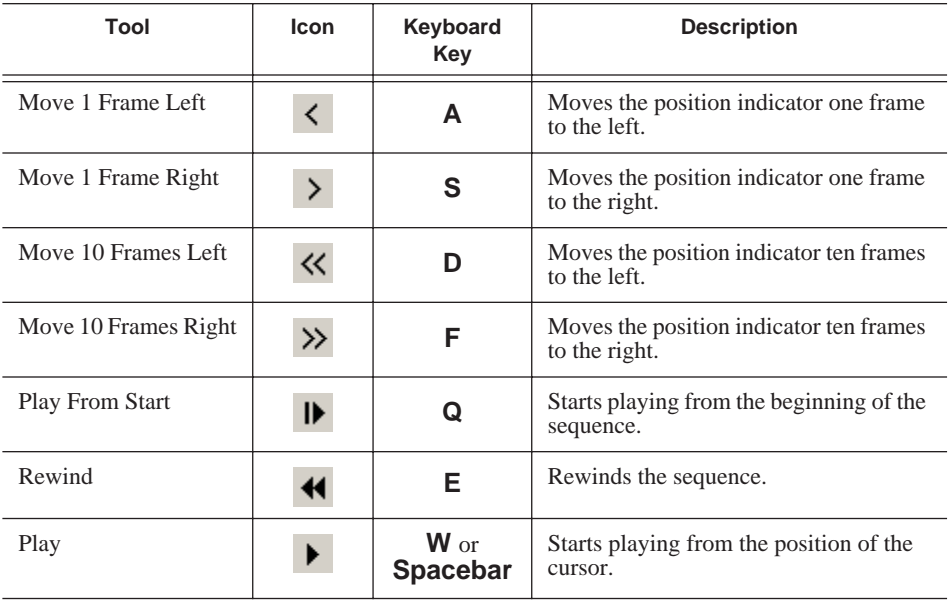

#### *Saving a Sequence*

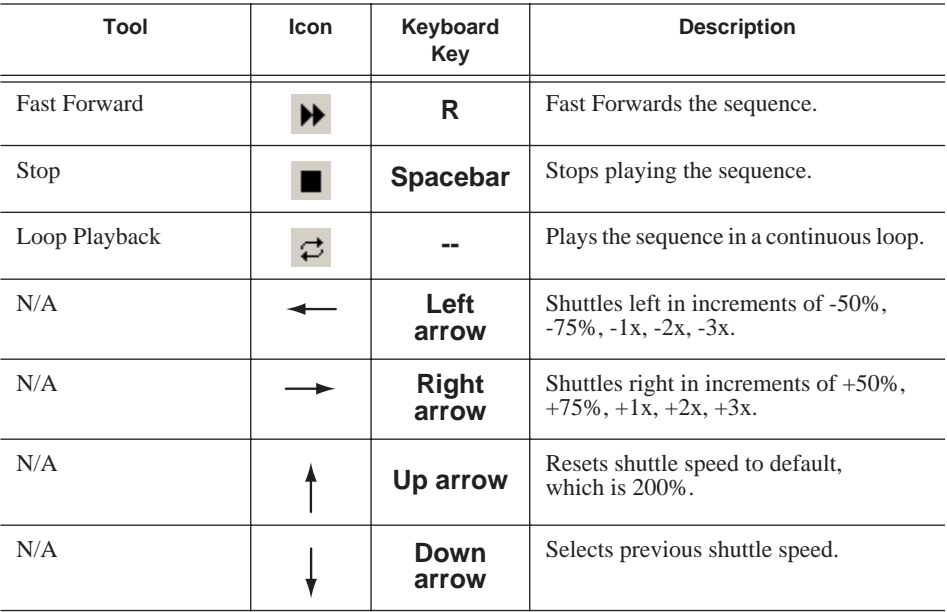

You can drag the shuttle slider with your mouse to scrub through the Timeline.

## **Saving a Sequence**

You need to save your sequence periodically to your workstation Bin or to the shared database.

To save a sequence:

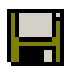

• Click **Save** in the Timeline toolbar or press **Ctrl + S** on the keyboard.

NewsEdit LT saves the sequence in the Bin where you created it.

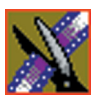

*Chapter 4 Editing In the Timeline*

# **Other Ways to Edit with NewsEdit LT**

NewsEdit LT lets you access media clips from other computer systems. You can import clips into NewsEdit LT and use them just as you would clips from tape.

You can import clips from another NewsEdit LT workstation or other machines, and can also use a news script as a guide in creating your sequence.

This chapter discusses how to:

- Use clips already residing in the Bin
- Import files, including video, audio, EDL files, and DiskCam files
- Pull media files from a Profile Server
- Search for clips in the Bin or your workgroup
- Link to an existing news story
- Record to the Bin
- Move, rename, and delete clips and sequences

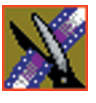

# **Using Clips Stored in the Bin**

If you created clips in the Bin before starting a sequence, you can copy them to the Timeline and use them in a new sequence.

To copy a clip from the bin to the Timeline:

- 1. Navigate through your Bin until you find the clip you want.
- 2. Click once on the clip to select it.
- 3. Copy the clip to the Timeline using one of the following methods:

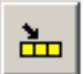

- Click the **Copy To Timeline** button.
- Press **C** on the keyboard.
- Drag the clip to the Timeline.
- Right-click on the clip in the Bin and select **Copy To Timeline**.

## **Importing Files**

NewsEdit LT can import various formats of media files, EDL files, audio files, and DiskCam files.

To import a file, choose your import type from the **File | Import** menu:

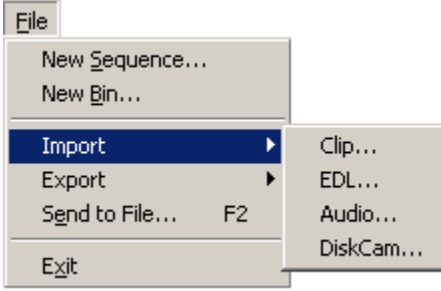

## **Importing Media Clips**

You can import media clips from your computer network or other NewsEdit LT workstations. Imported clips appear in your Bin so you can use them in sequences.

To import a clip:

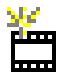

1. Choose **File | Import | Clip** or click the **Import Clip** button in the Bin toolbar.

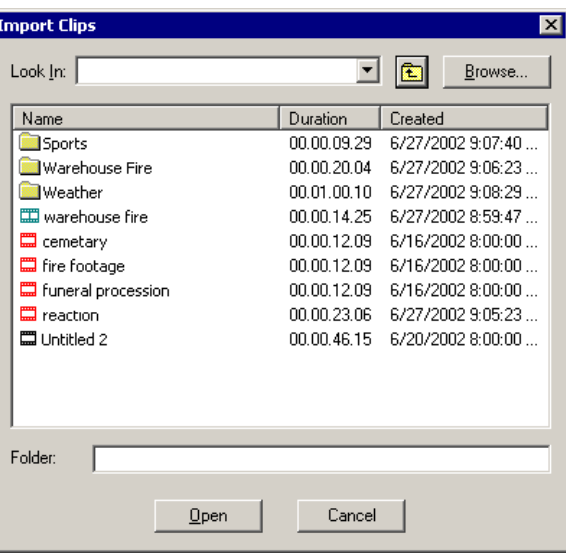

The Import Clips window appears:

- 2. Use the **Look in** list or the **Browse** button to find the clip you want to import.
- 3. Highlight the clip and click **Open**. Press the **Ctrl** key to select multiple clips. A progress bar indicates the import status.

The imported file appears in the Bin; you can use it just like any other clip.

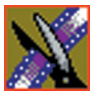

*Chapter 5 Other Ways to Edit with NewsEdit LT*

## **Importing EDL Files**

You can import common EDL formats (.OMF, .AAF, and .XML) from lowresolution drawing and editing systems. These files contain sequenced clips that you can use to create your own sequences.

To import an EDL file:

1. Choose **File | Import EDL**.

The Import EDL window appears:

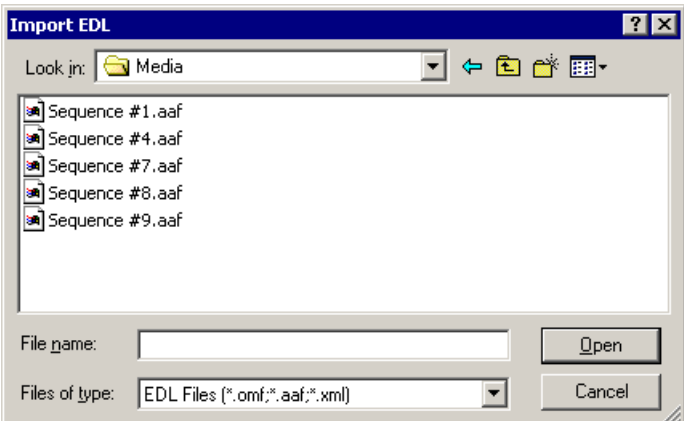

- 2. Navigate to the EDL file you want to import and select it.
- 3. Click **Open**.

A progress bar indicates the import status.

NewsEdit LT creates a new bin with the name of the imported EDL for the sequence and its clips.

### **Importing Audio Files**

You can import audio files in .wav, .mp3, and CD audio formats. NewsEdit LT converts the imported file to the standard NewsEdit LT format, .pcm.

To import an audio file:

1. Choose **File | Import | Audio**.

The Import Audio window appears:

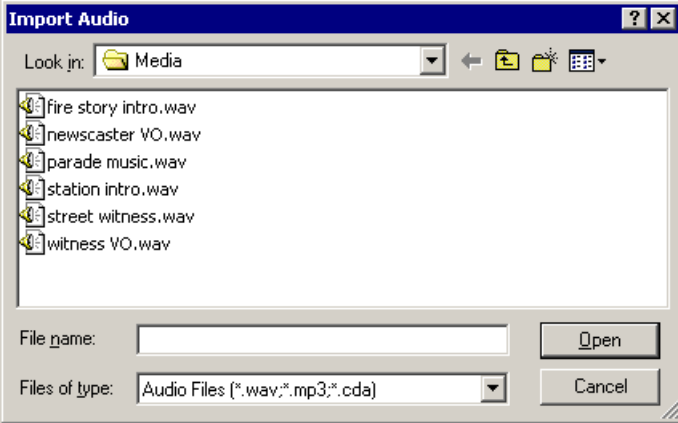

- 2. Navigate to the clip you want to import and select it.
- 3. Click **Open**.

A progress bar indicates the import status.

The imported audio file appears in the Bin; you can use it to add audio to your sequence.

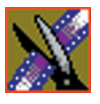

## **Importing DiskCam Media Files**

NewsEdit LT can import DiskCam media files from NLTEK digital cameras. See http://www.nltek.com for more information on NLTEK and DiskCam.

1. Choose **File | Import | DiskCam**.

The Import DiskCam Media window appears:

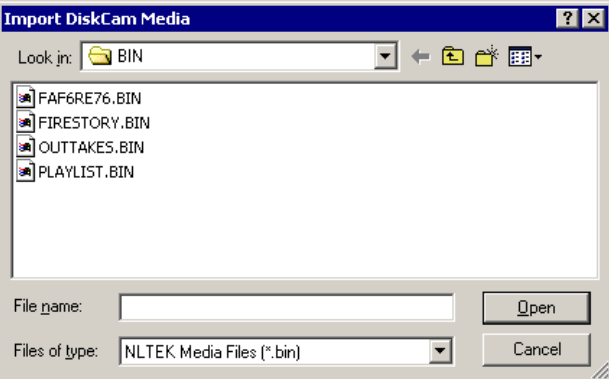

2. Navigate to the DiskCam file you want to import and select it.

#### 3. Click **Open**.

A progress bar appears indicates the import status.

NewsEdit LT creates a new bin with the name of the imported DiskCam file for the sequence and its clips.

## **Pulling Media Files from a Profile Server**

If you use a Profile Server as part of your news production system, you can obtain media files from Media Manager or ContentShare Explorer.

To pull files from Media Manager or ContentShare Explorer:

1. Verify that NewsEdit LT is configured to work with a Profile server.

See ["To set up a Profile server as a send location:" on page 47](#page-46-0) for instructions on connecting a NewsEdit LT workstation to a Profile server.

- 2. Open the Media Manager or ContentShare Explorer application.
- 3. Place the new window over the top of the NewsEdit LT application.
- 4. Select the clip you want in Media Manager or ContentShare Explorer.
- 5. Drag the clip from into the desired NewsEdit LT bin.

The clip appears in your Bin as a red clip, ready for you to use in a sequence.

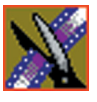

## **Finding Clips in Your Workgroup**

If your NewsEdit LT workstation is part of a network workgroup with other NewsEdit LT workstations, you can import clips from the VibrintAVFiles folder on those workstations to use in your sequences.

See ["Setting Up Workgroups" on page 44](#page-43-0) to configure a workgroup.

To find clips in your workgroup:

1. Choose **Tools | Find in Workgroup** or right-click in the Bin and select **Find in Workgroup**.

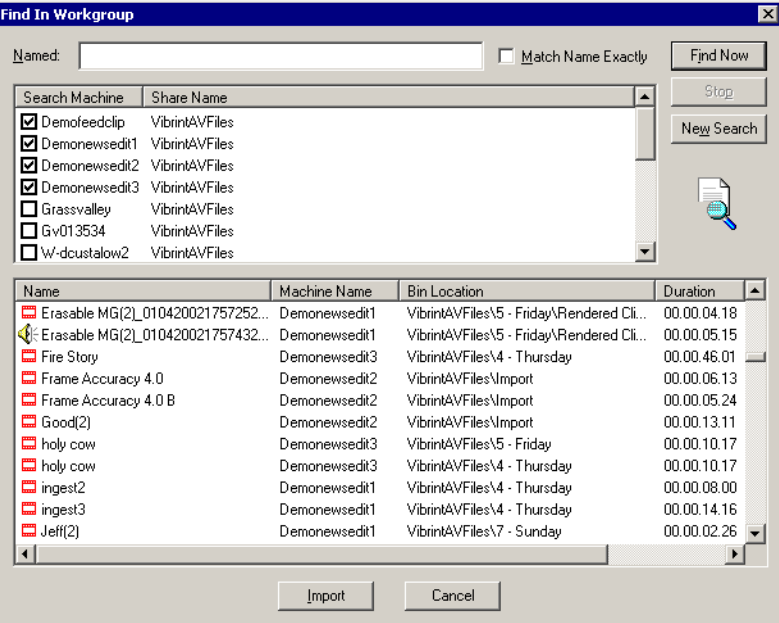

- 2. Check the boxes for the NewsEdit LT workstations you want to search.
- 3. Click **Find Now**.

The found files appear in the box below the workstation listing.

4. Select the clip you want to import and click **Import**.

NewsEdit LT copies the clip into the current Bin.

## **Linking to an Existing News Story**

NewsEdit LT can link to scripts on iNews, NewStar, and AP/ENPS Newsroom computer systems, which you can use as an aid for creating your sequence.

You can link to a news story when you create a new sequence, as described below, or to an existing sequence by opening Sequence Properties and clicking **Link to Story**.

To link to a news story:

1. Click the **Create New Sequence** button in the Bin toolbar.

The Sequence Properties window appears:

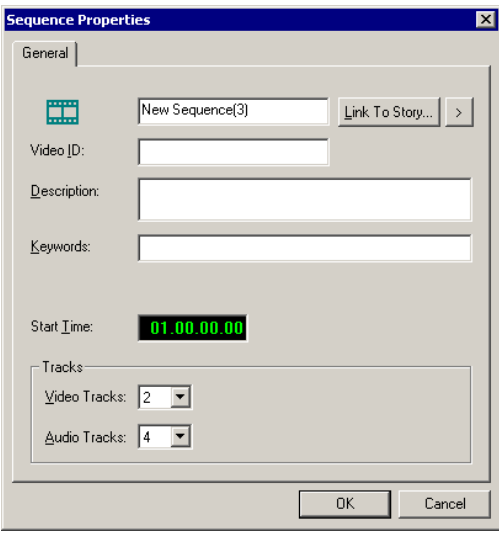

2. Click the arrow next to Link To Story and select your newsroom system.

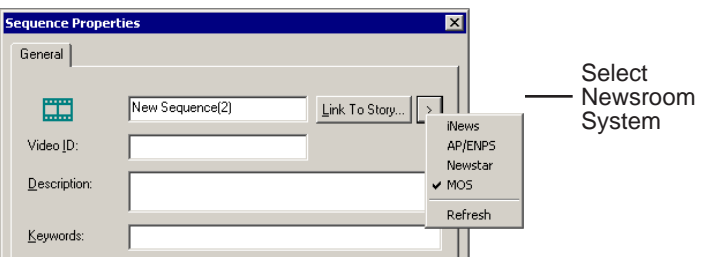

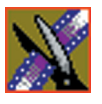

#### 3. Click **Link to Story**.

A Browse window appears, displaying the available stories:

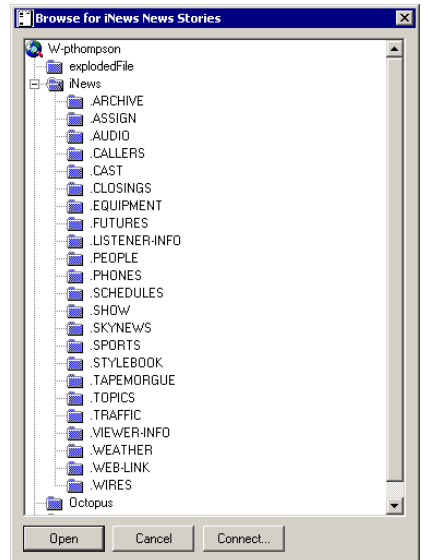

4. Select the file you need and click **Open**.

The Sequence Properties window appears with the file title and the Video ID filled in (if you are set up to use Video IDs with your NRCS):

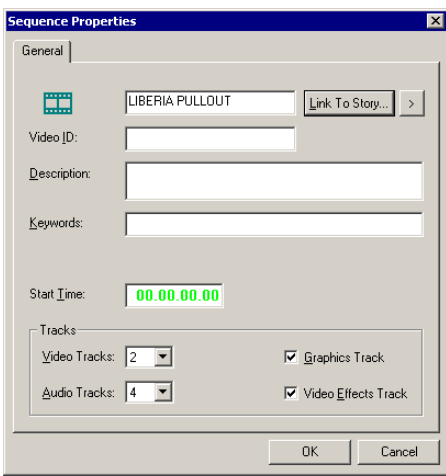

#### *Linking to an Existing News Story*

#### 5. Click **OK**.

The Timeline opens.

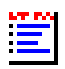

6. Click the **Story View** button in the Main Toolbar.

The script opens:

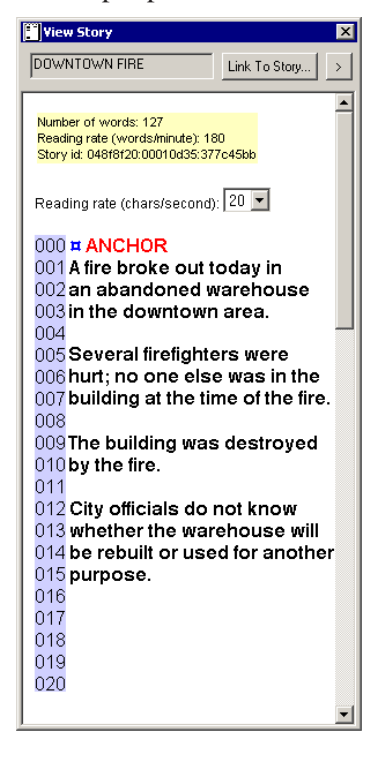

You can leave the script open and create a sequence to match the story.

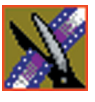

# **Recording to the Bin**

You can record media directly to the Bin to use later. Once you open a bin, you can record from your tape deck or any other source directly into the bin. You later edit that material in the Bin or bring it into the Timeline.

To record to the bin:

1. Open the bin where you want the media to reside.

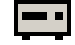

2. Click the **Record to Bin** button in the menu bar.

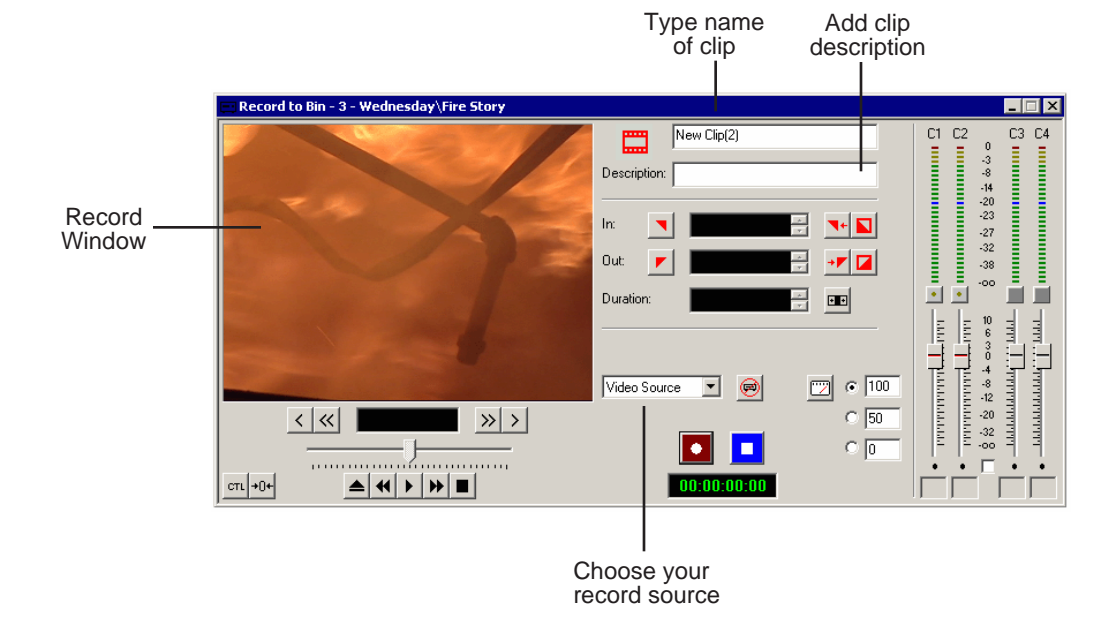

The Record to Bin Window appears:

- 3. Enter the name of the clip and add a description, if you want to.
- 4. Choose the record source using the drop-down menu.
- 5. Play or cue the tape to the place where you want to start recording.
- 6. Mark an In point by pressing **I** on the keyboard.

If you don't set a Mark In, NewsEdit LT uses the current position.

7. Press **F12** to start recording.

The recording appears in the Record Window.

8. When you are done recording, press the **spacebar** to stop, or press **O** on the keyboard to stop recording after adding Out handles.

If you marked an Out point, recording stops at that point.

NewsEdit LT automatically saves the clip into the selected bin.

9. Close this window by clicking the **X** in the upper right corner.

## **Moving Clips and Sequences**

You can copy clips and sequences between bins or move clips or sequences from one bin to another.

## **Copying a Clip or Sequence**

To copy an item:

- 1. Select the item you want to copy.
- 2. Right-click on the item and choose **Copy**.
- 3. Open the bin where you want to paste the item.
- 4. Right-click and choose **Paste**.

*NOTE: If you copy a master clip, NewsEdit LT pastes it as a subclip.*

### **Moving a Clip or Sequence**

To move a item into another bin:

- 1. Choose **View | Bins** to open a second Bin window.
- 2. In the second Bin window, navigate to the destination bin.
- 3. Drag the sequence or clip from the first Bin window to the second.

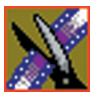

## **Renaming Bins and Media Files**

If you want to change the name of any bin, clip or sequence:

- 1. Select the item you want to rename.
- 2. Choose **Edit | Rename**.

You can also press **Shift + R** on the keyboard or right-click on the item and choose **Rename**.

3. Enter the new name of the item.

# **Deleting Clips and Sequences**

You can delete unused clips or sequences you no longer need. However, you cannot delete files if they are being used in any existing sequences or subclips.

To delete a clip or sequence:

- 1. Select the clip or sequence you want to remove. Hold down the **Ctrl** key to select multiple items.
- 2. Press **Delete** on the keyboard.

A dialog box prompts you to confirm the deletion.

3. Click **Yes** to delete the file.

## **Searching for a Clip or Sequence**

You can search for clips and sequences in the Bin. You can search for all clips that meet specific criteria or for a specific clip.

To search for a clip or sequence:

- 
- 1. Click the **Find** button in the Bin Toolbar.

The Find In View window appears:

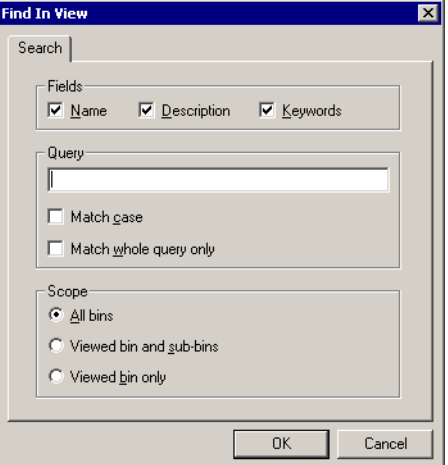

- 2. Choose the appropriate options:
	- **Fields**—Check the boxes for the field(s) on which you want to search.
	- **Query**—Enter the text you want to search for.
	- **Match case**—Check this checkbox to do a case-sensitive search.
	- **Match whole query only**—Check this checkbox to search only for clips with text matching the query text exactly.
	- **All bins**—Select this option to search all NewsEdit LT bins.
	- **Viewed bin and sub-bins**—Select this option if you want to search all of the bins within the bin you selected.
	- **Viewed bin only**—Select this option if you want to search the bin you are currently viewing.

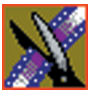

#### 3. Click **OK**.

Clips and sequences matching your search result appear in the Bin window.

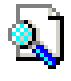

When you are done with your search, click the **Search Results** button off to restore the normal bin view and allow you to continue working in the Bin. To see your search results again, click the **Search Results** button on.

# **Trimming Your Clips**

After you create clips in the Bin or directly in the Timeline, you may need to trim a clip to fit or edit out extra frames. NewsEdit LT provides several methods for trimming clips so you can create quality sequences.

This chapter discusses how to:

- Use the Trim Tool and the Cut Point Edit Tool for trimming clips
- Change the end points between clips
- Extend your edits
- Trim your clips in the Bin

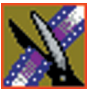

*Chapter 6 Trimming Your Clips*

# **Trimming Clips**

You will often need to shorten your clips or change the starting or ending frame. In NewsEdit LT you trim clips by changing the Mark In and Mark Out points.

You can also trim clips in the Bin without bringing them into the Timeline. See ["Trimming Your Media Clips in the Bin" on page 108](#page-107-0) for instructions.

## **Using the Trim Tool**

One way to trim your clips while in the Timeline is to use the Trim Tool.

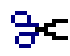

To select the Trim Tool, press **3** on your keyboard or click the **Trim Tool** button in the Timeline Toolbar.

You can also double-click on the video track for the clip you want to trim.

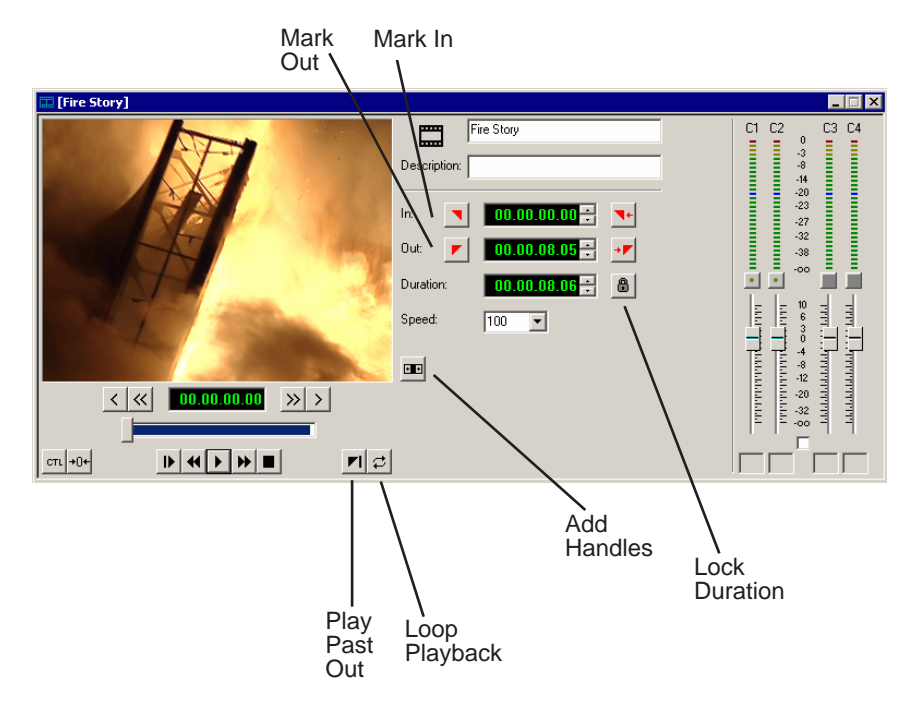

## **Trimming Your Clips**

You trim your clips by marking new In and Out points for each clip. To trim a clip:

- 1. Click once on the clip you want to trim to select it.
- 2. Press **3** on the keyboard or click the **Trim Tool** button in the Timeline toolbar. The Trim window appears:

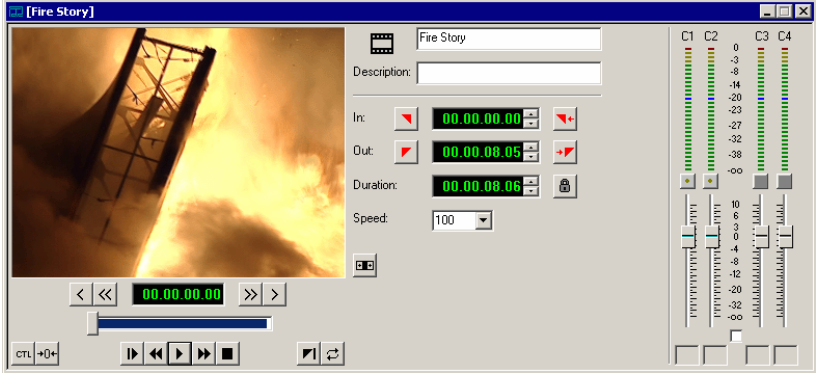

3. To trim the beginning of a shot, press the **spacebar** to play the clip and press the **spacebar** again to stop at the frame where you want the clip to start.

You can also use the slider to find the approximate In point and then use the **A**, **S**, **D**, and **F** keys on the keyboard to find the exact spot.

- 4. Press **I** on the keyboard to mark a new In point.
- 5. To trim the end of the same clip, play the clip again and stop at the frame where you want the clip to end.
- 6. Press **O** on the keyboard to mark a new Out point.
- 7. Continue trimming other clips in your sequence.

*NOTE: You can also trim an individual track in a clip by turning off the tracks you don't want, clicking on the desired track, and trimming the clip.*

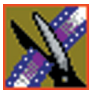

*Chapter 6 Trimming Your Clips*

## **Using Handles to Add Frames to Your Clips**

If you have recorded handles with your clips, you have additional frames to choose from when trimming your clips.

To use handles:

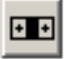

1. Click the **Add Handles** button in the Trim Tool.

The handles appear as additional frames on the slider in the Viewing Monitor.

2. Mark new In and Out points for your clip using the additional material.

## **Locking the Duration of a Clip**

Sometimes you need to trim a clip while maintaining its duration. The Lock Duration feature allows you to keep the clip duration constant while trimming. by using the extra frames in the handles and adjusting the clip. For instance, if you move the Mark In point 5 frames from the beginning of the clip, the Mark Out point moves automatically 5 frames to maintain the duration.

To lock the duration of a clip:

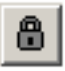

• Click the **Lock Duration** button in the Trim tool.

### **Playing Past Out**

Playing Past Out lets you create an Out point on the fly while viewing media after the Mark Out point, which is useful when verifying the Out point.

To play past the Out point:

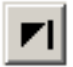

- 1. Click the **Play Past Out** button in the Trim Tool.
- 2. Play the clip.

The clip continues playing past the Mark Out point, letting you see the rest of the footage in the clip.

## <span id="page-102-0"></span>**Changing Cut Points Between Adjacent Clips**

You may need to adjust the cut points between two clips in the Timeline. When you edit part of a clip into your sequence, NewsEdit LT recognizes that there is more material in the clip than is being used in the edit. The Cut Point Edit Tool lets you access the unused portion of the clip without returning to the source clip and repeating the edit.

## **Using the Cut Point Edit Tool**

To select the Cut Point Edit Tool, press **4** on your keyboard or click the **Cut**  +1+ **Point Edit Tool** button in the Timeline Toolbar.

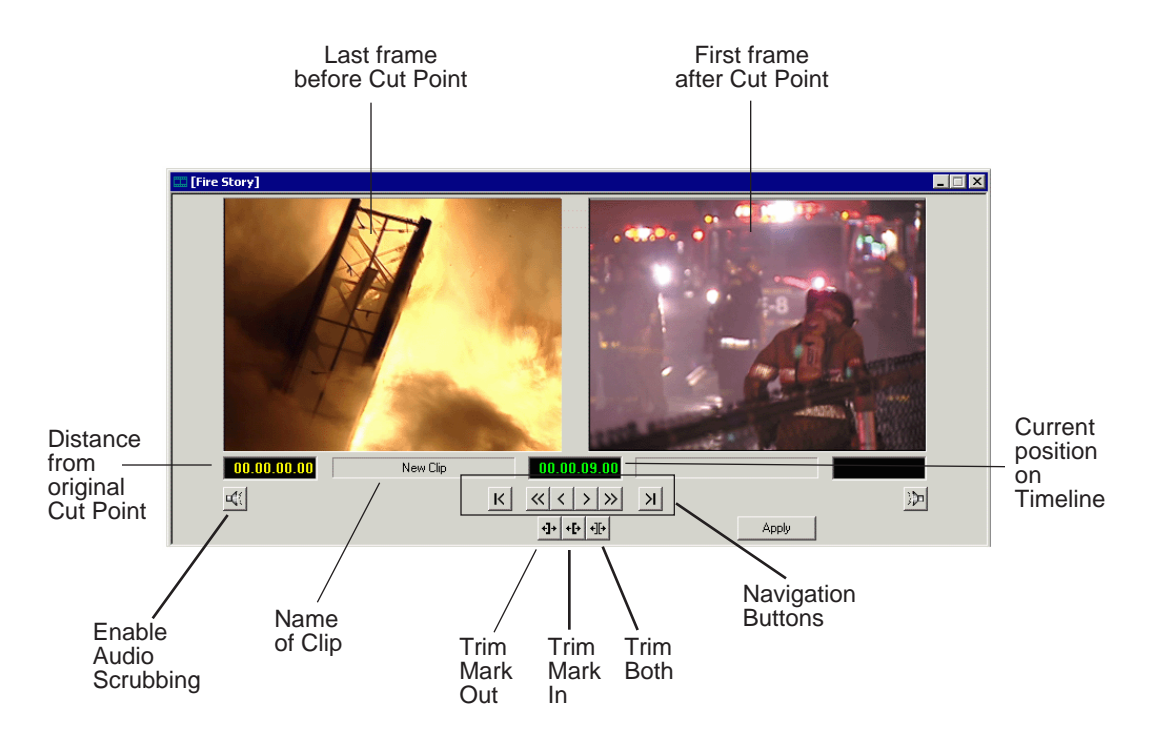

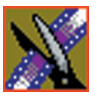

*Chapter 6 Trimming Your Clips*

## **Changing Cut Points**

Adjust the cut points between two adjacent clips by trimming the Out point of the first clip, the In point of the second clip, or both.

To change a cut point:

- 1. Select the tracks you want to edit in the Timeline.
- 2. Move to the appropriate cut point in the Timeline:
	- Move to the next cut point by pressing **H** on your keyboard.
	- Move to the previous cut point by pressing **G** on your keyboard.
- 3. Press **4** on your keyboard or click the **Cut Point Edit Tool** button in the Timeline toolbar.

The Cut Point window appears showing the two clips you want to trim:

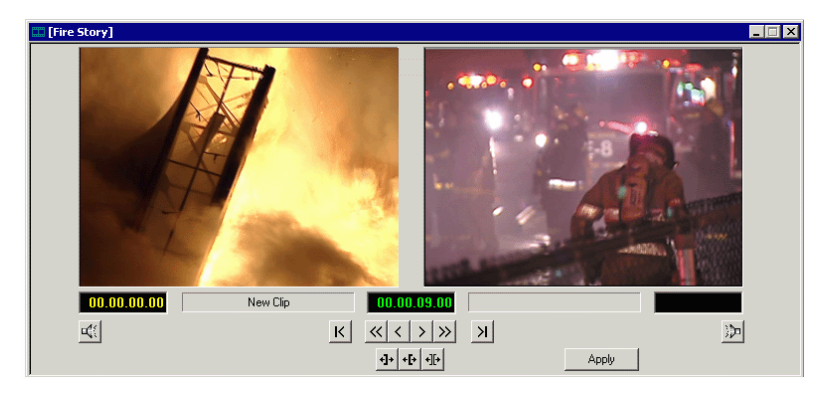

4. Choose one of the following ways to trim:

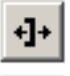

+l+

- **Trim Mark Out** — Extends or retracts the Out point of the first clip; changes the duration of a sequence.

∙][+

- **Trim Mark In** Extends or retracts the In point of the second clip; changes the duration of a sequence.
- **Trim Both** Simultaneously manipulates the Out point of the first clip and the In point of the second clip. This method extends L-cuts without changing the sequence duration.

5. Choose how much you want to trim the cut point(s) by:

- Dragging the cut point in the Timeline to the new position.
- Using the cut point navigation tools to select the new frame position. The next section, *[Navigating to Cut Points](#page-104-0)* describes these buttons.
- 6. Click **Apply** or press **Enter** on the keyboard.

The Timeline updates with the new cut point.

### <span id="page-104-0"></span>**Navigating to Cut Points**

NewsEdit LT provides some quick ways to navigate through your clips to find the frames you need for trimming.

You can either click the buttons in the Cut Point Edit Tool or press the corresponding keys on the keyboard.

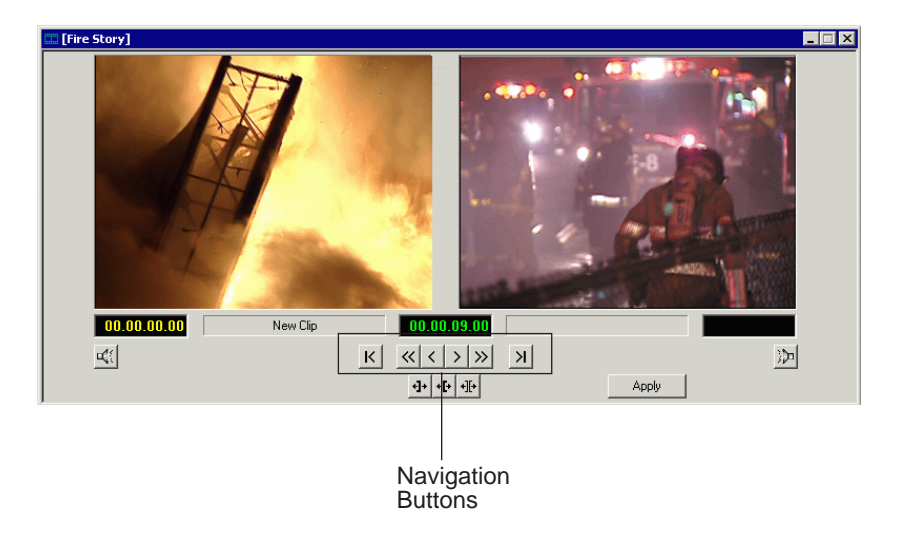

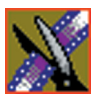

#### *Chapter 6 Trimming Your Clips*

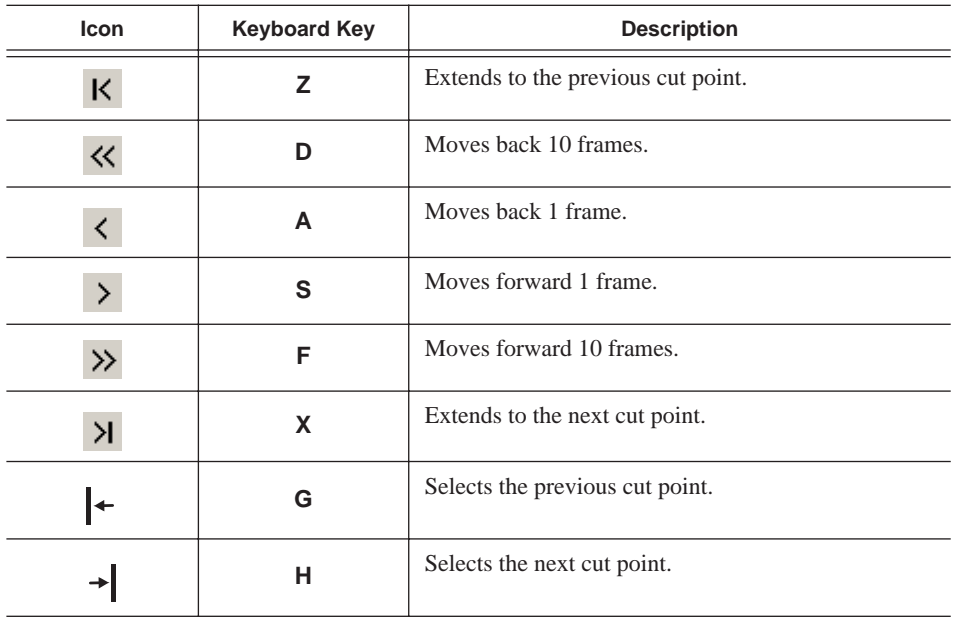

Use these tools to navigate through your sequence:

#### **Using Audio Scrubbing**

Digital audio scrubbing allows you to jog through your material while monitoring the audio. Use audio scrubbing to locate your audio edit points.

To use audio scrubbing:

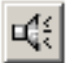

• Click **Enable Audio Scrubbing** in the Cut Point Edit Tool.

# **Extending Your Edits**

NewsEdit LT provides a quick way to extend an edit without having to rerecord any footage. Use this feature to extend an individual track (video or audio) over the track in the next clip.

To extend the edit:

- 1. Press **4** on your keyboard to select the Cut Point Edit Tool. +l+
	- 2. Deselect any tracks you don't want to extend.

For example, to extend an audio track only, deselect the video track.

To deselect a track, click once in the track indicator on the Timeline for each track you want to deselect.

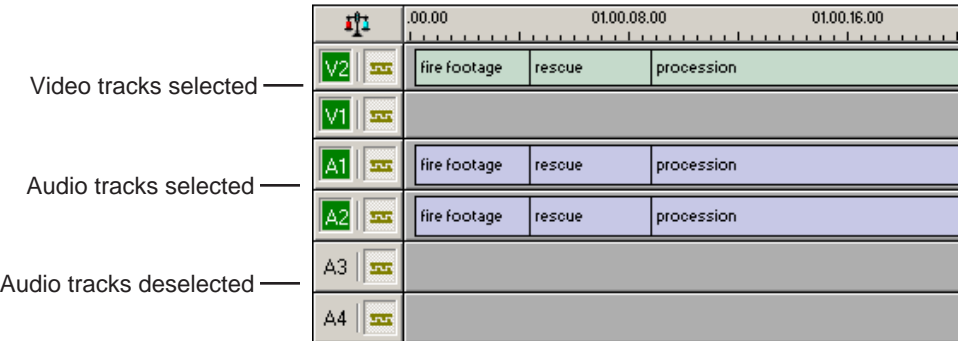

- 3. Put the cursor at the beginning of the track you want to extend.
- $K$   $\overline{\nu}$ 4. Move to the next or previous cut point using the buttons or the **Z** and **X** keys on the keyboard.
	- 5. Press **Enter** to extend the edit over the clip.

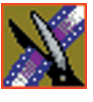

*Chapter 6 Trimming Your Clips*

## <span id="page-107-0"></span>**Trimming Your Media Clips in the Bin**

You can trim clips in the Bin without putting them into the Timeline. For example, you can record a long section of tape and then create shorter individual clips to edit into your sequence. This process is the same as editing clips in the Timeline, but you can also create subclips using this method. Subclips allow you to create shorter clips without changing the original recorded clip.

To trim media clips in the Bin:

1. Double-click the media clip you want to trim.

The Trimmer window appears:

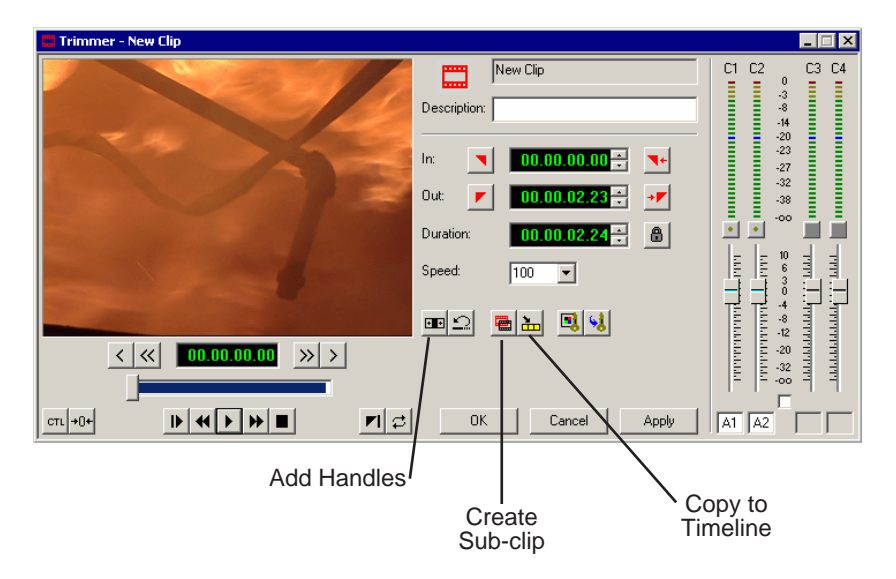

- 2. Press **W** on the keyboard to play the clip.
- 3. Press the **I** and **O** buttons on the keyboard to mark new edit points. To see the extra recorded material, click the **Add Handles** button.
- 4. Click **OK**.

*NOTE: You can also drag other clips into the Trimmer without having to close and reopen the Trimmer window.*
### **Creating SubClips**

If you want to create a shorter clip from a larger recorded clip:

1. Press the **I** and **O** buttons on the keyboard to mark new edit points.

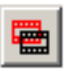

- 2. Click **Create SubClip** on the Bin Trimmer window. The Create Subclip dialog appears.
- 3. Name the subclip and click **OK**.

When you close the Trimmer, click **No** to save changes. Otherwise, the master clip will be modified.

### **Copying a Clip to the Timeline**

If you want to copy a portion of a larger recorded clip to the Timeline:

1. Open a sequence window if one is not open.

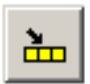

- 2. Press the **I** and **O** buttons on the keyboard to mark new edit points.
- 3. Press **C** on the keyboard or click **Copy to Timeline** on the Bin Trimmer window.

The smaller clip copies to the Timeline at the insert point and is ready for editing.

### **A Quick Way to Edit**

To quickly edit a sequence:

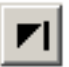

- 1. Click **Play Past Out** on the Bin Trimmer window.
- 2. Play the clip.
- 3. Mark an In point.
- 4. Mark an Out point.
- 5. Copy to the Timeline by pressing **C** on the keyboard while the clip is playing.
- 6. Repeat steps 3-5 to continue your edits.

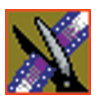

*Chapter 6 Trimming Your Clips*

# **Fine Tuning and Advanced Editing**

Once you have clips in the Timeline, NewsEdit LT has several features that help you fine-tune your sequence.

This chapter discusses how to:

- Rearrange clips within a sequence
- Change the editing mode or use Quick Edit mode
- Split clips
- Lift clips from the timeline
- Delete clips
- Insert filler between clips
- Create a Fit To Fill
- Add a freeze frame
- Vary the speed of a clip
- Create a split edit
- Use Control Track and Match Frame

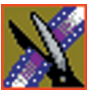

*Chapter 7 Fine Tuning and Advanced Editing*

# **Moving Clips in the Timeline**

When you move clips in the Timeline, the result differs slightly based on the current edit mode. If you are in Overwrite Edit Mode, a moved clip covers other clips. If you are in Splice Edit Mode, a moved clip pushes other clips out.

To move a clip:

- 
- 1. Press **1** on your keyboard to choose the Timeline Tool.
- 2. Click once on the clip in the Timeline you want to move.

An outline appears around the clip you selected.

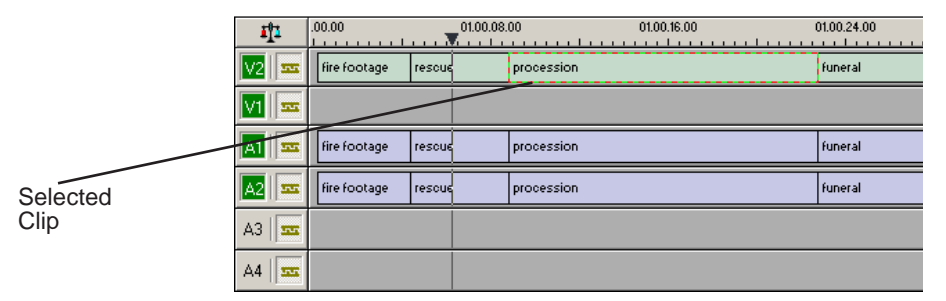

3. Drag the clip to its new location.

You can also use the following keyboard keys to move clips:

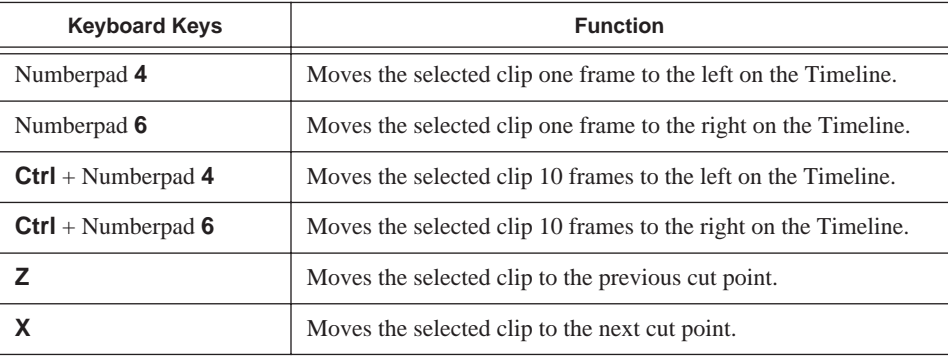

### **Moving Audio Clips**

You can move an audio clip to any of the eight NewsEdit LT audio tracks. To move an audio clip to a different track:

• Drag the audio clip to the desired track.

# **Changing the Editing Mode**

The Timeline has three editing modes — Overwrite mode (the default), Splice mode, and Fit To Fill, a special mode for creating motion effect clips.

For the first edit and for adding one clip after another, you can use either Overwrite or Splice mode. The difference between these modes is important when you revise and fine tune your sequence, as described in the table below.

Once you use these modes to edit clips to the sequence in your Timeline, you can move clips forward or backward within your sequence or use the Trim tool to trim transitions or to produce split edits.

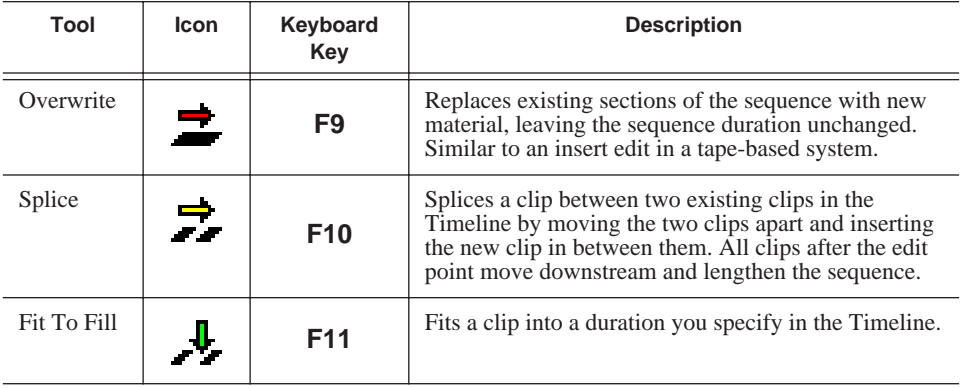

The NewsEdit LT editing modes are:

# **Using Quick Edit Mode**

Quick Edit mode switches you to the Source Tool after an edit to the Timeline, which is good if you prefer to lay down all of your edits and then go back and review your sequence.

To use Quick Edit:

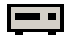

1. Press **2** to select the Source tool.

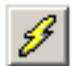

2. Click the **Quick Edit** button.

You are now in Quick Edit mode.

To stop Quick Editing, click the Quick Edit button again.

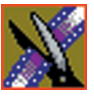

*Chapter 7 Fine Tuning and Advanced Editing*

# **Splitting Clips**

You can split an existing clip into two clips. For example, you can insert new material between two split sections or split a clip and remove a piece of it to tighten the sequence.

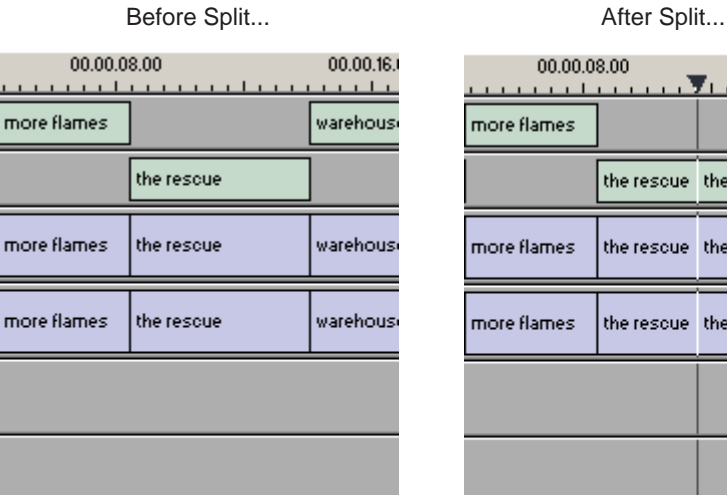

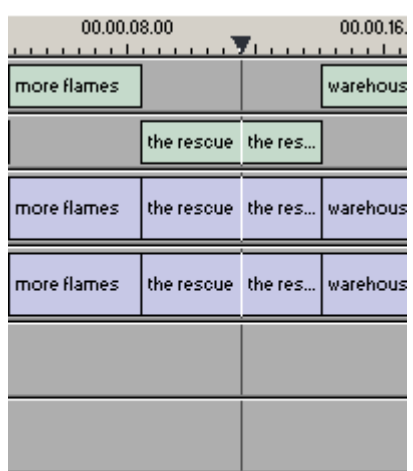

To split a clip:

- 1. Press **1** on your keyboard to choose the Timeline Tool.
- 2. Drag the cursor to the spot where you want to split the clip.

You can also use the **A**, **S D**, and **F** keys to find the split point.

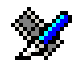

3. Press **\** on the keyboard or click the **Split Clip** button on the Timeline toolbar. The clip splits in two.

To split only one of the tracks (for example, split the Video track and leave A1 and A2 intact), deselect the track button at the left of the Timeline for tracks you want to be unaffected by the split.

### **Lifting Clips From the Timeline**

You can lift a clip out of a sequence to replace it, or remove a piece of a clip from a sequence after splitting it. Black or silence replaces the lifted portion.

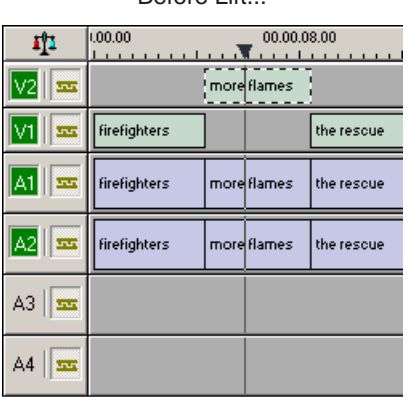

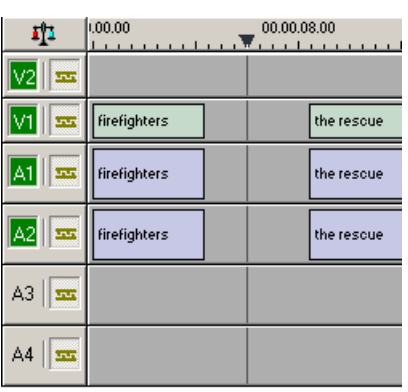

To lift a clip:

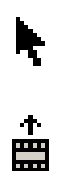

- 1. Press **1** on your keyboard to choose the Timeline Tool.
- 2. Click once on the clip you want to lift.
- 3. Press **]** on the keyboard or click the **Lift Clip** button on the Timeline toolbar. The clip disappears from the sequence.

To fill in the gap created by lifting a clip:

• Select the first clip after the gap and press **0** on the keyboard or select **Collapse Sequence** from the Command menu.

The hole to the left of the selected clip closes. You can also use the **Delete** key to completely remove the clip and close the gap in a single step.

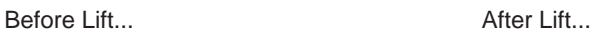

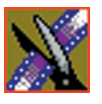

#### *Chapter 7 Fine Tuning and Advanced Editing*

You can also lift an area of the sequence that includes parts of adjoining clips.

Before Lifting Area... **Before Lifting Area...** After Lifting Area...

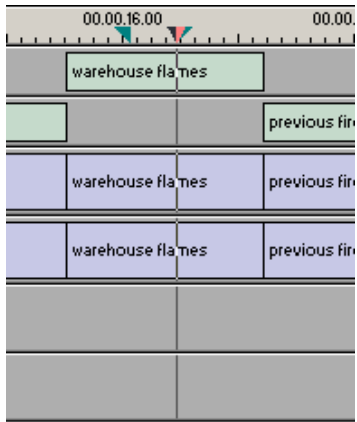

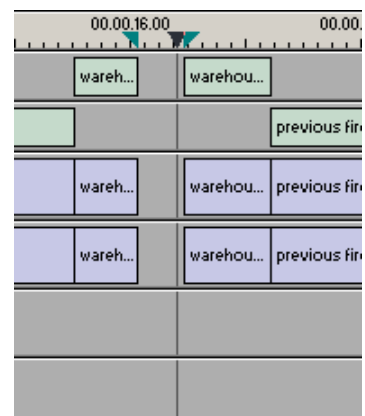

To lift an area:

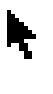

會

- 1. Press **1** if you are not already in the Timeline Tool.
- 2. Select the area to lift by marking and In and an Out point.
- 3. Press **Ctrl +]** on the keyboard or hold down the **Ctrl** key while clicking the **Lift Clip** button.

You can also right-mouse click in the Timeline and select **Lift Area**.

### **Deleting a Clip from Your Sequence**

Instead of lifting a clip from the Timeline, which leaves black and silence, you can delete a clip and close the gap between the remaining clips in the sequence.

Before deleting an individual track on a clip, be sure to deselect the tracks you don't want to delete by clicking their track indicators on the Timeline.

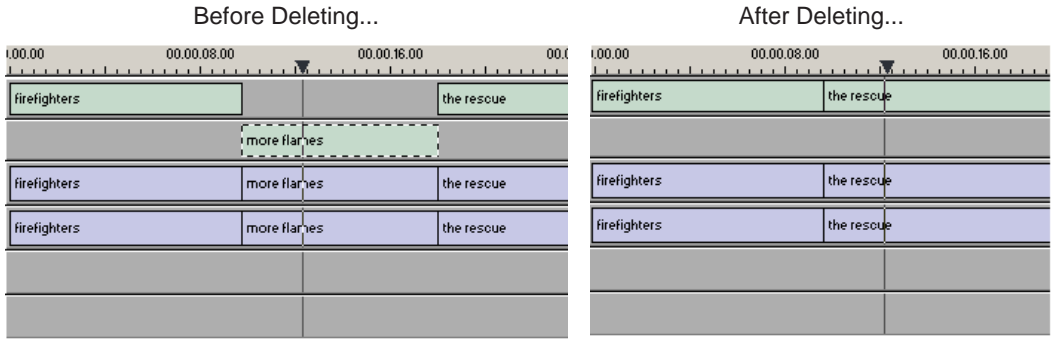

To delete a clip:

- 1. Press **1** on your keyboard to choose the Timeline Tool.
- 2. Click once on the clip in the Timeline that you want to delete. Press the **Ctrl**  key to select multiple clips.
- 3. Press **Delete** on your keyboard.

The clip disappears from the Timeline.

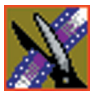

#### *Chapter 7 Fine Tuning and Advanced Editing*

You can also delete an area of the sequence, which can include parts of adjoining clips.

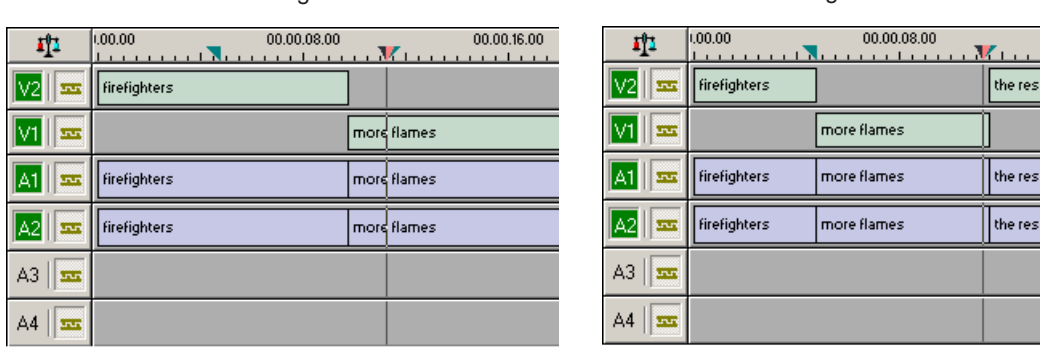

Before Deleting an Area... **Before Deleting an Area...** After Deleting an Area...

To delete an area:

- 1. Press **1** on your keyboard to choose the Timeline Tool.
- 2. Select the area to delete by marking an In and an Out point.
- 3. Press **Ctrl + Delete** on the keyboard or hold down the **Ctrl** key while clicking the **Delete** button.

You can also right-click in the Timeline and select **Delete Area**.

### **Inserting Filler Between Clips**

With NewsEdit LT, you use filler to place a gap between two shots or to create a dip to silence in the sequence. You can also use filler to serve as a placeholder for late-arriving material. Inserting filler is both track and edit mode specific.

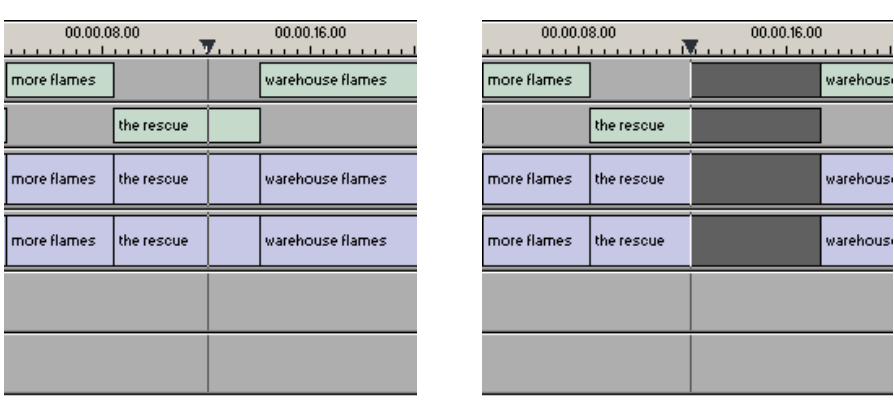

Before Filler... **Before Filler**...

To insert filler:

- 1. Press **1** on your keyboard to choose the Timeline Tool.
- 2. Click once on the clip, at the point before you want to insert filler.

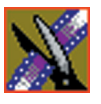

#### *Chapter 7 Fine Tuning and Advanced Editing*

3. Right-click and select **Insert Filler**.

The Filler Properties window appears:

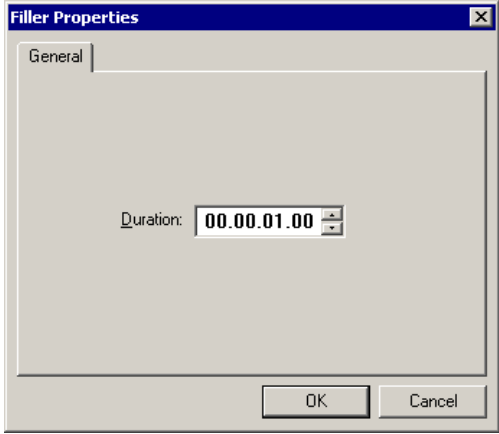

4. Enter a duration for the filler and click **OK**.

The Timeline updates with the filler inserted into the sequence.

*NOTE: You can also insert filler between Mark In and Mark Out points on all tracks that are active. You cannot add a transition effect between a clip and filler.*

### **Creating a Fit To Fill**

You can create a Fit To Fill between sequence clips. When you use Fit To Fill, NewsEdit LT compares the marked source clip's duration to the target duration you mark in the Timeline and adjusts the clip speed to match the target duration.

Fit To Fill only works with a clip that already exists in your Bin.

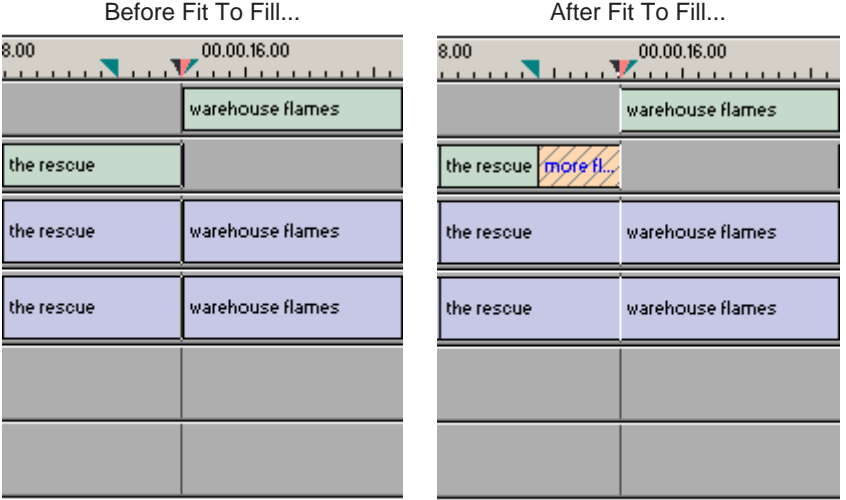

To create a Fit To Fill:

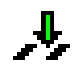

- 1. Press **9** on the keyboard or click the **Fit to Fill** button in the Timeline toolbar.
- 2. Mark In and Out points in the Timeline for the area to be filled.
	- To Mark In, move the cursor to the desired clip beginning and press **I** on the keyboard.
	- To Mark Out, move the cursor to the desired clip end and press **O** on the keyboard.

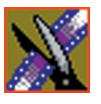

#### *Chapter 7 Fine Tuning and Advanced Editing*

3. In the Bin, double-click on the clip you are using for the fill. The Bin Trimmer window appears:

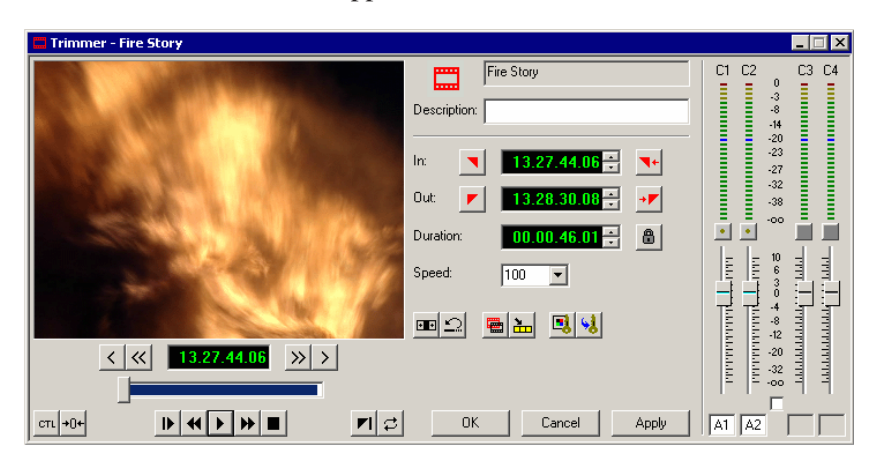

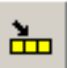

- 4. Mark the selection you want to use by marking an In and Out point.
- 5. Press **C** on the keyboard or click the **Copy to Timeline** button. A new clip appears in the Timeline covering the space you indicated.
- 6. Click **Cancel** to close the Bin Trimmer window.
- 7. Clear the Mark In and Mark Out points for the new clip by pressing **P** and **[** on the keyboard.
- 8. Play the sequence to determine if the Fit to Fill works in your sequence.
- 9. Turn off Fit To Fill mode.

You can also create a Fit To Fill from the Bin Source.

*NOTE: If you have a clip in the Bin that's trimmed the way you want it, you can drag it to the Timeline while in Fit To Fill mode and to automatically fill the area between the Mark In and Mark Out points.*

*TIP—You can create a freeze frame by setting the In and Out points to the same position.*

### **Adding a Freeze Frame To Your Sequence**

You can create a freeze frame to use in your sequence; you might typically use a freeze frame at the end of a clip to hold the image.

To add a freeze frame to your sequence:

- 1. Select a clip.
- 2. Move the cursor to the frame you want to freeze.
- 3. Press **F3** on the keyboard or right-click and select **Match Frame to Bin**.

The viewing monitor displays the frame from the source. See ["Using Match](#page-125-0)  [Frame" on page 126](#page-125-0) for more information.

4. Mark an In point where you want the frame to occur.

#### 5. Click **Enable variable speed controls** and select **0**.

- 6. Press **F12** to start recording.
- 7. Press the **spacebar** to stop recording when you have enough media.

The freeze frame appears as a new clip with an unrendered image.

You can also create a freeze frame by setting the play speed of a clip already on the Timeline to zero. The system uses the Mark In point as the freeze frame.

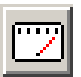

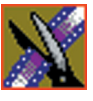

*Chapter 7 Fine Tuning and Advanced Editing*

# **Varying the Speed of a Clip**

You can vary the clip speed to create slow or fast motion effects in a sequence.

To vary the speed of a clip:

- 1. Click once on the clip you want to change.
- 2. Right-click on the video track for the clip and select **Play Speed**.

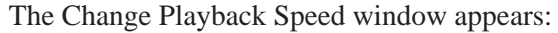

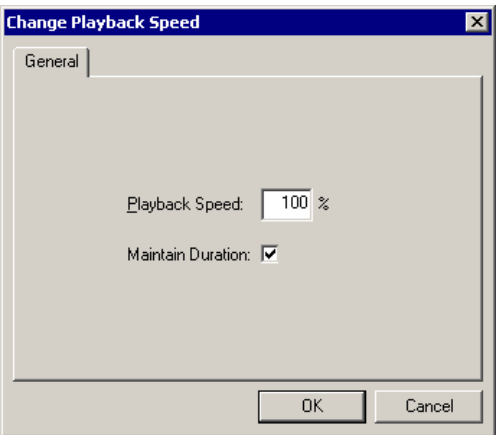

- 3. Enter a new speed percentage for the clip.
- 4. To keep the clip duration constant, check the **Maintain Duration** box.
- 5. Click **OK**.

The play speed of the clip changes.

To check a clip's play speed, right-click on the clip and select **Play Speed**.

### **Creating Split Edits**

The Cut Point Edit Tool provides a way to create split edits, which allow you to trim one track without affecting other tracks. Split edits are useful if you want to have the audio track start before the video track or extend past the video.

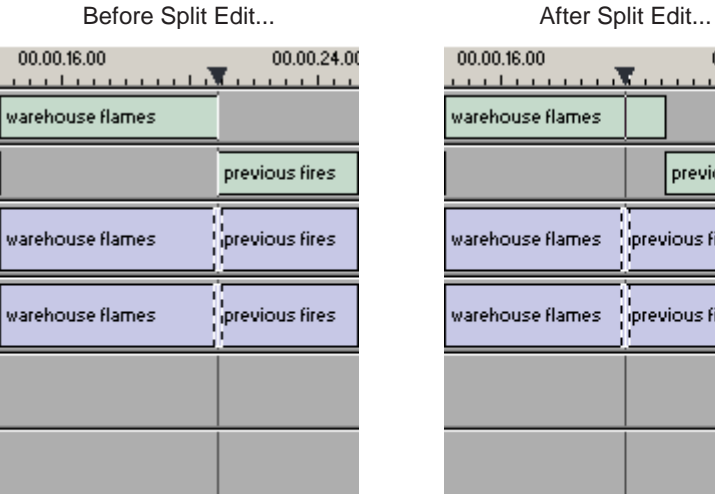

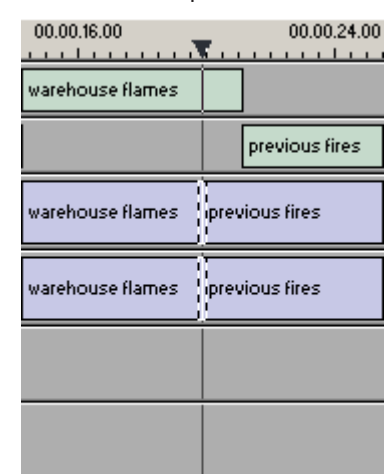

To create a split edit:

- $+$   $+$
- 1. Press **4** to select the Cut Point Edit Tool.
	- 2. Deselect any tracks you don't want to split off. For example, to split off the video track, deselect the audio tracks. To deselect a track, click once in the track indicator on the Timeline.
- +][+
- 3. Click the **Trim Both** button.
- 4. Trim the cut points as described in ["Changing Cut Points" on page 104.](#page-103-0) The Timeline updates to reflect the split.

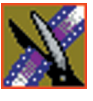

*Chapter 7 Fine Tuning and Advanced Editing*

# **Using Control Track**

Control track lets you see the actual count of a clip or piece of tape instead of using timecode. Control track is available in the Timeline and Source Tools.

To use control track:

**CTL** 

• Click the **Control Track** button.

The timecode field changes and the text becomes yellow. To switch back to viewing the timecode, click the **Control Track** button again.

To reset the control track to zero:

• Click the **Reset Control Track** button while in Control Track mode.

### <span id="page-125-0"></span>**Using Match Frame**

NewsEdit LT can match frames on the Timeline with the input source. Use Match Frame if you need to add more material at the beginning or end of a clip.

You can Match Frame to either the Bin or Source.

#### **Match Frame to Bin**

Match Frame to Bin finds a frame you select from the Timeline and loads it in as a clip source.

To match frame to the Bin:

- 1. Select a clip on the Timeline.
- 2. Select the frame you want to match.
- 3. Press **F3** on the keyboard.

NewsEdit LT finds the frame on the clip and loads it as a clip source.

#### **Match Frame to Source**

Match Frame to Source finds a frame you select from a Timeline input source and loads it into the Source Tool, using that frame as the Mark In point.

To match frame to the Source:

- 1. Select a clip on the Timeline.
- 2. Select the frame you want to match.
- 3. Press **F4** on the keyboard.

NewsEdit LT finds the frame on the source and loads it into the Source Tool as a new Mark In point.

4. To view the frame source, Press **F7.**

To use this footage in a clip, press **F12** to record to the Timeline.

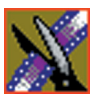

*Chapter 7 Fine Tuning and Advanced Editing*

# **Adding and Adjusting Audio**

NewsEdit LT allows you to adjust many aspects of the audio tracks in your sequence and add additional audio tracks to your sequence.

While NewsEdit LT can only record four audio tracks, you can edit up to eight tracks. The Audio Mixer Tool adjusts levels and pan for individual edits in a sequence, for entire clips, or for entire audio tracks. You can also connect an external mixer to NewsEdit LT.

This chapter discusses how to:

- Use the Audio Mixer Tool
- Change audio levels in a clip
- Monitor audio tracks
- Adjust audio gain
- Ride audio on the fly
- Crossfade audio

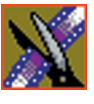

*Chapter 8 Adding and Adjusting Audio*

# **Using the Audio Mixer Tool**

To edit audio, use the Audio Mixer Tool.

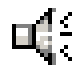

To select the Audio Mixer Tool, press **6** on your keyboard or click the **Audio Mixer Tool** button in the Timeline Toolbar.

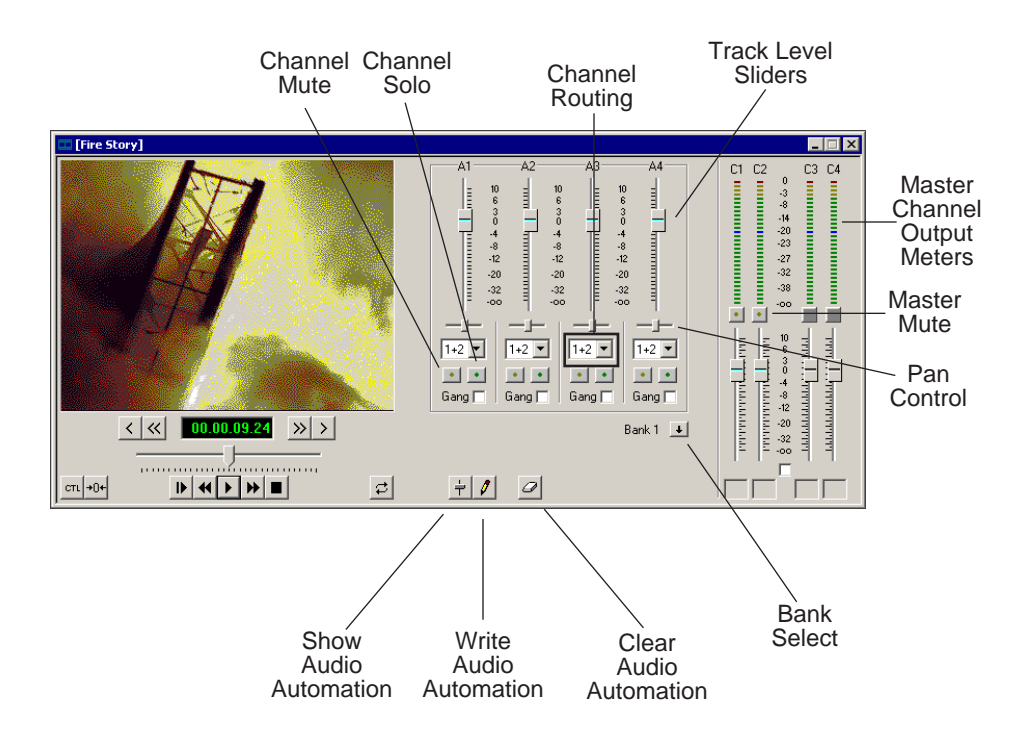

### **Changing Audio Levels in a Clip**

You can adjust the audio levels within a clip by adding and manipulating fade control points in the Timeline, which is known as rubber banding.

To change the audio level in a clip:

1. Press **6** on the keyboard to select the Audio Mixer Tool.

The Timeline shows a red fade control line through each audio track.

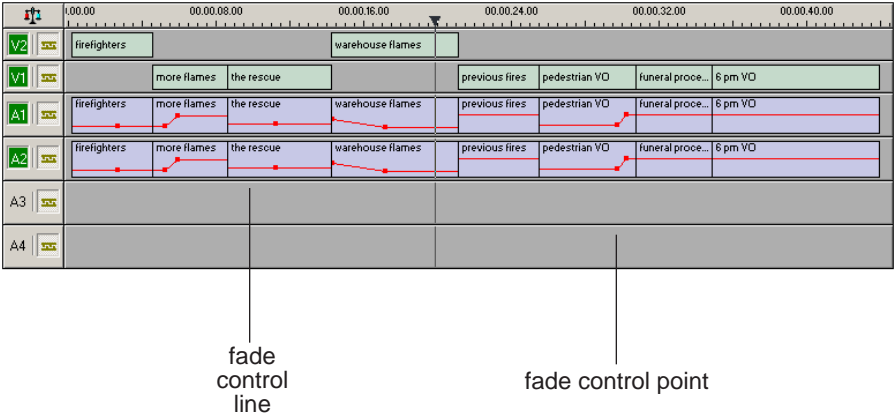

- 2. To adjust the audio level in a clip, do one of the following:
	- To adjust a specific point in a clip, click on the red line to create a fade control point. Using the fade control point as a pivot, click on another point in the audio track and drag the red line to raise or lower the level.
	- To raise the sound level for the entire track in a clip, click the fade control line and drag it up in the track. If fade control points exist, you need to click on a point before raising the level.
	- To lower the sound level, click the fade control line and drag it down.

If your audio levels are still too low or too high after adjusting the fade control line to its maximum or minimum value, you can make further adjustments by changing the audio gain. See ["Adjusting Audio Gain" on page 138.](#page-137-0)

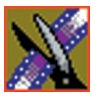

*Chapter 8 Adding and Adjusting Audio*

### **Removing Fade Control Points**

To remove a single fade control point, press **Ctrl + click** on the fade control point. Notice that the cursor changes to a red hand, allowing you to click and remove the control point.

To remove all of the fade control points, right-click within the audio clip and select **Clear Fade Control Points**.

### **Ganging and Adjusting Multiple Audio Tracks**

Instead of adjusting multiple tracks individually, you can gang and adjust multiple tracks at the same time.

To adjust multiple audio tracks:

- 1. In the Audio Mixer Tool, check the **Gang** checkbox for each track you want to adjust.
- 2. Move the slider up or down to set the track volumes.

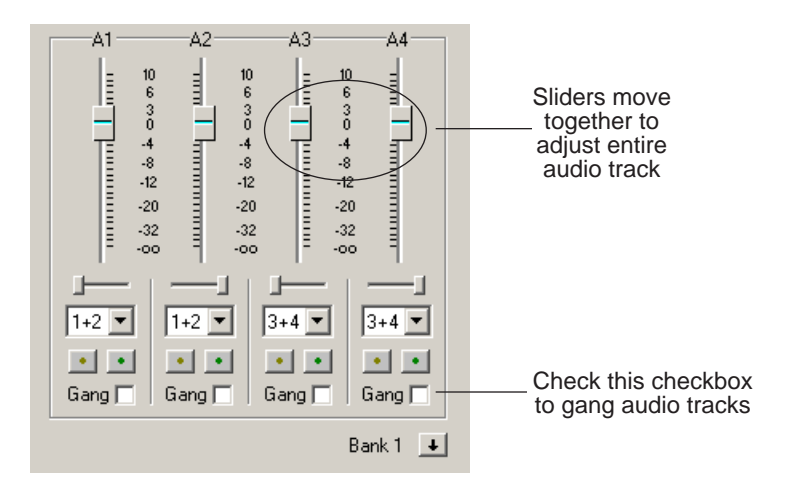

To turn off ganging, uncheck the checkboxes.

### **Setting the Pan Control**

The pan control adjusts sound location. By default, odd-numbered channels pan to the left and even-numbered channels pan to the right.

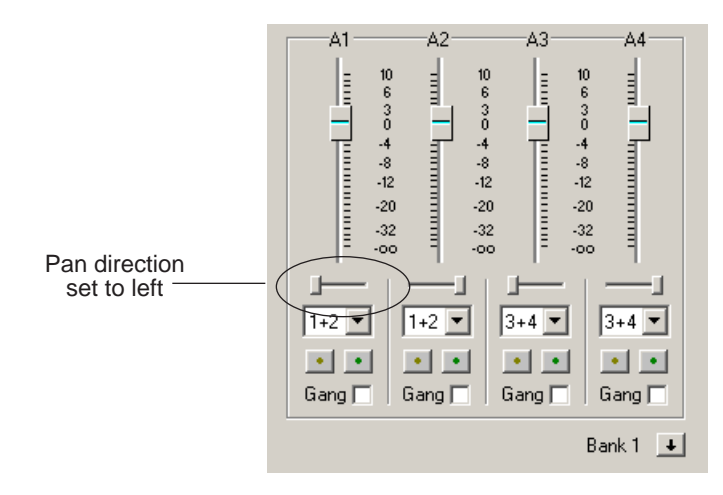

Changing the pan direction affects the entire track in a sequence. To change the pan direction:

- Drag the pan slider for an audio channel to the right or left position.
- To set the pan direction to center, press **Alt + click** on the pan slider.

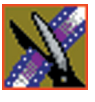

*Chapter 8 Adding and Adjusting Audio*

## **Monitoring Audio Tracks**

By default, NewsEdit LT monitors all audio tracks in a sequence. However, you can specify the tracks to monitor using the Solo and Mute buttons.

### **Soloing a Track**

When you Solo a track, all other audio tracks mute until you turn off the Solo feature. You can also Solo multiple tracks if you wish.

To Solo one or more tracks:

• In the Audio Mixer Tool, click the **Channel Solo** button for each track you want to Solo.

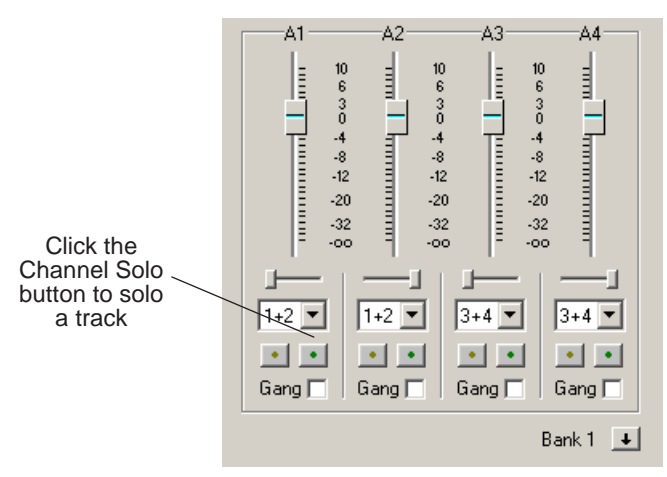

To turn off Solo, click each Channel Solo button again.

#### **Muting Tracks**

Muting is the opposite of Soloing. When you mute one or more tracks you hear only the unmuted tracks until you deactivate Muting. Muting is useful when recording voice-overs to the Timeline.

To Mute one or more tracks:

• In the Audio Mixer Tool, click the **Channel Mute** button for each track you want to mute.

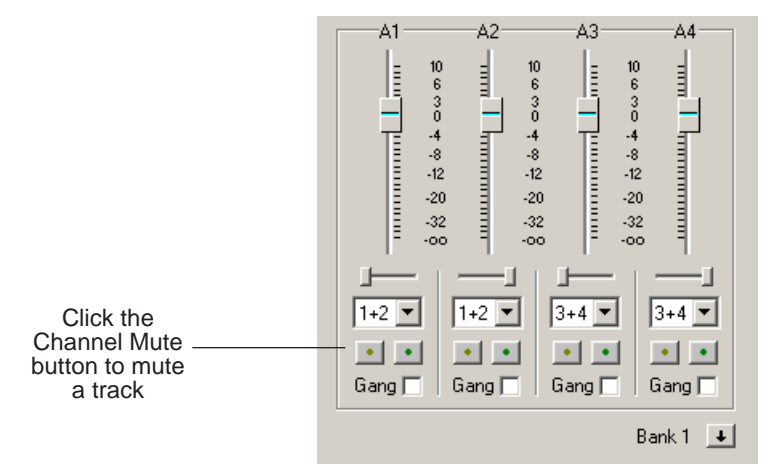

To turn off Muting, click each Channel Mute button again.

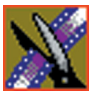

*Chapter 8 Adding and Adjusting Audio*

### **Using the Master Audio Sliders to Set Output Level**

You can use the Master Audio Sliders to adjust the output level for your final sequence. When you output audio, the eight audio tracks are mixed down to four or fewer tracks. The pan direction determines how tracks are mixed.

By default, odd-numbered tracks mix to channel one and even-numbered tracks mix to channel two of your output sequence.

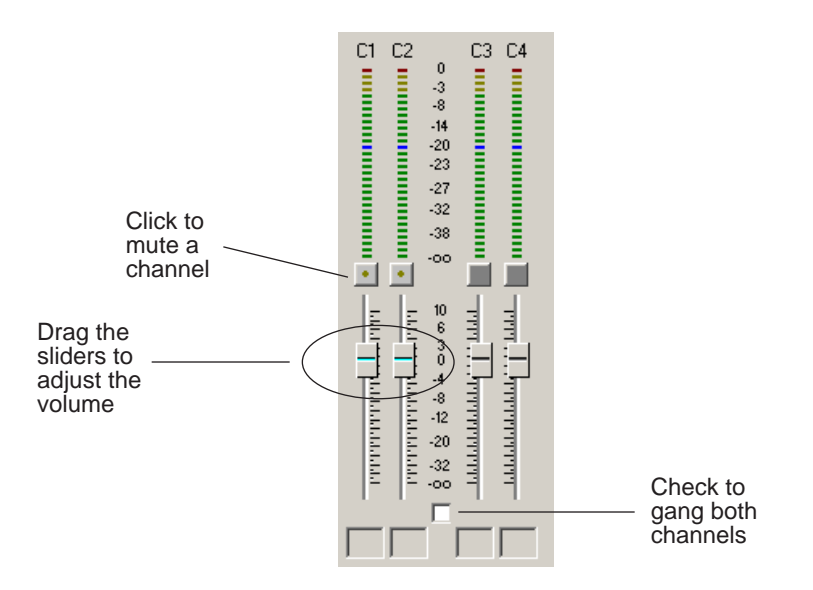

To use the Master Audio Sliders:

• Drag the level slider up or down for each channel to set the output volume. Check the Master Gang box to adjust both channels simultaneously.

#### **Channel Routing**

You can select where the audio tracks of your sequence output by specifying the number of output channels and routing the channels.

For a two-channel system, the channels route by default as follows:

- If the pan control is in the left position, output routes to channel 1.
- If the pan control is in the right position, output routes to channel 2.
- If the pan control is in the center position, output routes to all channels.

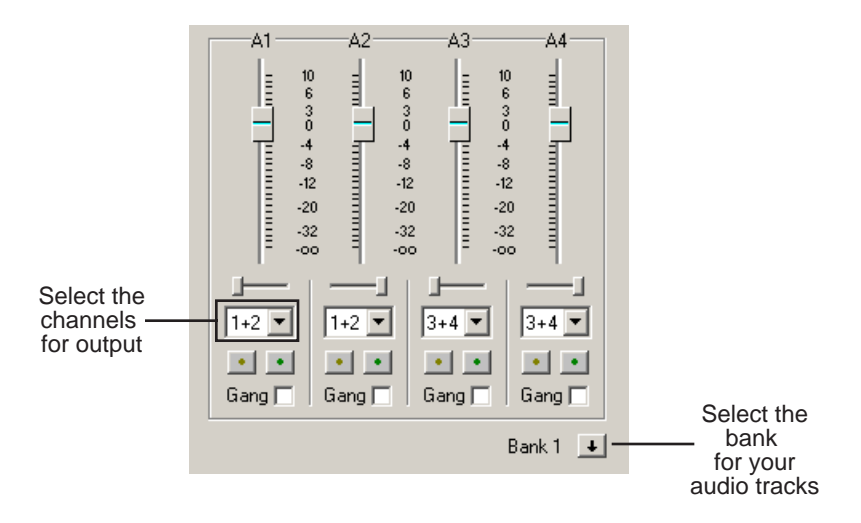

To change the channel routing:

• Click the arrow next to the **Channel Routing** field for each audio track you want to change and select a new setting.

You can select from **1+2**, **3+4**, or **All**. If you have more than four audio tracks in your sequence, click the **Bank Select** arrow to move to Bank 2 and then make your changes for tracks A5 through A8.

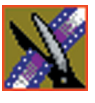

*Chapter 8 Adding and Adjusting Audio*

# <span id="page-137-0"></span>**Adjusting Audio Gain**

NewsEdit LT lets you adjust the audio levels within a clip in your sequence. Audio may record in at levels that are too low or too high. The Audio Gain feature lets you compensate by adjusting the clip. You can adjust the audio between  $-41$  dB and  $+10$  dB.

To adjust an audio clip, you can use the Timeline Tool, the Trim Tool, or the Audio Mixer Tool.

To adjust the audio gain in a clip:

- 1. Select the clip you need to adjust.
- 2. Right-click in the appropriate audio track.
- 3. Choose **Adjust Audio Gain**.

The Adjust Audio Gain dialog box appears:

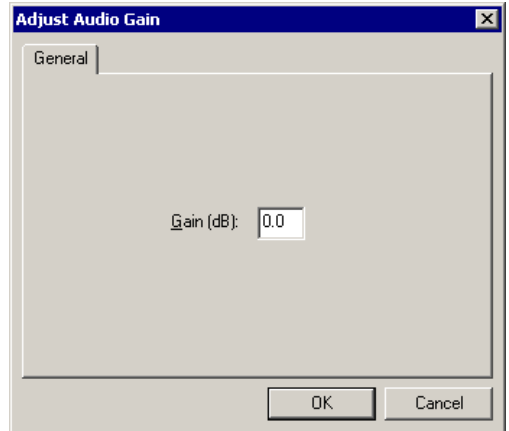

- 4. Enter a new value for the audio gain:
	- To lower the gain, enter a value preceeded by a minus sign, such as -5.
	- To raise the gain, enter a value, such as 5.
- 5. Click **OK**.

The new value appears for the audio clip.

# **Using Audio Automation**

You can use Audio Automation to adjust volume on the fly while a sequence is playing. You can then go back and adjust the fade control points for each level.

To use Audio Automation:

1. Press **6** on the keyboard to select the Audio Mixer Tool.

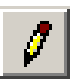

- 2. Click the **Write Audio Automation** button.
- 3. Click in the Timeline where you want the audio automation to start.
- 4. Press **F10** or click **Play** to play the sequence.
- 5. As the sequence is playing, click on the audio slider in the appropriate channel and raise or lower it.
- 6. When you reach the end of the sequence, press the **spacebar** to stop.

The automation appears as fade control points in the audio tracks.

#### **Showing Audio Automation**

When you play a sequence with Audio Automation, you may want to see the audio sliders moving along with the video, which show you the audio changes you made while recording.

To show Audio Automation:

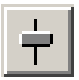

• Verify that the **Show Audio Automation** button is activated in the Audio Mixer Tool.

When you play the sequence, the sliders move along with it. If you need to do any fine-tuning, you can move any of the fade control points once the sequence has stopped playing.

If you play a sequence without Show Audio Automation on, you see the fade control points from the automation, but the sliders don't move during playback.

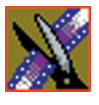

*Chapter 8 Adding and Adjusting Audio*

### **Removing Audio Automation**

You can remove an individual fade control point or all points in a sequence.

To remove a single fade control point:

• Press **Ctrl + click** on a fade control point to remove it.

The cursor changes to a red hand, allowing you to click and remove the control point.

To remove all of the fade control points:

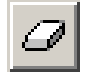

#### • Click **Clear Audio Automation**.

All of the audio fade control points disappear.

## **Crossfading Audio**

NewsEdit LT lets you create audio crossfades between any two edit points in your sequence using the Transition Tool. See ["Adding Audio Crossfades" on](#page-147-0)  [page 148](#page-147-0) for instructions.

# **Adding Transitions to Your Sequences**

NewsEdit LT lets you create a variety of transitions between clips in your sequence. Adding transitions to your sequences can add visual interest, avoid a bad edit between two shots, or slow a change between two shots for a pacing effect.

Video transition effects include dissolves, pushes, and slides. You can also create crossfades on the audio tracks in your sequence.

This chapter discusses how to:

- Use the Transition Tool
- Work with different transition types
- Add transitions between edit points
- Add audio crossfades to your clips

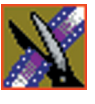

*Chapter 9 Adding Transitions to Your Sequences*

# **Using the Transition Tool**

To create transitions or audio crossfades, use the Transition Tool.

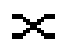

To select the Transition Tool, press **5** on your keyboard or click the **Transition Tool** button in the Timeline Toolbar.

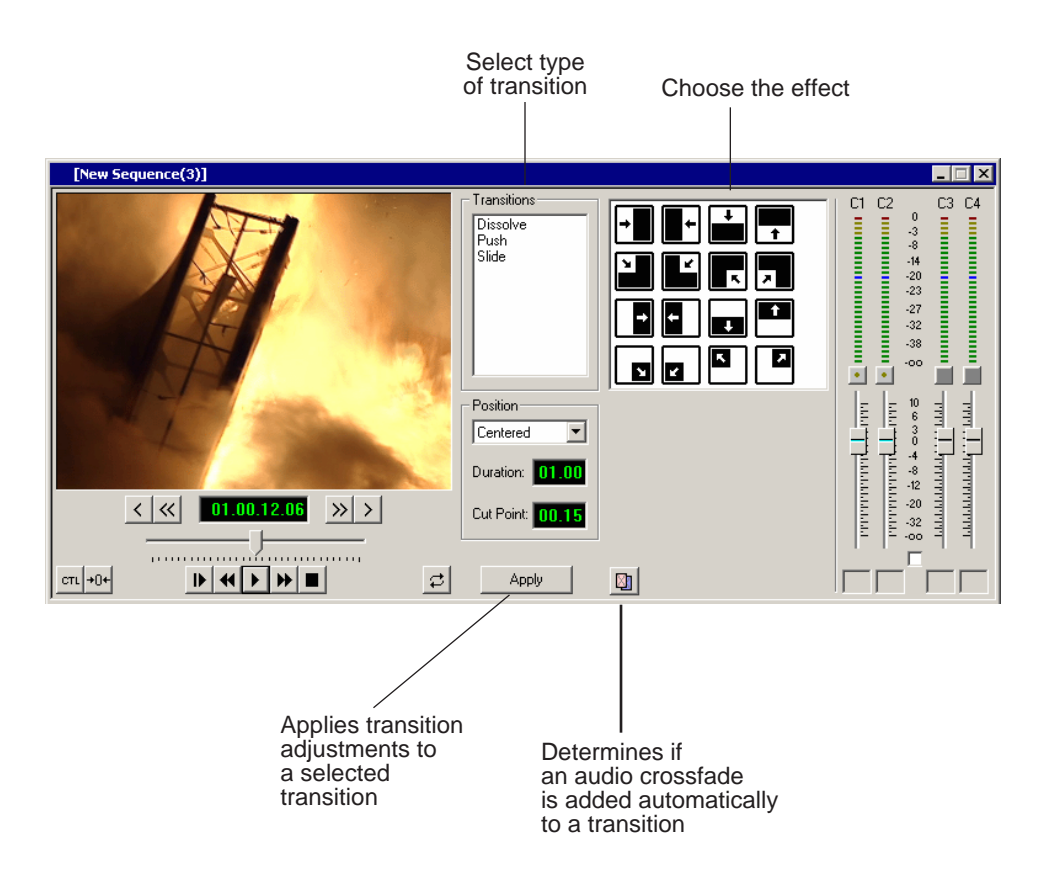

# **Describing Transition Types**

NewsEdit LT has three types of transitions—dissolves, pushes and slides, described below. For a transition description, double-click its effect icon.

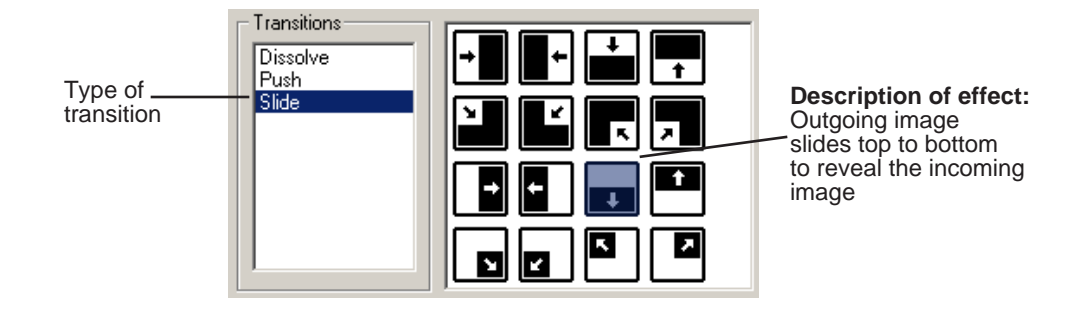

#### **Dissolves**

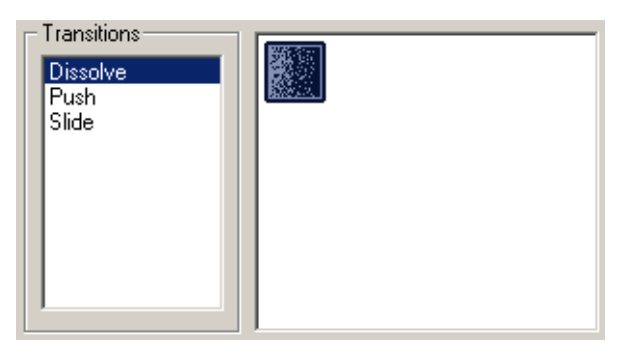

A dissolve fades the existing image as the new image becomes visible in its place. You cannot specify the direction or kind of dissolve.

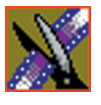

*Chapter 9 Adding Transitions to Your Sequences*

### **Pushes**

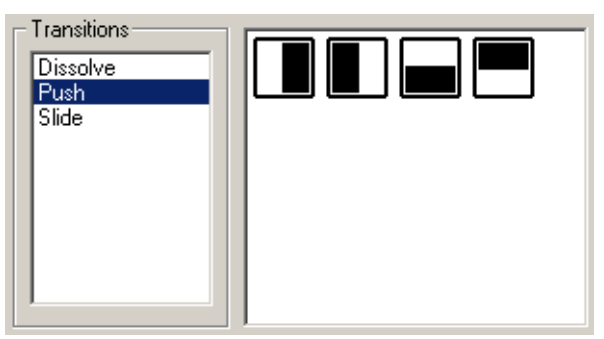

A push moves the second image in the direction chosen onto the screen, looking like the first image is "pushed" out of the way.

#### **Slides**

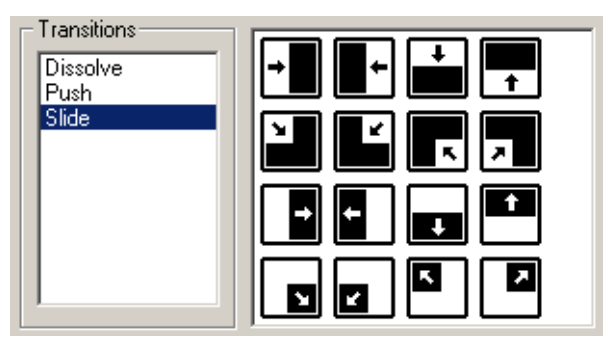

A slide moves either the old image or the new image. The old image moves to reveal the new image or the new image moves to conceal the old image.

A black arrow indicates the direction and path the second image takes moving into the frame. A white arrow indicates a reverse slide, where the first image slides to reveal the second image.
## **Adding Transitions to Your Sequences**

You add transitions between clips in your sequence. You need to have handles on your clips in order to apply a transition.

When you create a transition, NewsEdit LT places it on the Timeline as an unrendered effect. Before you send the sequence to another video server, you need to render all effects.

#### **Creating a Transition**

<span id="page-144-0"></span>You create each of the three kinds of transitions in the same way.

To create a transition:

1. Press **5** on your keyboard to select the Transition Tool.

The Transition window appears:

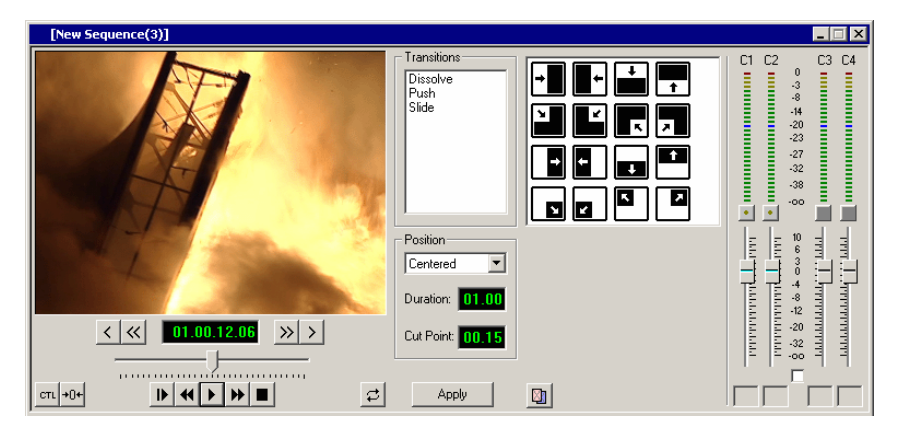

- 2. Click on the transition type and then on the icon for the effect you want.
- 3. In the Settings area, choose the **Position** of the transition from these choices:
	- **Centered**—Centers the transition across the cut point (default).
	- **End at Cut**—Ends the transition at the cut point between clips.
	- **Start at Cut**—Starts the transition at the cut point between clips.
	- **Custom**—Lets you set the position by typing it in the Cut Point field. If you don't have enough handle material to complete the custom position you set, NewsEdit LT completes as much of the positioning as it can.

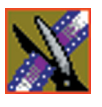

#### *Chapter 9 Adding Transitions to Your Sequences*

4. Enter the **Duration** of the transition.

The default duration is 15 frames.

5. Move the mouse over the cut point between the two clips.

The cursor turns into a red X.

6. Click the mouse once to place the effect.

The transition appears on the Timeline as a pink box with diagonal lines in it, indicating the transition is unrendered.

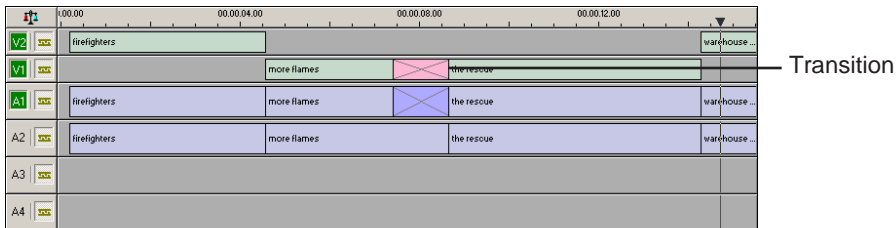

When you play the sequence in the Timeline, you see the transitions in the Video window.

*NOTE: You need the Real-Time Preview Option to see transitions when you play a sequence before rendering it. If you don't have this option, you need to render all transitions before you can view them.*

#### **Changing Transitions**

<span id="page-146-1"></span>You can change a transition from one type to another or change the properties of the transition.

To change a transition:

1. Click once to select the transition on the Timeline.

A red and green dotted border appears around the transition indicating its properties are displayed in the Transition Tool.

You can select multiple transitions (by pressing **Ctrl +** clicking on each transition) and apply changes to all of the transitions at once. If you have more than one transition selected the red and green dotted border appears only around the transition for which the properties are displayed.

- 2. Make any changes—type of transition, type of effect, transition position, duration, or border.
- 3. Click **Apply**.

The new transition replaces the old one on the Timeline.

*NOTE: Double-clicking on a transition in the Timeline from any tool selects the Transition Tool and shows the transition's properties.*

#### <span id="page-146-0"></span>**Rendering Transitions**

When you create a transition over two clips, NewsEdit LT places it on the Timeline as an unrendered object. Before you send the sequence to another video server, you need to render each of the transitions.

You can render a transition anytime after creating it, and you can render a selected transition or all transitions in your sequence.

To render a single transition:

1. Double-click once in the Timeline to select the transition.

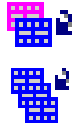

2. Click **Render** on the Main Toolbar.

To render all transitions, click **Render All** on the Main Toolbar. A window appears, showing the rendering progress.

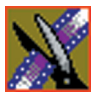

*Chapter 9 Adding Transitions to Your Sequences*

#### **Deleting Transitions**

Sometimes you need to delete a transition on the Timeline.

To delete a transition:

1. Click on the transition to select it.

To delete several transitions at once, hold down the **Ctrl** key on the keyboard, then click on each transition you need to delete.

2. Press **Delete** on the keyboard.

<span id="page-147-1"></span>The transition disappears from the Timeline.

## <span id="page-147-0"></span>**Adding Audio Crossfades**

If you want to soften the transition between two audio clips, you can add an audio crossfade. NewsEdit LT lets you create audio crossfades between any two edit points in your sequence. Apply crossfades to only the audio tracks in a clip or with each video transition you create.

#### **Applying Crossfades to the Audio Tracks Only**

You can apply the audio crossfade to just the audio tracks in your clip.

To create an audio crossfade:

- 1. Press **5** on the keyboard to select the Transition Tool.
- 2. Move the mouse over the cut point between the two audio clips where you want to place the transition.

The cursor turns into a red X.

3. Click the mouse once on the audio track to place the effect.

The audio crossfade appears on the Timeline as a blue box with an X in it. Audio crossfades do not have to be rendered.

#### **Applying Crossfades Automatically With Transitions**

<span id="page-148-0"></span>You can also have NewsEdit LT apply an audio crossfade each time you add a video transition effect between edit points.

To create an Audio Crossfade automatically:

1. Press **5** on the keyboard to select the Transition Tool.

## XI

#### 2. Click the **Auto-Apply Crossfade** button.

Each time you apply a video transition, an audio crossfade occurs on the audio tracks at the same point. The audio crossfade uses the same settings you are using for the video transitions; position, duration, and cut point.

You can also adjust the settings for the audio crossfade separately from the video transition if desired. Click to highlight the transitions for crossfading, whether all or some of the audio tracks.

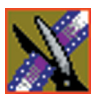

*Chapter 9 Adding Transitions to Your Sequences*

# **Sending & Storing Completed Sequences**

Once your sequence is complete, you have several output options. The most efficient method is sending the sequence to a network video server.

If you are using NewsEdit LT in a shared environment, you don't need to send sequences—since the Bin is shared, all editors can access the same clips and sequences.

This chapter discusses how to:

- Send your sequences to another NewsEdit LT or a playback server
- Record your sequences to tape
- Store your sequences on NewsEdit LT
- Create a playback list
- Archive your sequences on tape

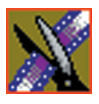

### **Sending Sequences to Another NewsEdit LT or a Playback Server**

Sending your completed sequences to a playback server is the most common way to use NewsEdit LT. You can also send your sequences to another NewsEdit LT workstation or to a network server.

#### *NOTE: When using NewsEdit LT in a shared environment, you won't need to send files often since the Bin is common among editors.*

If you have a Profile Video Server, you can send your sequences to the server for almost instant playback to air. Once you establish a network between a Profile server and other NewsEdit LT workstations, you can send clips and sequences to other NewsEdit LT workstations as well as to the Profile Video Server.

You follow the same steps to send a story to any NewsEdit LT workstation or compatible playback server.

To send a completed sequence:

1. Go to the Bin and highlight the sequence you wish to send by clicking once on the sequence title.

If the sequence is open on the Timeline, you don't need to go to the Bin.

2. Press **F2** on the keyboard.

The Select Destination window appears, showing all available locations:

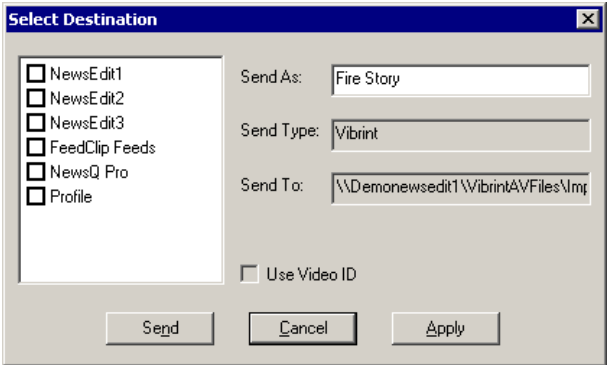

*NOTE: If you need to add another destination to your system, see ["Setting Up Media Files for Sharing" on page 51](#page-50-0) for instructions.* 

- 3. Click on the box where you want to send the sequence.
- 4. If you want to change the name of the sequence, enter it in the **Send As:** field.

You cannot change the **Send Type** or **Send To** fields.

5. Click **Send** or press **Enter** on the keyboard to send your sequence.

A progress bar indicates sending progress.

You can use the Video ID of a sequence instead of the sequence name by selecting the **Use Video ID** box in the Select Destination window. If no Video ID appears with the sequence, that box is grayed out.

## **Recording Completed Sequences to Tape**

You can also record your sequences to tape. Use this to archive stories or provide a copy of a story to others not using NewsEdit LT.

Before you begin:

• Make sure that you have rendered all effects before recording a sequence to tape; non-rendered effects don't record and won't be visible on the tape.

See ["Rendering Transitions" on page 147](#page-146-0) for instructions.

- Save your sequence and close it.
- Cue your record tape to an appropriate recording spot.

Click the **Record To Bin** button and play the tape to determine an appropriate spot to start recording.

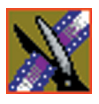

*Chapter 10 Sending & Storing Completed Sequences*

To record to tape:

1. Highlight the sequence you wish to record by clicking the sequence title in the Bin window.

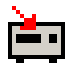

2. Click the **Play to Tape** button in the main toolbar.

The Play To Tape window appears:

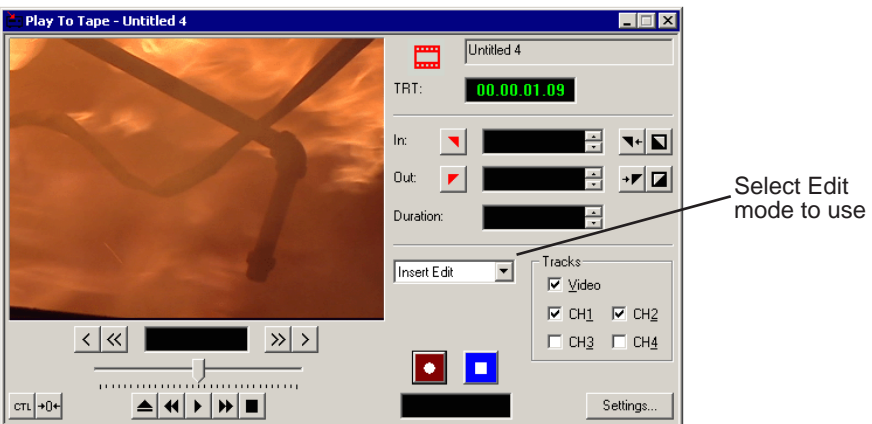

3. Click the **Settings** button and verify the settings in the Play Settings window:

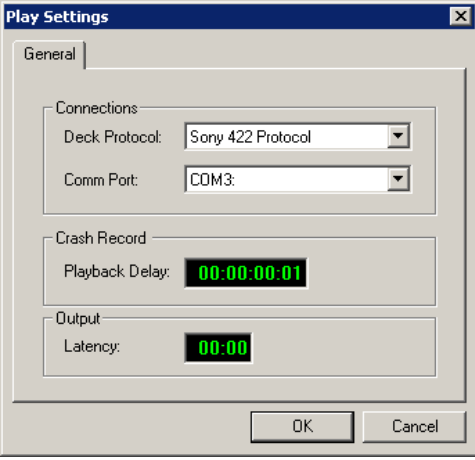

- **Deck Protocol**—Choose the protocol for the tape deck you are using. Choices include: Sony 422 Protocol; Sony DNW-A100; DV 1394. You only need to configure the protocol once.
- **Comm Port**—Choose the communication port you are using for the tape deck, from COM1 through COM10. The port should be set to the same port as the Comm Port you specify for deck controls in your Source setup.
- **Playback Delay**—Enter a playback delay if you want a delay between clicking **Record** in the Play to Tape dialog and when the playback actually begins. Playback Delay applies only to the Crash Record mode, providing time to press the Record button on the tape deck.
- **Output Latency**—Enter a latency duration if you are using a 1394 converter and want a latency applied to your record.
- <span id="page-154-0"></span>4. Select an edit mode for the record:
	- **Insert Edit**—Records new material at an intermediate point of an existing recording; uses the existing timecode. You can send individual tracks to the tape as well.
	- **Assemble Edit**—Records new material at the end of a pre-recorded section of the tape, changing the timecode.
	- **Crash Record**—Initiates a record without using the auto-edit function, eliminating the need for preroll; results in a record that doesn't have a frame-accurate start position.

<span id="page-154-1"></span>*NOTE: The Insert and Assemble Edit modes work only with decks that have Auto-Edit functions. Check your tape deck's user manual to determine if it supports this feature.*

5. Mark an In point.

The timecode of the record tape shows up at the Mark In point.

- 6. Press **F12** on the keyboard, or click the **Record** button, to start recording. After the sequence is done recording, the deck will stop.
- 
- 7. Close the Play To Tape window.
- 8. Review your recorded story by clicking the **Record To Bin** button in the main toolbar.

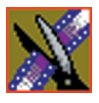

*Chapter 10 Sending & Storing Completed Sequences*

## **Storing Sequences on NewsEdit LT**

Instead of sending your sequences to a playback server, you can save them on your NewsEdit LT workstation to use later. To save a completed sequence, you send it to a bin on the same computer you are using. You can then create master clips instead of saving the entire sequence and the clips it uses.

To set up a send location for your system, see ["Setting Up Send Locations" on](#page-44-0)  [page 45.](#page-44-0) It is a good idea to create a bin specifically for holding stored sequences, such as HFR (Hold For Release).

To send a sequence to your system:

- 1. Click once on the sequence title that you want to send.
- 2. Press **F2** on the keyboard.

The Select Destination window appears, showing all available locations:

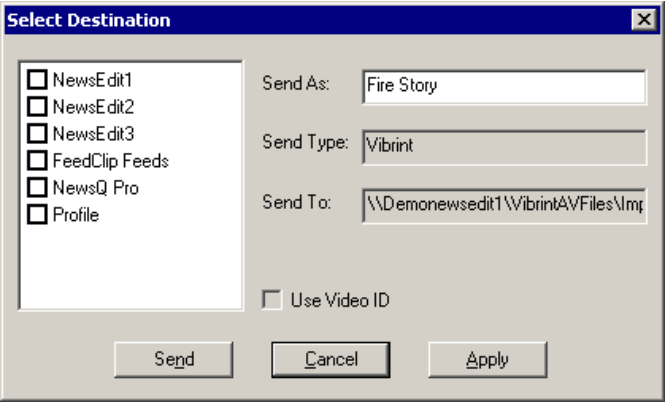

- 3. Click on the box for your system.
- 4. Click **Send** to send your sequence.

Your sequence archives as a single clip.

To archive a sequence so it can edited later, you must export it in an .AAF format:

• Select **File | Export | AAF**, select a location for the file, and click **Save**.

## <span id="page-156-0"></span>**Creating a Playback List**

<span id="page-156-1"></span>You can use NewsEdit LT's playback list feature to back up your primary playback server. With this feature, stories can be played to air from any edit bay.

If you want to send sequences directly to air from NewsEdit LT, use the Playback Channel feature. Opening a Playback Channel lets you add completed sequences in order and save the compiled list of sequences as a Playback List.

To create a playback list:

#### 1. Choose **Channels | Open Playback Channel**.

The Playback Channel window appears:

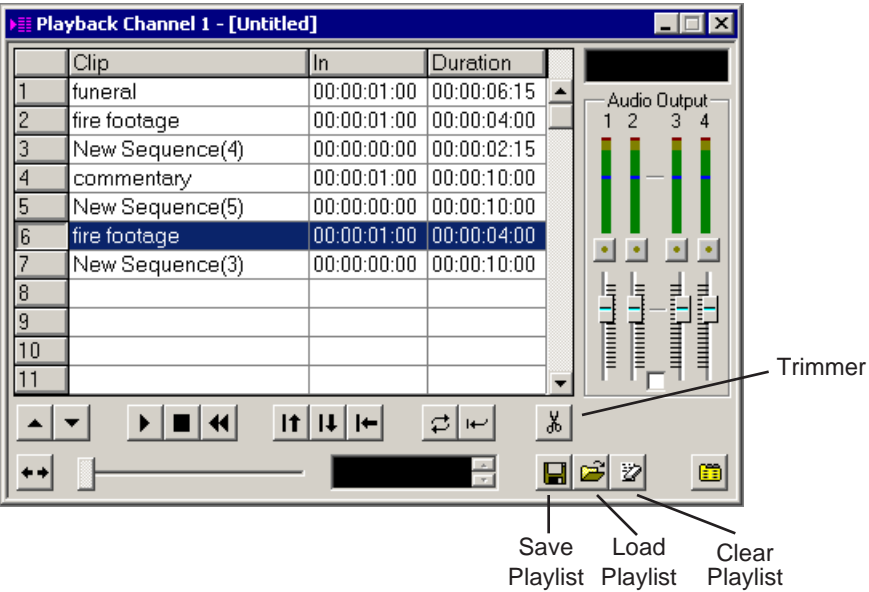

- 2. Open the Bin (or bins) where the sequences reside.
- 3. Highlight each sequence and drag it into the numbered slots in the window.

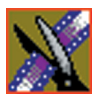

#### *Chapter 10 Sending & Storing Completed Sequences*

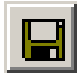

4. When you are done adding sequences, click the **Save** button.

The Save Playlist window appears:

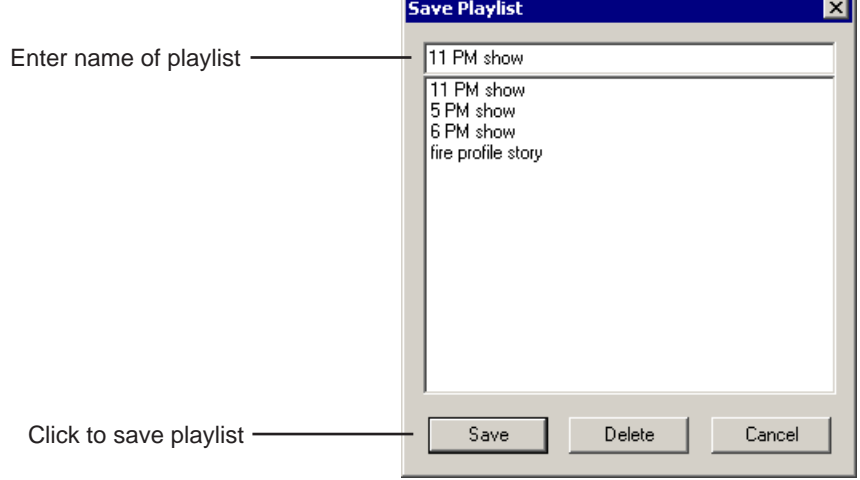

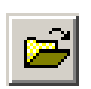

- 5. Enter the name of the playlist and click **Save**.
- 6. When you are ready to air the playlist, click the **Load** button.
	- The Load Playlist window appears:

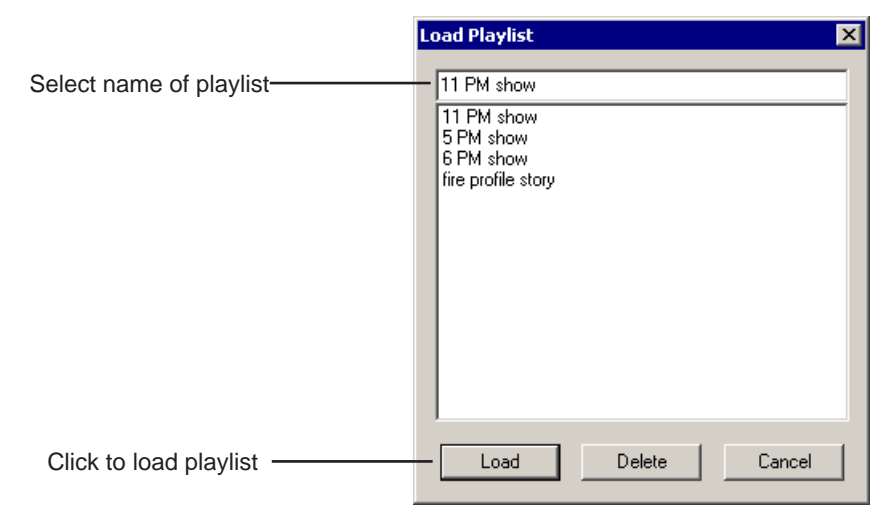

7. Select the name of the playlist you want and click **Load**.

The playlist loads into the Playback Channel window.

You can now play or review the playlist.

#### **Playing Sequences in the Playback List**

There are several ways to view a playlist. Use the buttons below to move through the list.

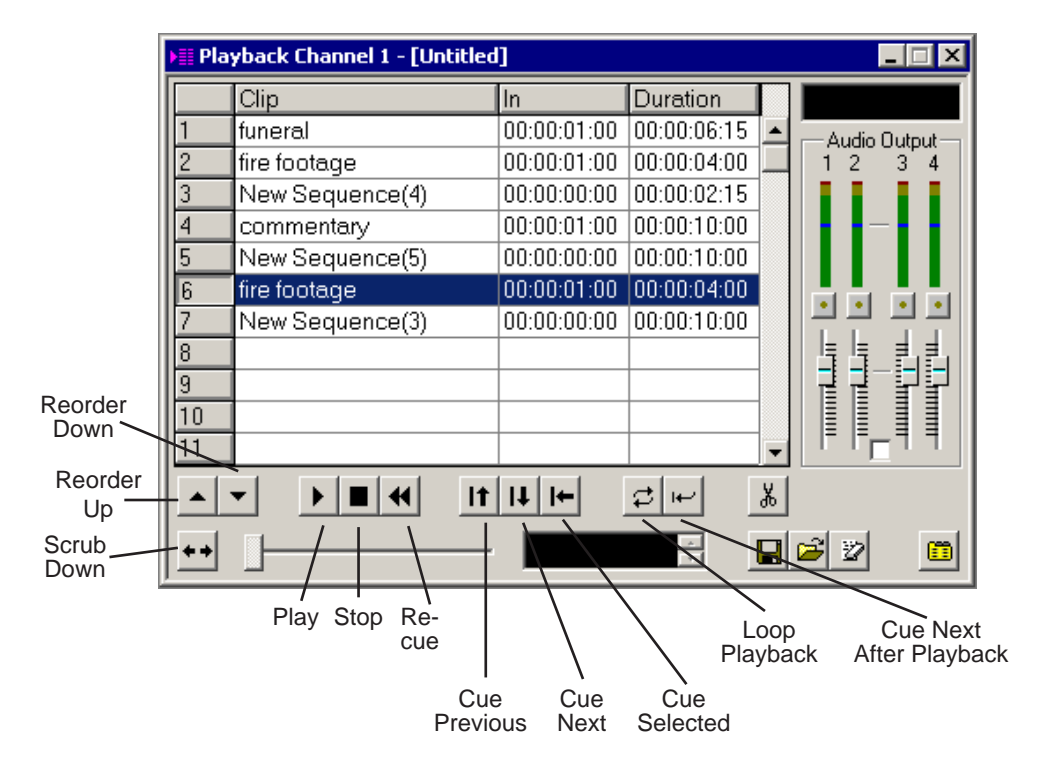

*TIP—You can play through all sequences by pressing* **Ctrl + Shift** *on the keyboard and simultaneously clicking the* **Play** *button on the screen, which continuously loops the entire playlist. Turn* **Loop Playback** *off and* **Cue Next After Playback** *on to use this feature.*

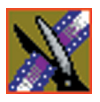

#### *Chapter 10 Sending & Storing Completed Sequences*

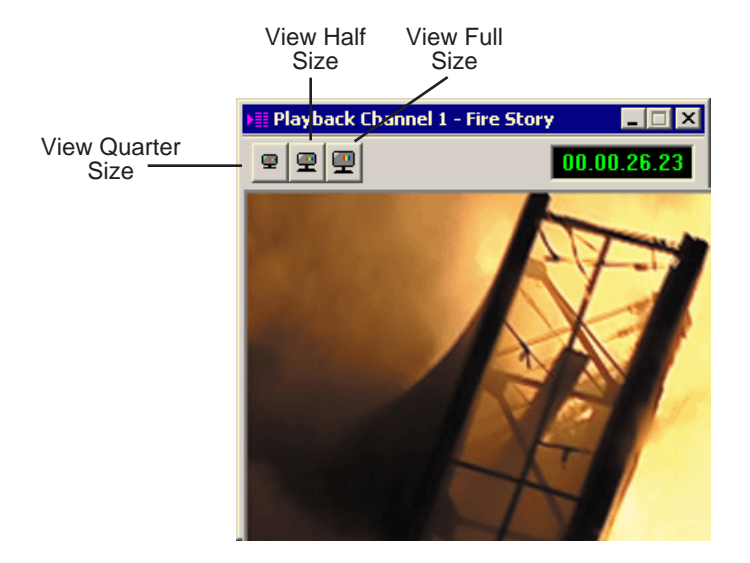

The Playback Channel View window displays the active clip:

#### **Trimming Sequences in the Playlist**

You can trim sequences in the playlist without going back to the original sequence in the bin.

To trim a sequence in the playlist:

- 1. Highlight the sequence you want to trim.
- 2. Click the **Trimmer** button in the Playback Channel window. The Trimmer window appears:

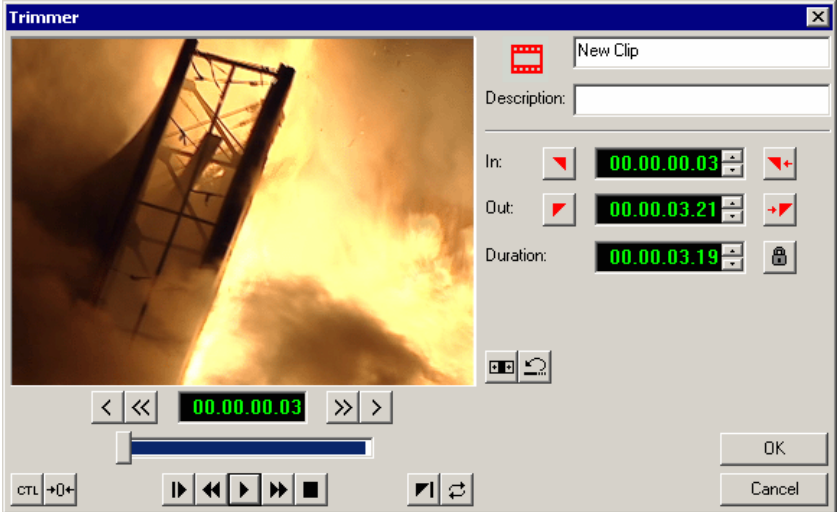

- 3. Change the Mark In and Mark Out points for the clip.
- 4. Click **OK**.

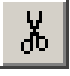

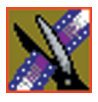

*Chapter 10 Sending & Storing Completed Sequences*

#### **Changing Playback Colors**

<span id="page-161-0"></span>In the playback list, different colors indicate the playback status of sequences.

To change the playback colors:

1. Choose **Channels | Playlist Colors**.

The Playlist Colors window appears:

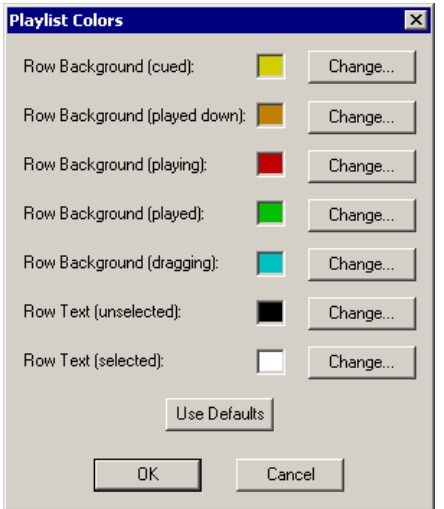

- 2. Click **Change** for the row color you wish to change.
- 3. Pick the new color and click **OK**.
- 4. Change other colors as necessary.
- 5. Click **OK**.

### **Archiving Sequences on Tape**

<span id="page-162-0"></span>The Play to Tape feature records one story at a time, though you can also record stories in groups.

To archive a group of stories, create a playlist with the selected sequences and then record the playlist to tape. It is a good idea to load a clip of black (or a countdown) for approximately 5 seconds in between each sequence. You can record a clip of black and keep it in your MISC folder in your Bin.

To archive your sequences to tape:

1. Create a playlist using the sequences you want to archive.

See ["Creating a Playback List" on page 157](#page-156-0) for instructions.

- 2. Press Record on your tape deck.
- 3. Press the **Play** button in the Playback Channel window.

*TIP*—*You can play through all sequences by pressing* **Ctrl + Shift** *on the keyboard and simultaneously clicking the* **Play** *button on the screen, which continuously loops the entire playlist. Turn* **Loop Playback** *off and* **Cue Next After Playback** *on to use this feature.*

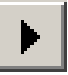

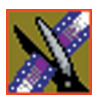

*Chapter 10 Sending & Storing Completed Sequences*

# **The NewsEdit LT Keyboard**

This appendix lists all of the keyboard functions that control NewsEdit LT, including key combinations using the Control and Shift keys.

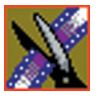

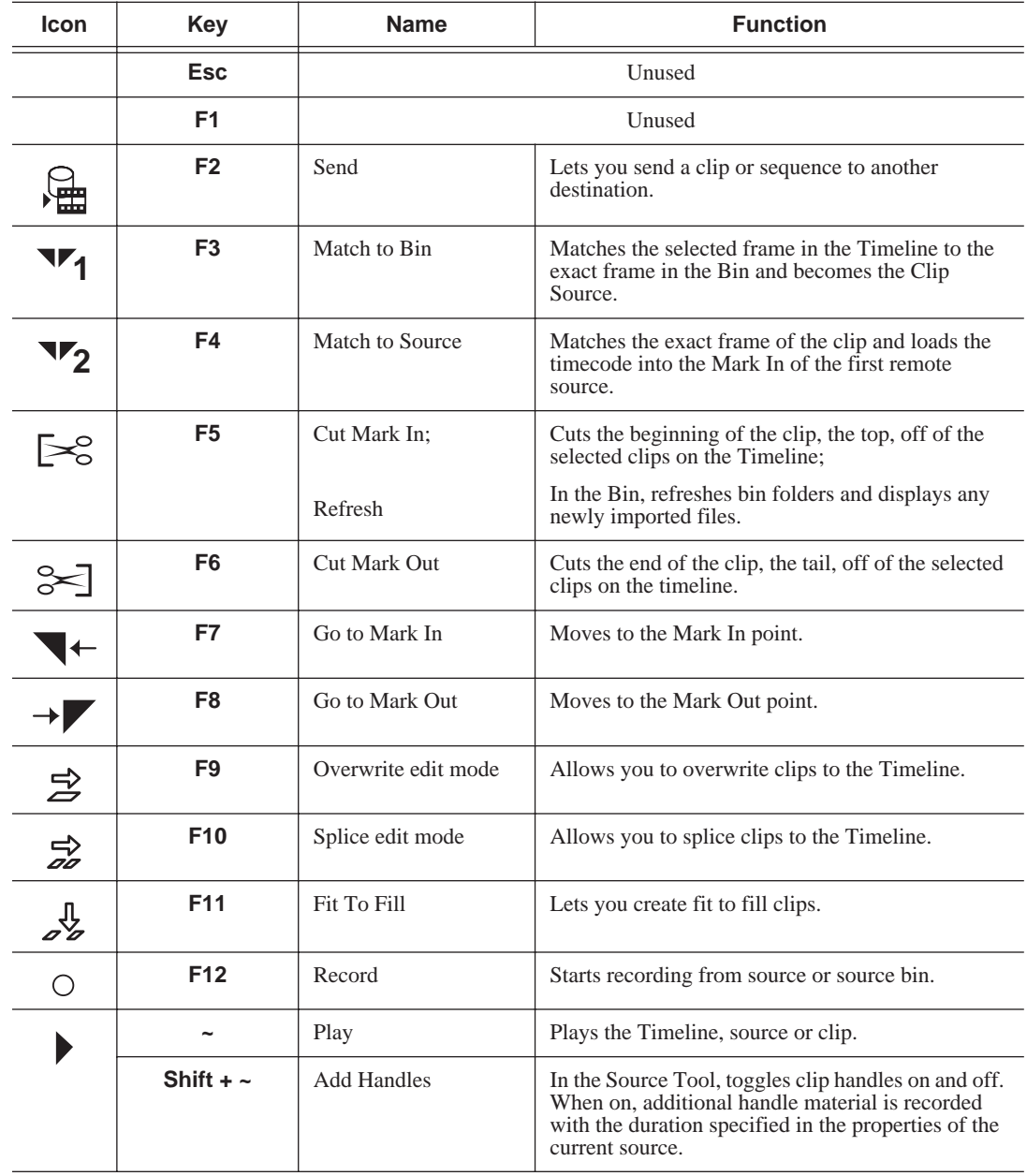

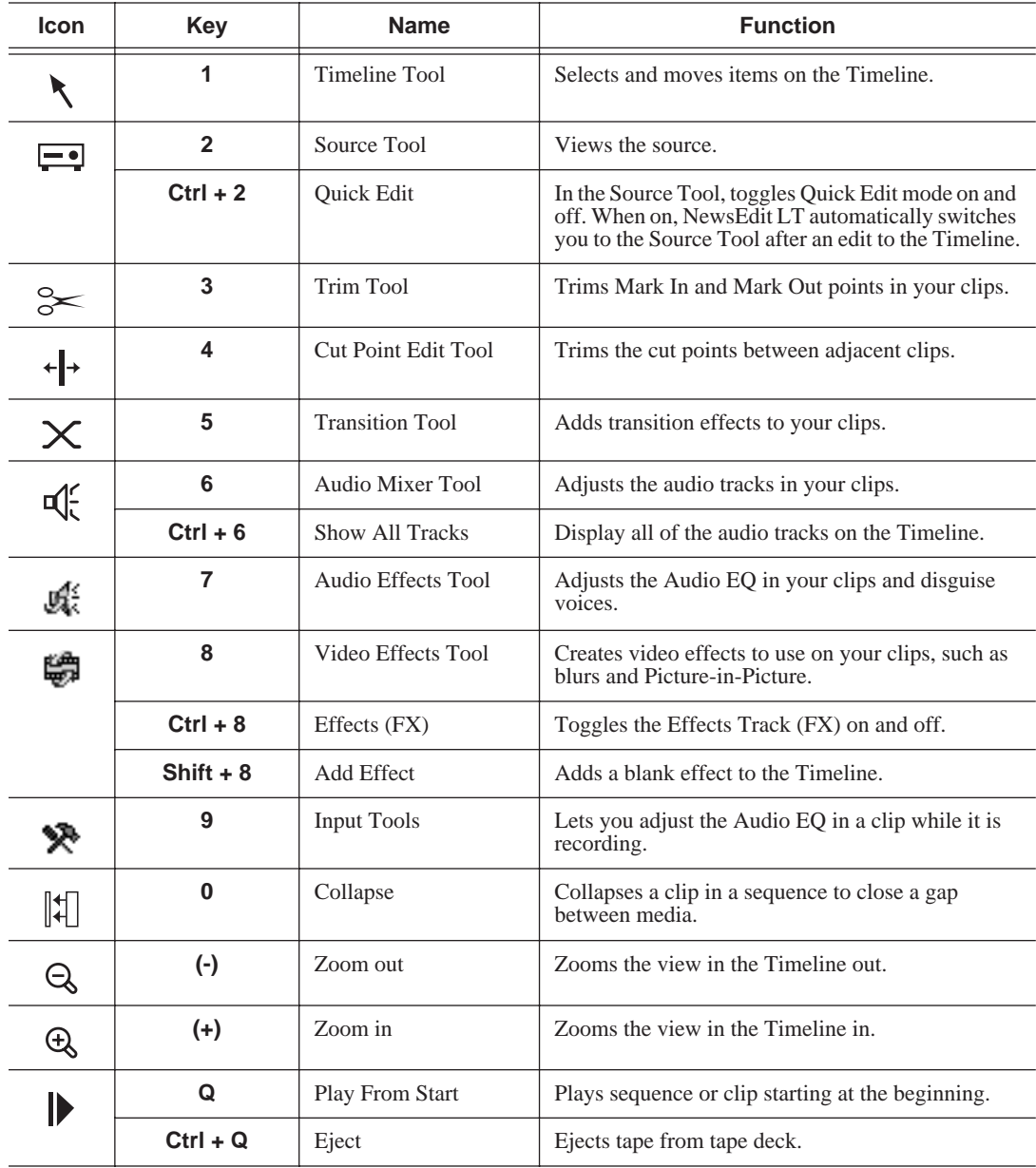

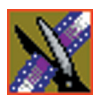

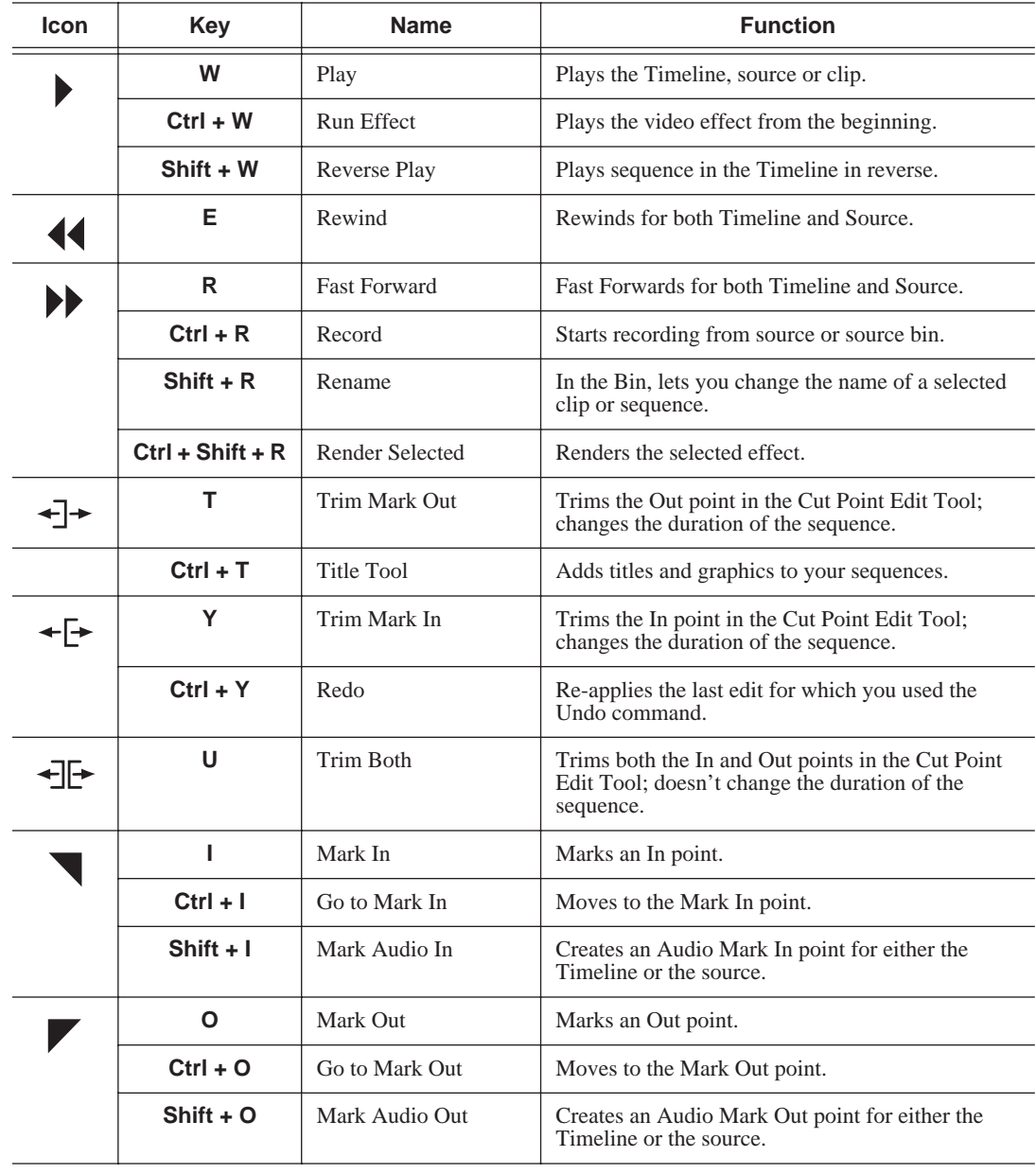

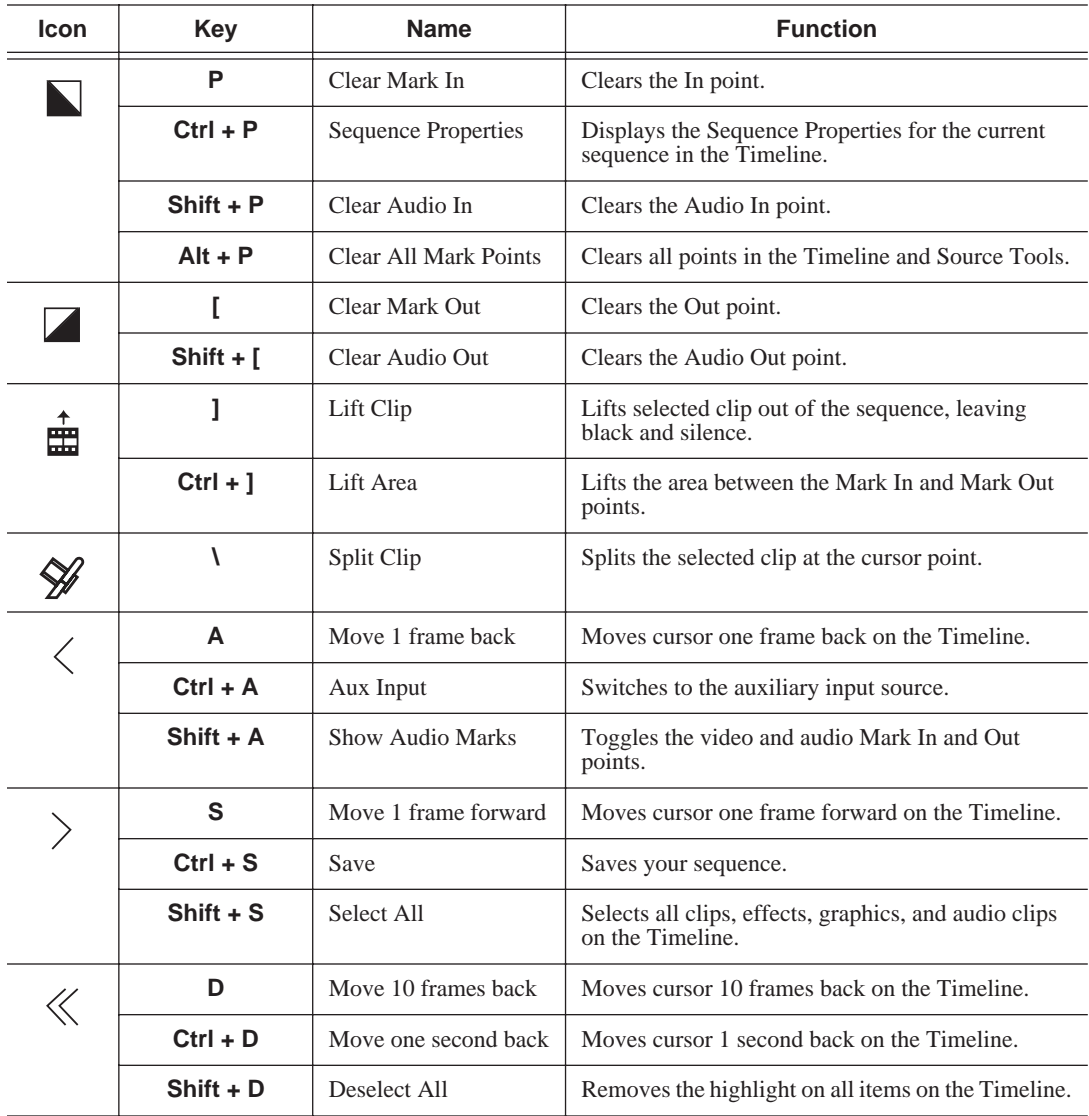

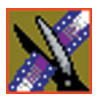

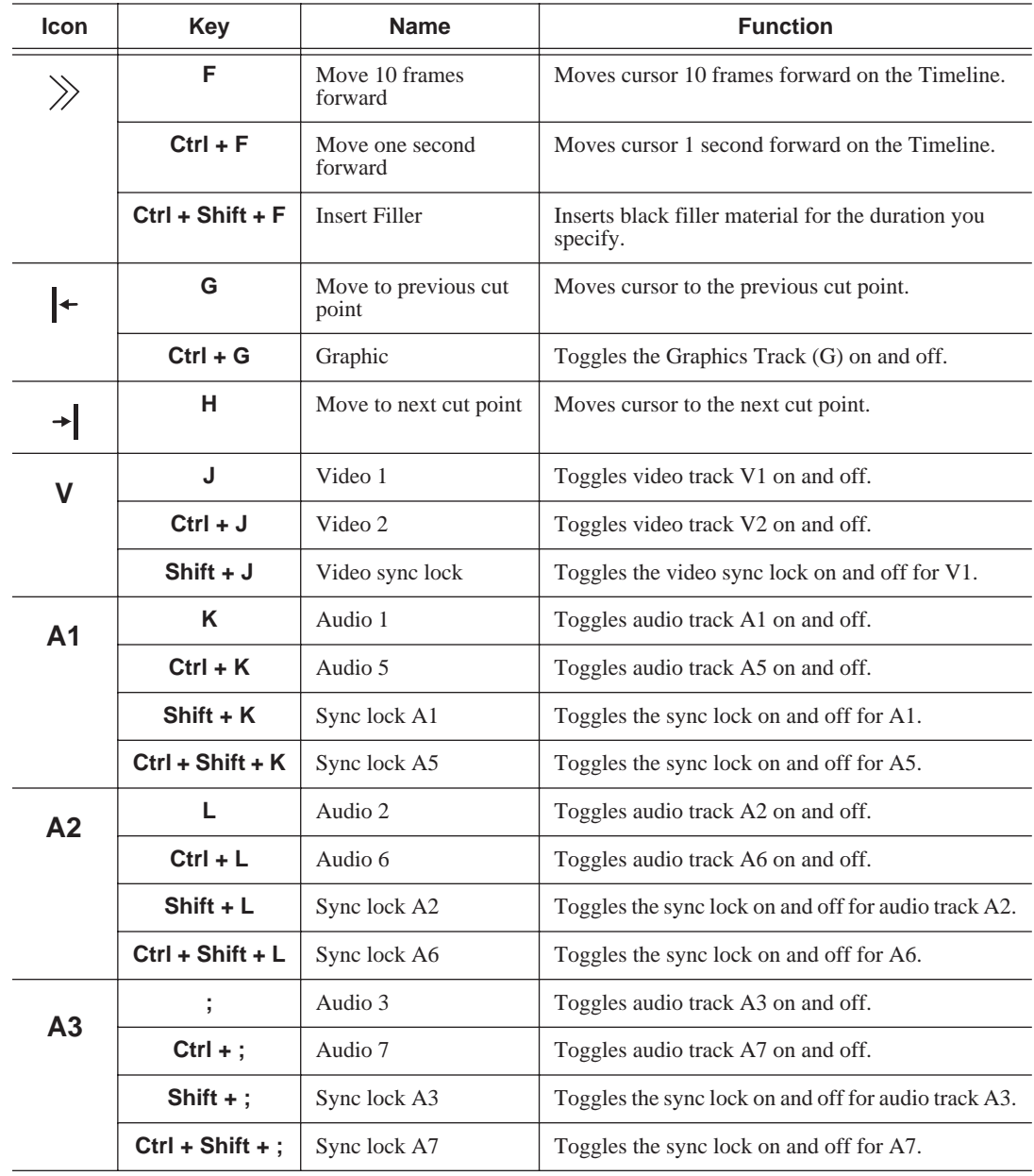

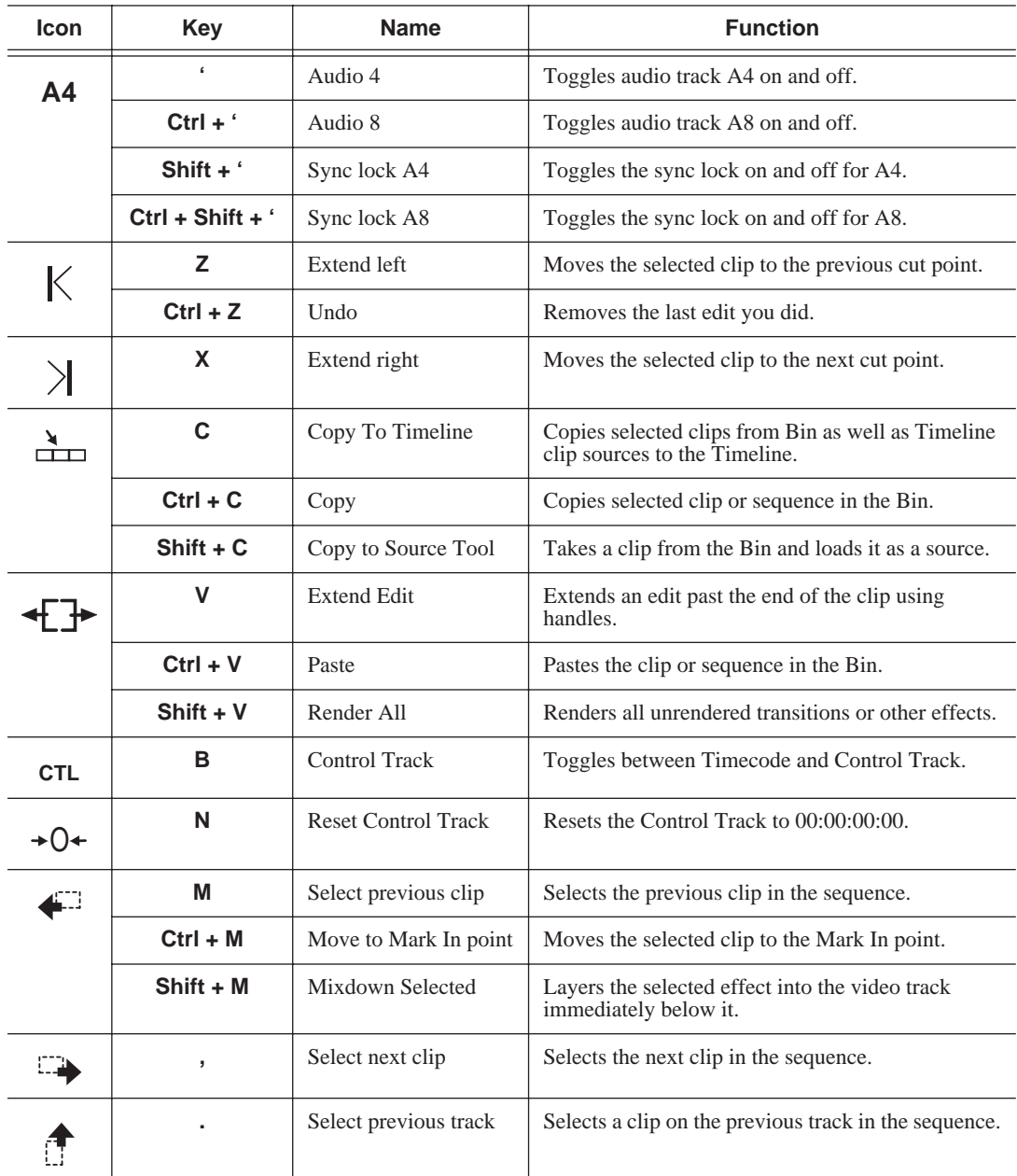

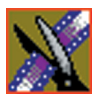

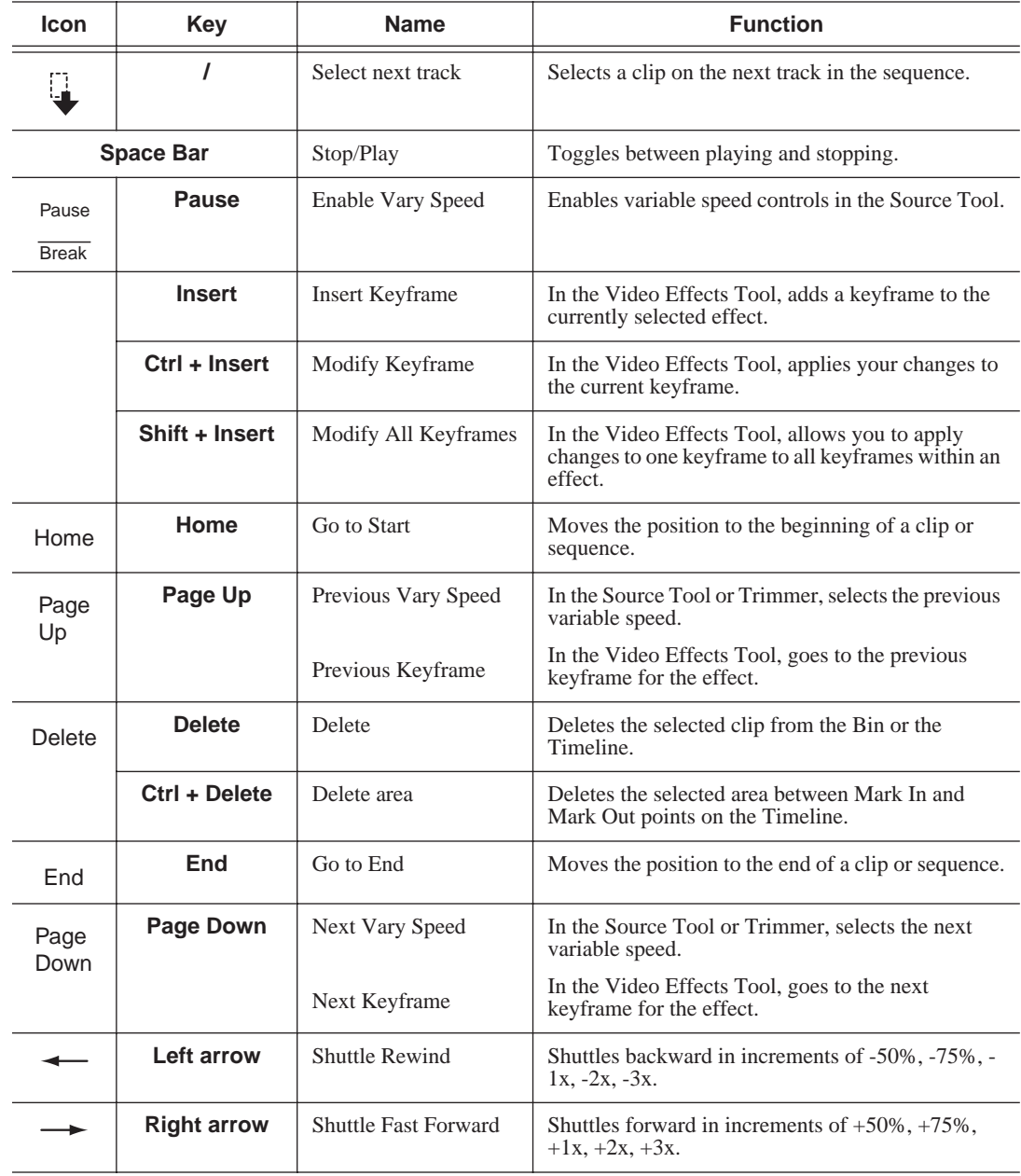

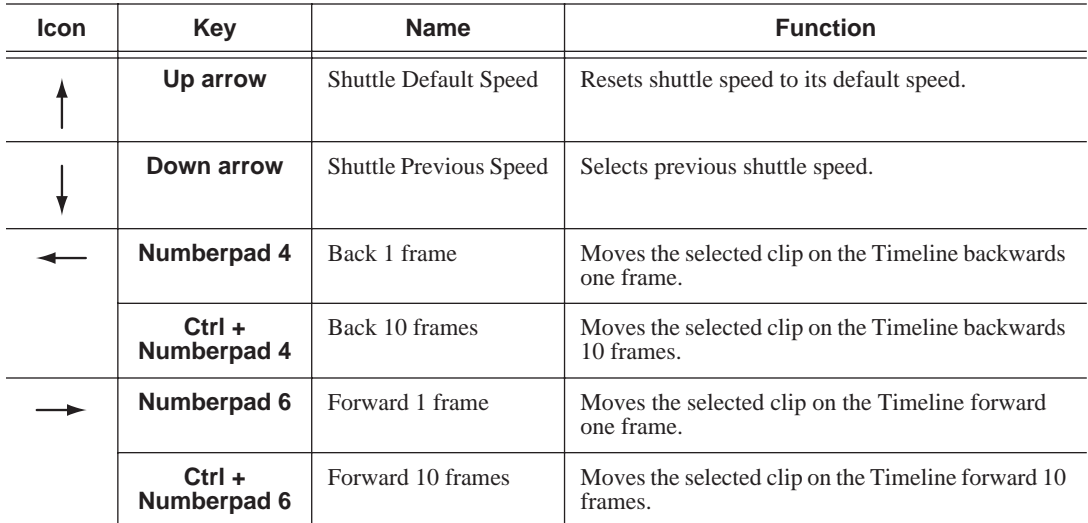

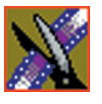

*Appendix The NewsEdit LT Keyboard*

# **Troubleshooting**

This appendix describes the symptoms of various problems you might encounter when using NewsEdit LT and offers suggestions for solving each problem.

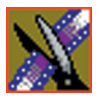

### *Appendix Troubleshooting*

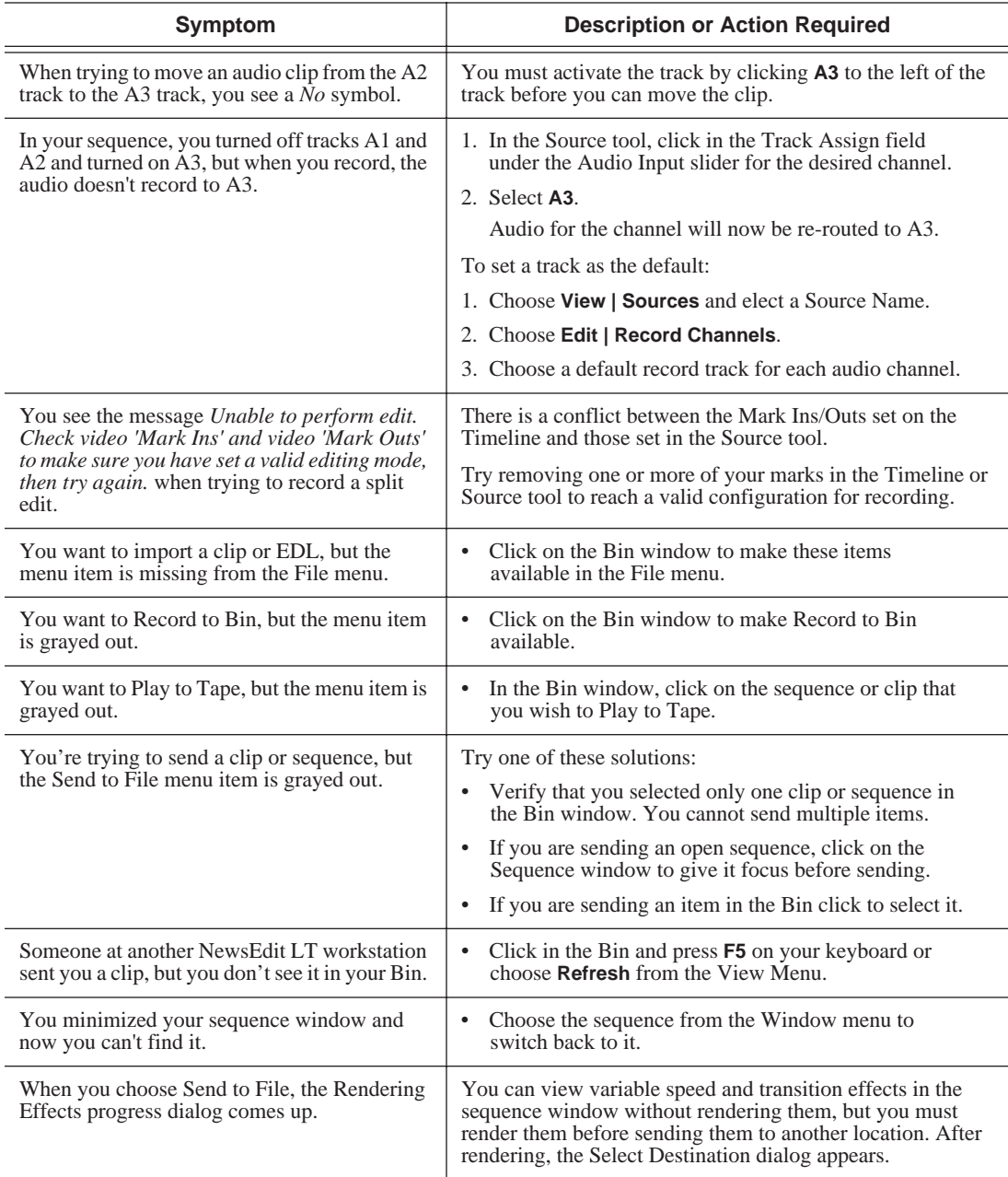

![](_page_176_Picture_184.jpeg)

![](_page_177_Picture_0.jpeg)

### *Appendix Troubleshooting*

![](_page_177_Picture_159.jpeg)

### **Index**

### **A**

[adding frames to clips 102](#page-101-0) adding sources [setting connections 37](#page-36-0) [setting general options 36](#page-35-0) [setting Preroll 39](#page-38-0) [setting record channels 38](#page-37-0) [setting record handles 40](#page-39-0) adjusting [audio gain 138](#page-137-0) [audio tracks 132](#page-131-0) [volume on the fly 139](#page-138-0) [AP/ENPS, linking to 91](#page-90-0) [archiving sequences on tape 163](#page-162-0) [assemble edit, definition of 155](#page-154-0) [audio 77](#page-76-0) [adjusting gain 138](#page-137-0) [automation 139](#page-138-0) [changing levels 131](#page-130-0) [master audio sliders 136](#page-135-0) [muting tracks 135](#page-134-0) [patching tracks 77](#page-76-0) [routing output channels 137](#page-136-0) [setting output level 136](#page-135-0) [setting pan control 133](#page-132-0) [soloing a track 134](#page-133-0) [audio automation 139](#page-138-0) [removing 140](#page-139-0) [showing in Timeline 139](#page-138-1) audio crossfades [applying 148](#page-147-0) [using with transitions 149](#page-148-0) Audio Mixer Tool

[description of 28](#page-27-0) [using 130](#page-129-0) audio tracks [adjusting multiple tracks 132](#page-131-0) [ganging 132](#page-131-0) [routing 77](#page-76-0) [showing 73](#page-72-0) [auxiliary input, using 79](#page-78-0)

#### **B**

Bin [creating 56](#page-55-0) [deleting media files 96](#page-95-0) [description of 22,](#page-21-0) [54](#page-53-0) [Details View 61](#page-60-0) [displaying columns 61](#page-60-1) [matching frame to 126](#page-125-0) [recording to 94](#page-93-0) [renaming media files 96](#page-95-1) [searching for files 97](#page-96-0) [setting up 58](#page-57-0) [sorting media files 62](#page-61-0) [Thumbnail View 59](#page-58-0) [toolbar 55](#page-54-0) [trimming clips in 108](#page-107-0) [using clips stored in 84](#page-83-0) [using context-sensitive menu 63](#page-62-0) [viewing 59](#page-58-1) buttons [clip and track selection 32](#page-31-0) [Cut Point Edit Tool 32](#page-31-1) [deck control 31](#page-30-0) [Mark point 31](#page-30-1)

![](_page_179_Picture_0.jpeg)

[record 30](#page-29-0) [selecting track 31](#page-30-2) [tool selection 30](#page-29-1) [transport command 31](#page-30-3)

## **C**

[certifications 14](#page-13-0) changing [audio levels 131](#page-130-1) [cut points 103](#page-102-0) [edit modes 113](#page-112-0) [playlist colors 162](#page-161-0) [sources 79](#page-78-1) [Timeline view 68](#page-67-0) [transitions 147](#page-146-1) channel [muting 135](#page-134-1) [routing 137](#page-136-1) [soloing 134](#page-133-1) clip [changing audio levels 131](#page-130-1) [copying 95](#page-94-0) [copying to Timeline 109](#page-108-0) [creating 80](#page-79-0) [deleting 117](#page-116-0) [finding in Workgroup 90](#page-89-0) [importing 85](#page-84-0) [inserting filler 119](#page-118-0) [lifting from Timeline 115](#page-114-0) [locking duration of 102](#page-101-1) [moving 95,](#page-94-1) [112](#page-111-0) [searching for 90,](#page-89-0) [97](#page-96-1) [source 78](#page-77-0) [splitting 114](#page-113-0)

[stored in Bin 84](#page-83-1) [trimming 100,](#page-99-0) [101](#page-100-0) [varying the speed of 124](#page-123-0) [clip selection buttons 32](#page-31-2) [compliances 14](#page-13-0) configuring NewsEdit LT [setting general options 42](#page-41-0) [setting handles 48](#page-47-0) [setting record options 43](#page-42-0) [setting Timeline undo 49](#page-48-0) [setting up send locations 45](#page-44-1) [setting up Workgroups 44](#page-43-0) [sharing media files 51](#page-50-1) [ContentShare Explorer, using for pulling](#page-88-0) files 89 [control track, using 126](#page-125-1) [controlling a deck from NewsEdit LT 70](#page-69-0) [copying clips 95](#page-94-0) [copying clips to the Timeline 109](#page-108-0) [crash record, definition of 155](#page-154-1) creating [clips 80](#page-79-0) [Fit To Fill 121](#page-120-0) [new bin 56](#page-55-1) [new sequence 71](#page-70-0) [playback list 157](#page-156-1) [split edits 125](#page-124-0) [sub-clips 109](#page-108-1) [transitions 145](#page-144-0) [criteria, environmental 17](#page-16-0) [crossfades, audio 148](#page-147-1) Cut Point Edit Tool [buttons 32](#page-31-3) [description of 27](#page-26-0)
[using 103](#page-102-0) [cut points, changing 103](#page-102-1)

### **D**

[deck control buttons 31](#page-30-0) deleting [clips 117](#page-116-0) [files 96](#page-95-0) [transitions 147](#page-146-0) [deselecting tracks 73](#page-72-0) Details View [description of 61](#page-60-0) [displaying columns 61](#page-60-1) [sorting files 62](#page-61-0) [displaying Bin columns 61](#page-60-1) [dissolves, definition of 143](#page-142-0)

### **E**

editing [overview 20,](#page-19-0) [66](#page-65-0) [sequence properties 72](#page-71-0) [setting up in Source Tool 76](#page-75-0) [setting up in Timeline Tool 74](#page-73-0) [transitions 147](#page-146-1) editing modes [changing 113](#page-112-0) [Fit To Fill 113](#page-112-1) [Overwrite 113](#page-112-2) [Quick Edit 113](#page-112-3) [Splice 113](#page-112-4) effects [audio crossfades 148](#page-147-0) [changing 147](#page-146-1) [creating 145](#page-144-0)

[deleting 148](#page-147-1) [description of 143](#page-142-1) [dissolves 143](#page-142-0) [pushes 144](#page-143-0) [rendering 147](#page-146-0) [slides 144](#page-143-1) [environmental criteria 17](#page-16-0)

#### **F**

fade control points [adding 131](#page-130-0) [removing 132](#page-131-0) files [importing 85](#page-84-0) [pulling from Profile 89](#page-88-0) [sharing 51](#page-50-0) [filler, inserting 119](#page-118-0) [finding clips in your Workgroup 90](#page-89-0) Fit To Fill [creating 121](#page-120-0) [definition of 113](#page-112-1) [freeze frame 123](#page-122-0)

#### **G**

gain [audio 138](#page-137-0) [ganging audio tracks 132](#page-131-1) [getting around NewsEdit LT 29](#page-28-0) [guidelines, safety 11](#page-10-0)

#### **H**

handles [setting 48](#page-47-0)

#### *Index*

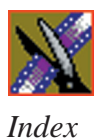

[using to add frames to clips 102](#page-101-0)

# **I**

importing [clips 85](#page-84-1) [iNews, linking to 91](#page-90-0) [insert edit, definition of 155](#page-154-0) [inserting filler 119](#page-118-1)

### **K**

keyboard [clip and track selection 32](#page-31-0) [Cut Point Edit Tool buttons 32](#page-31-1) [deck control buttons 31](#page-30-1) [description of 30](#page-29-0) [description of keys 166](#page-165-0) [Mark Points buttons 31](#page-30-2) [navigating around NewsEdit LT 29](#page-28-1) [record button 30](#page-29-1) [selecting track buttons 31](#page-30-3) [tool selection buttons 30](#page-29-2) [transport command buttons 31](#page-30-4)

#### **L**

[lifting clips 115](#page-114-0) [linking to a news service 91](#page-90-0) [locking duration of a clip 102](#page-101-0)

#### **M**

[Mark Point buttons 31](#page-30-2) Mark Points [description of 74](#page-73-1) [setting 74,](#page-73-1) [76](#page-75-1)

[master audio sliders 136](#page-135-0) [match frame 126](#page-125-0) media files [deleting 96](#page-95-1) [importing 85](#page-84-1) [pulling from Profile 89](#page-88-1) [renaming 96](#page-95-2) [searching for 97](#page-96-0) [sorting 62](#page-61-1) [Media Manager, using for pulling files](#page-88-2) 89 menus [navigating around NewsEdit LT 29](#page-28-2) [right-click 29](#page-28-2) [mouse, navigating around NewsEdit LT](#page-28-3) 29 [moving clips 95,](#page-94-0) [112](#page-111-0) [muting tracks 135](#page-134-0)

### **N**

navigating [keyboard 29](#page-28-1) [mouse 29](#page-28-3) [shortcut menus 29](#page-28-2) NewsEdit LT [controlling a deck from 70](#page-69-0) [creating a playback list 157](#page-156-0) [definition of 20](#page-19-1) [keyboard 30](#page-29-0) [navigating 29](#page-28-4) [screen interface 21](#page-20-0) [storing sequences on 156](#page-155-0) [tools 25](#page-24-0) [NewStar, linking to 91](#page-90-0)

## **O**

options [setting for your newsroom 41](#page-40-0) [setting up 42,](#page-41-0) [43](#page-42-0) [setting up send locations 45](#page-44-0) [sharing media files 51](#page-50-0) [undo 49](#page-48-0) [Out Point, making on the fly 102](#page-101-1) [overview, editing 20,](#page-19-0) [66](#page-65-0) [Overwrite Edit Mode, definition of 113](#page-112-2)

## **P**

[pan control, setting 133](#page-132-0) [patching audio tracks 77](#page-76-0) [playback server, sending sequences to](#page-151-0) 152 playing [sequence 80](#page-79-0) [sequences in the playlist 159](#page-158-0) [playing past out 102](#page-101-1) playlist [changing colors 162](#page-161-0) [creating 157](#page-156-1) [playing sequences 159](#page-158-0) [trimming sequences 161](#page-160-0) [precautions 11,](#page-10-1) [12](#page-11-0) [Preroll, setting for new source 39](#page-38-0) [product support 9](#page-8-0) Profile [pulling files from 89](#page-88-0) [pulling files from a Profile Server 89](#page-88-0) [pushes, definition of 144](#page-143-0)

## **Q**

[Quick Edit Mode, definition of 113](#page-112-3)

## **R**

[rearranging clips 112](#page-111-1) [record handles, setting for new source 40](#page-39-0) recording [Bin 94](#page-93-0) [buttons 30](#page-29-3) [sequences to tape 153](#page-152-0) [using variable speed 76](#page-75-2) [removing audio automation 140](#page-139-0) [renaming files 96](#page-95-3) rendering [transitions 147](#page-146-0) routing [audio tracks 77](#page-76-0) [output channels 137](#page-136-0)

### **S**

[safety guidelines 11](#page-10-0) [saving a sequence 81](#page-80-0) [script, linking to 91](#page-90-1) [searching for files 90,](#page-89-0) [97](#page-96-1) selecting [head frame 60](#page-59-0) [source 78](#page-77-0) [track buttons 31](#page-30-5) [tracks 73](#page-72-0) [sending sequences 152](#page-151-0) sequence [adding a freeze frame 123](#page-122-0) [archiving on tape 163](#page-162-0)

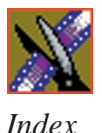

[copying 95](#page-94-1) [creating 71](#page-70-0) [editing properties 72](#page-71-1) [playing 80](#page-79-1) [recording to tape 153](#page-152-1) [saving 81](#page-80-1) [searching for 97](#page-96-0) [sending completed sequences 152](#page-151-1) [storing on NewsEdit LT 156](#page-155-0) [service safety 13](#page-12-0) setting [audio output level 136](#page-135-0) [Bins 58](#page-57-0) [edits in the Source Tool 76](#page-75-3) [edits in the Timeline Tool 74](#page-73-2) [Mark Points 74,](#page-73-1) [76](#page-75-1) [options for NewsEdit LT 41](#page-40-1) [pan control 133](#page-132-1) [Preroll for new source 39](#page-38-1) [record handles for new source 40](#page-39-1) [split edit 75,](#page-74-0) [77](#page-76-1) setting up NewsEdit LT [general options 42](#page-41-1) [record options 43](#page-42-1) [send locations 45](#page-44-1) [setting handles 48](#page-47-1) [setting Timeline undo 49](#page-48-1) [setting Workgroups 44](#page-43-0) [sharing media files 51](#page-50-1) [sharing media files 51](#page-50-1) [showing audio automation 139](#page-138-0) [slides, definition of 144](#page-143-2) [soloing audio tracks 134](#page-133-0) source

[auxiliary input 79](#page-78-0) [changing 79](#page-78-1) [clip 78](#page-77-1) [matching frame to 127](#page-126-0) [selecting 78](#page-77-2) [video 34](#page-33-0) Source Tool [description of 26](#page-25-0) [using 69](#page-68-0) [using Aux Input 79](#page-78-0) [speed, adjusting for recording 76](#page-75-4) [Splice Edit Mode, definition of 113](#page-112-5) split edit [creating 125](#page-124-0) [setting up 75,](#page-74-0) [77](#page-76-1) [splitting clips 114](#page-113-0) [storing sequences 156](#page-155-0) [sub-clips, creating 109](#page-108-0) [support 9](#page-8-1) [phone 9](#page-8-2) [web 9](#page-8-2)

## **T**

tape [archiving sequences on 163](#page-162-1) [recording sequences to 153](#page-152-1) tape deck [controlling from NewsEdit LT 70](#page-69-0) [technical support 9](#page-8-1) [phone 9](#page-8-2) [web 9](#page-8-2) [thumbnails 59](#page-58-0) [changing size of 60](#page-59-1) [selecting head frame 60](#page-59-2)

Timeline [changing view 68](#page-67-0) [copying clips to 109](#page-108-1) [description of 23](#page-22-0) [lifting clips from 115](#page-114-1) [setting the undo level 49](#page-48-0) Timeline Tool [description of 25](#page-24-1) [using 67](#page-66-0) [toggling tracks on the fly 73](#page-72-1) [tool selection buttons 30](#page-29-4) toolbars [Bin 55](#page-54-0) tools [Audio Mixer Tool 28,](#page-27-0) [130](#page-129-0) [Cut Point Edit Tool 27,](#page-26-0) [103](#page-102-1) [description of 25](#page-24-1) [Source Tool 26,](#page-25-1) [69](#page-68-1) [Timeline Tool 25,](#page-24-1) [67](#page-66-0) [Transition Tool 27,](#page-26-1) [142](#page-141-0) [Trim Tool 26,](#page-25-2) [100](#page-99-0) [track selection buttons 32](#page-31-2) [tracks 73](#page-72-0) [muting 135](#page-134-1) [patching audio 77](#page-76-0) [selecting 73](#page-72-0) [soloing 134](#page-133-1) Transition Tool [description of 27](#page-26-1) [using 142](#page-141-0) transitions [changing 147](#page-146-1) [creating 145](#page-144-0)

[deleting 147,](#page-146-0) [148](#page-147-1)

[description of 143](#page-142-1) [dissolves 143](#page-142-0) [pushes 144](#page-143-0) [rendering 147](#page-146-0) [slides 144](#page-143-1) [transport command buttons 31](#page-30-6) Trim Tool [description of 26](#page-25-2) [using 100](#page-99-1) trimming [clips 100,](#page-99-0) [101](#page-100-0) [clips in the Bin 108](#page-107-0) [sequences in the playlist 161](#page-160-0) [troubleshooting 175](#page-174-0)

#### **U**

[undo 49](#page-48-0) [updating Workgroups 44](#page-43-1)

#### **V**

[variable speed recording 76](#page-75-2) [varying the speed of a clip 124](#page-123-0) video sources [adding to NewsEdit LT 34](#page-33-1) [changing 79](#page-78-2) [description of 34](#page-33-1) [viewing Bins 59](#page-58-1) [Details View 61](#page-60-0) [Thumbnail View 59](#page-58-2)

*Index*

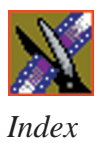

### **W**

Workgroups [finding clips in 90](#page-89-1) [updating 44](#page-43-0)